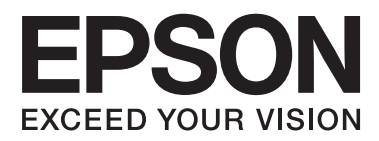

# **Priročnik za skrbnike**

### *Vsebina*

### *[Avtorske pravice in blagovne znamke](#page-3-0)*

### *[O tem priročniku](#page-4-0)*

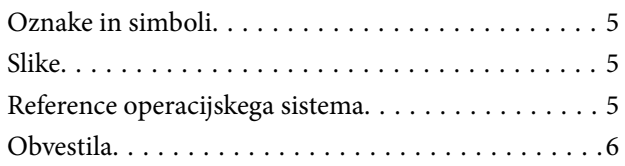

### *[Uvod](#page-6-0)*

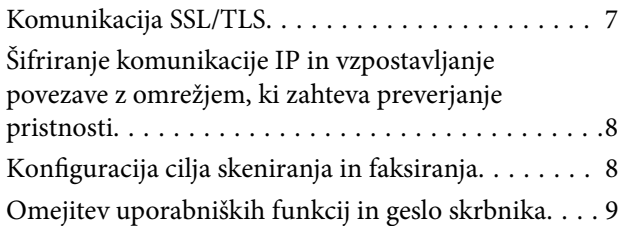

### *[Uporaba programske opreme za](#page-9-0)  [konfiguracijo omrežja](#page-9-0)*

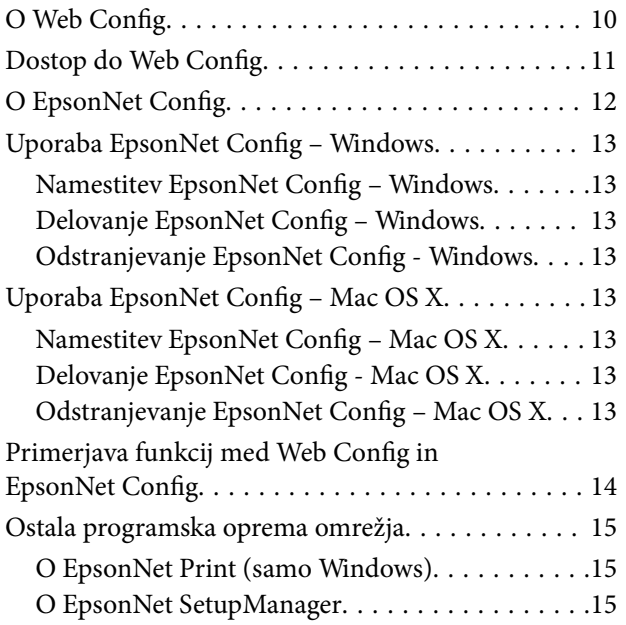

### *[Uporaba tiskalnika v varnem omrežju](#page-15-0)*

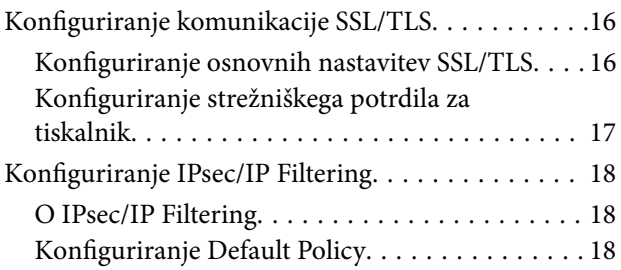

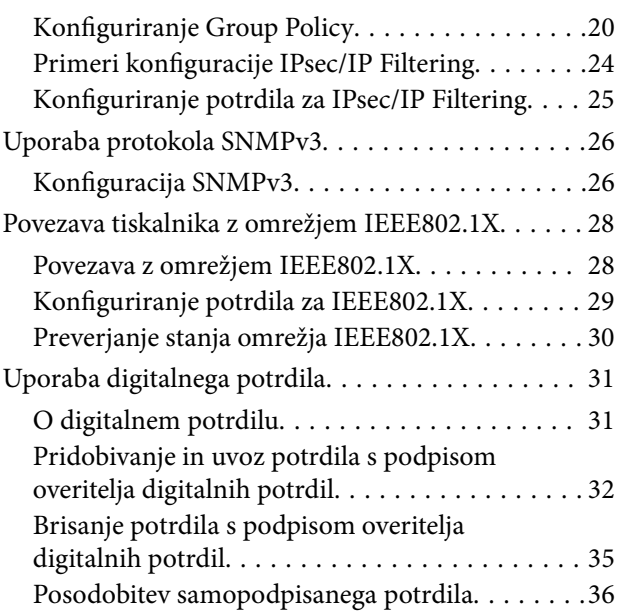

### *[Konfiguriranje cilja skeniranja in](#page-37-0)  [faksiranja](#page-37-0)*

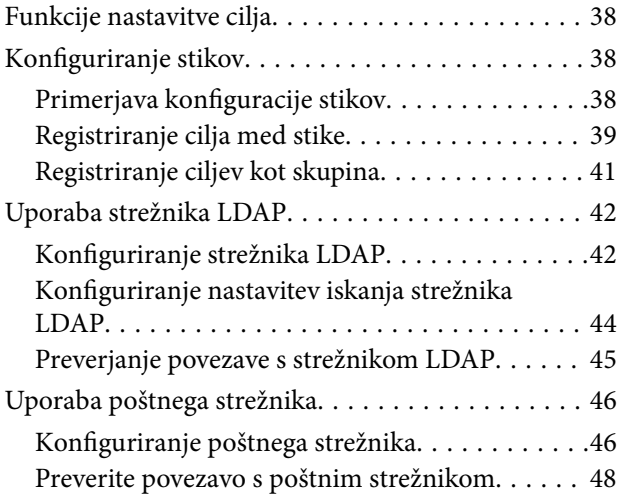

### *[Omejevanje razpoložljivih funkcij in](#page-48-0)  [konfiguriranje skrbniškega gesla](#page-48-0)*

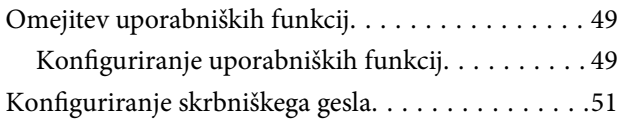

### *[Reševanje težav](#page-52-0)*

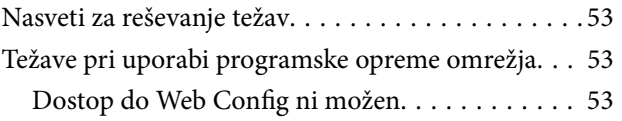

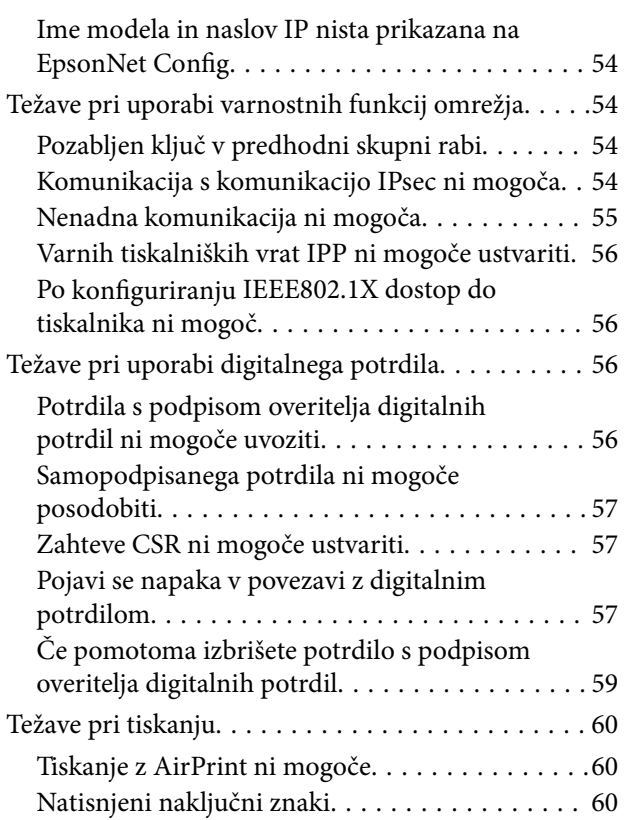

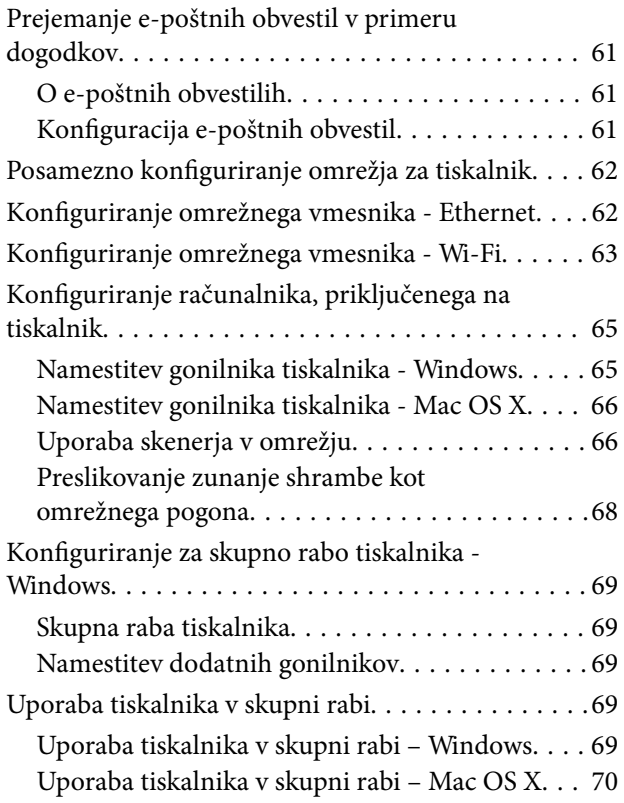

# <span id="page-3-0"></span>**Avtorske pravice in blagovne znamke**

- ❏ EPSON je registrirana blagovna znamka in EPSON EXCEED YOUR VISION ali EXCEED YOUR VISION je blagovna znamka družbe Seiko Epson Corporation.
- ❏ Microsoft, Windows in Windows Vista so registrirane blagovne znamke družbe Microsoft Corporation.
- ❏ Mac OS, OS X, Bonjour in Safari so registrirane blagovne znamke družbe Apple Inc, registrirane v ZDA in drugih državah. AirPrint je blagovna znamka družbe Apple Inc.
- ❏ Splošna opomba: Druga imena izdelkov, ki se pojavijo v priročniku, so samo za namene identifikacije in so lahko blagovne znamke svojih lastnikov. Epson se odreka vseh pravicam za te blagovne znamke.
- © 2013 Seiko Epson Corporation. Vse pravice pridržane.

# <span id="page-4-0"></span>**O tem priročniku**

# **Oznake in simboli**

### !*Pozor:*

*Navodila, ki jih je treba previdno upoštevati, da ne pride do telesnih poškodb.*

#### c*Pomembno:*

*Navodila, ki se jih je treba držati, da preprečite poškodbo opreme.*

#### *Opomba:*

*Navodila, ki vsebujejo koristne napotke in omejitve o delovanju tiskalnika.*

 $\rightarrow$  Povezane informacije

Če kliknete na to ikono, boste povezani s sorodnimi informacijami.

## **Slike**

- ❏ Podrobnosti posnetkov zaslona in ilustracij se lahko razlikujejo glede na model, navodila pa so enaka.
- ❏ Posnetki zaslonov so od Windows 7. Podrobnosti se lahko razlikujejo med različicami OS.
- ❏ Nekateri elementi menijev na posnetkih zaslona se lahko razlikujejo glede na model.

# **Reference operacijskega sistema**

#### **Windows**

Izrazi kot so »Windows 8.1«, »Windows 8«, »Windows 7«, »Windows Vista«, »Windows XP«, »Windows Server 2012 R2«, »Windows Server 2012«, »Windows Server 2008 R2«, »Windows Server 2008«, »Windows Server 2003 R2« in »Windows Server 2003« v tem priročniku se nanašajo na naslednje operacijske sisteme. Izraz »Windows« pa se nanaša na vse različice.

- ❏ Operacijski sistem Microsoft® Windows® 8.1
- ❏ Operacijski sistem Microsoft® Windows® 8
- ❏ Operacijski sistem Microsoft® Windows® 7
- ❏ Operacijski sistem Microsoft® Windows Vista®
- ❏ Operacijski sistem Microsoft® Windows® XP
- ❏ Operacijski sistem Microsoft® Windows® XP Professional x64 Edition
- ❏ Operacijski sistem Microsoft® Windows Server® 2012 R2
- ❏ Operacijski sistem Microsoft® Windows Server® 2012
- ❏ Operacijski sistem Microsoft® Windows Server® 2008 R2
- <span id="page-5-0"></span>❏ Operacijski sistem Microsoft® Windows Server® 2008
- ❏ Operacijski sistem Microsoft® Windows Server® 2003 R2
- ❏ Operacijski sistem Microsoft® Windows Server® 2003

#### **Mac OS X**

Izraz »Mac OS X v10.9.x« se v tem priročniku nanaša na OS X Mavericks, izraz »Mac OS X v10.8.x« pa na OS X Mountain Lion. Poleg tega se izraz »Mac OS X« nanaša na »Mac OS X v10.9.x« , »Mac OS X v10.8.x« , »Mac OS X v10.7.x« , »Mac OS X v10.6.x« in »Mac OS X v10.5.8«.

# **Obvestila**

- ❏ Razmnoževanje informacij iz tega priročnika je prepovedano.
- ❏ Pridržujemo si pravico do sprememb vseh informacij v tem priročniku brez predhodnega obvestila.
- ❏ Če najdete nepravilnosti ali ste v dvomih glede tega priročnika, se obrnite na Epson.
- ❏ Ne glede na prejšnji člen podjetje Epson ne odgovarja za nikakršne posledice, ki bi nastale zaradi uporabe tega izdelka.
- ❏ Epson ne odgovarja za napake, ki so posledica nepravilne uporabe izdelka in nepravilnega popravila naprave, ki ga opravi tretja oseba.

# <span id="page-6-0"></span>**Uvod**

Ta priročnik je skupni priročnik za brizgalne tiskalnike Epson in večnamenske tiskalnike ter je namenjen skrbnikom sistema, ki upravljajo pisarniško mrežo. Skrbnik sistema je oseba, ki je odgovorna za konfiguracijo naprav in ima pooblastilo za dostop do omrežja za odjemalce, tiskalnike in računalnike. Podrobni postopki so lahko izpuščeni, glede na temo, prav tako pa priročnik ne vsebuje slovarja izrazov, saj je namenjen skrbnikom. Zato je za branje priročnika potrebno poznavanje sistemskih omrežij in računalnikov.

Obstajata dva dela programske opreme za konfiguracijo naprednih omrežnih nastavitev tiskalnika, in sicer Web Config in EpsonNet Config. V tem priročniku so navodila za konfiguracijo vsake funkcije iz Web Config. Za informacije glede delovanja EpsonNet Config glejte dokumentacijo ali pomoč EpsonNet Config. Opisi elementov menija OS temeljijo na Windows 7 in Mac OS X 10.8.x.

#### *Opomba:*

*Če želite nastaviti funkcije skrbnikov sistema, naj bo tiskalnik povezan z omrežjem. Za več informacij o vzpostavitvi povezave med tiskalnikom in omrežjem glejte dokumentacijo tiskalnika ali prilogo v tem priročniku.*

V spodnjih poglavjih so navedene funkcije skrbnikov sistema, ki jih podpirajo izdelki Epson. Razpoložljive funkcije se razlikujejo glede na model. Informacije o razpoložljivosti funkcij najdete v dokumentaciji tiskalnika. Izberite funkcije, ki jih želite uporabiti in ustrezajo vašemu omrežnemu okolju.

# **Komunikacija SSL/TLS**

Nastavite lahko strežniški certifikat za tiskalnik ali šifrirate komunikacijo med tiskalnikom in računalnikom z uporabo komunikacije SSL/TLS (Secure Sockets Layer/Transport Layer Security). S to funkcijo preprečite napačno predstavljanje in nepooblaščen dostop do tiskalnika.

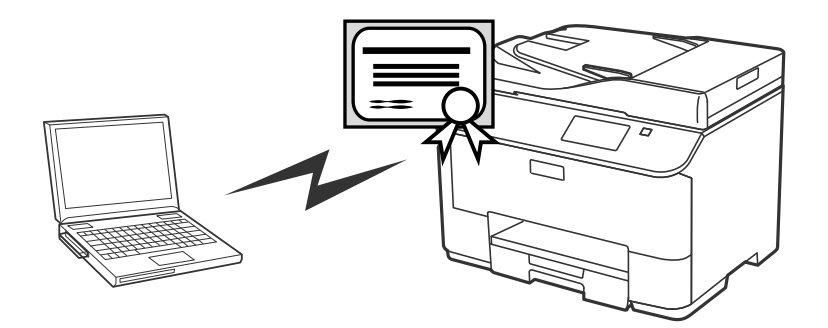

#### **Povezane informacije**

& ["Konfiguriranje komunikacije SSL/TLS" na strani 16](#page-15-0)

# <span id="page-7-0"></span>**Šifriranje komunikacije IP in vzpostavljanje povezave z omrežjem, ki zahteva preverjanje pristnosti**

Komunikacijo s tiskalnikom lahko šifrirate, prav tako pa lahko nadzirate dostop do tiskalnika. Če želite preprečiti prestrezanje komunikacij in spreminjanje podatkov, uporabite funkcijo **IPsec/IP Filtering** ali protokol SNMPv3. Če želite vklopiti preverjanje pristnosti za dostop do tiskalnika, uporabite funkcijo IEEE802.1X.

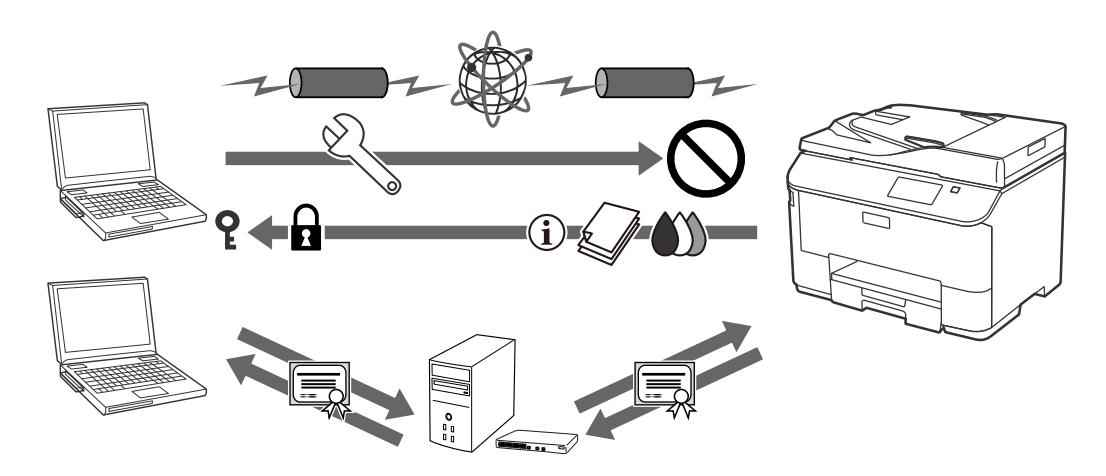

#### **Povezane informacije**

- & ["Konfiguriranje IPsec/IP Filtering" na strani 18](#page-17-0)
- & ["Uporaba protokola SNMPv3" na strani 26](#page-25-0)
- & ["Povezava tiskalnika z omrežjem IEEE802.1X" na strani 28](#page-27-0)

# **Konfiguracija cilja skeniranja in faksiranja**

Za izbiro cilja optičnega branja in faksiranja lahko uporabite strežnik LDAP. Če želite podatke optičnega branja in faksiranja poslati prek e-pošte ali se izogniti napakam pri faksiranju, konfigurirajte poštni strežnik in strežnik LDAP.

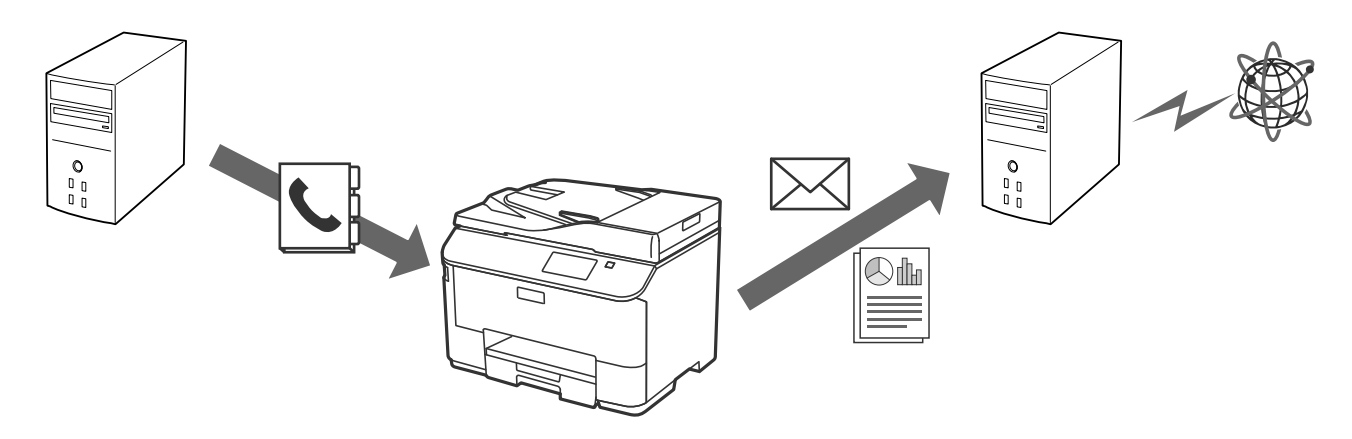

- & ["Uporaba strežnika LDAP" na strani 42](#page-41-0)
- & ["Uporaba poštnega strežnika" na strani 46](#page-45-0)

# <span id="page-8-0"></span>**Omejitev uporabniških funkcij in geslo skrbnika**

Funkcije tiskalnika lahko omejite na ravni uporabnika. Na primer, uporabnik A lahko kopira in izvaja optično branje, medtem ko lahko uporabnik B zgolj faksira.

Če nastavite skrbniško geslo, lahko nastavitve tiskalnika spreminja le skrbnik. Priporočamo, da zaradi boljše varnosti nastavite skrbniško geslo.

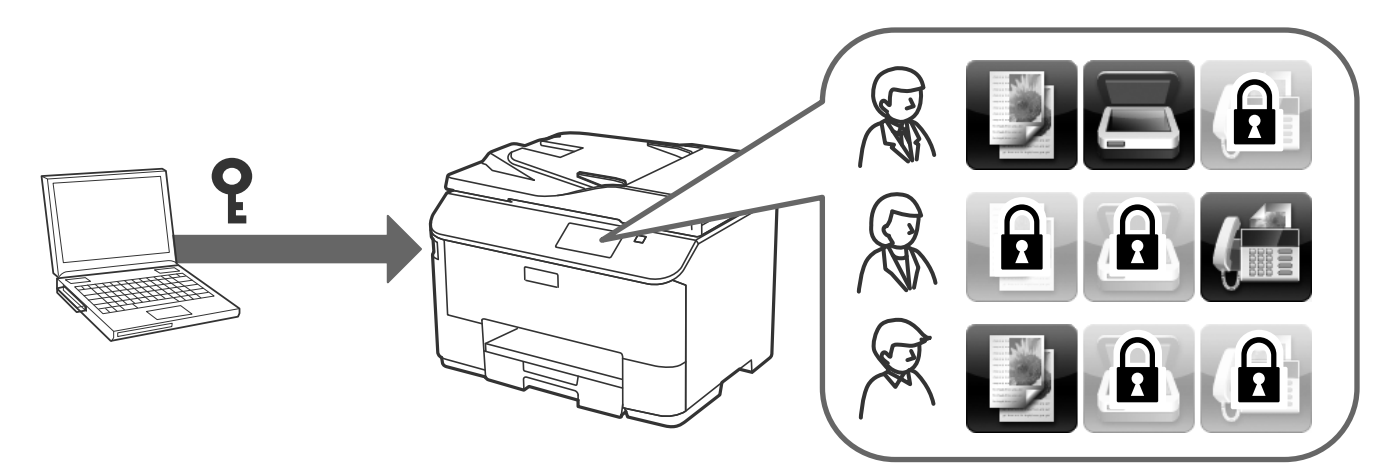

- $\blacklozenge$  ["Omejitev uporabniških funkcij" na strani 49](#page-48-0)
- & ["Konfiguriranje skrbniškega gesla" na strani 51](#page-50-0)

# <span id="page-9-0"></span>**Uporaba programske opreme za konfiguracijo omrežja**

# **O Web Config**

Web Config je aplikacija na osnovi brskalnika za konfiguracijo nastavitev tiskalnika.

Za dostop do Web Config tiskalnika, morate tiskalniku najprej določiti naslov IP.

#### *Opomba:*

*Nastavitve lahko zaklenete tako, da za tiskalnik nastavite skrbniško geslo.*

Obstajata dve nastavitvi povezave kot zgoraj.

#### ❏ **Basic Settings**

Konfigurirate lahko osnovne nastavitve za tiskalnik.

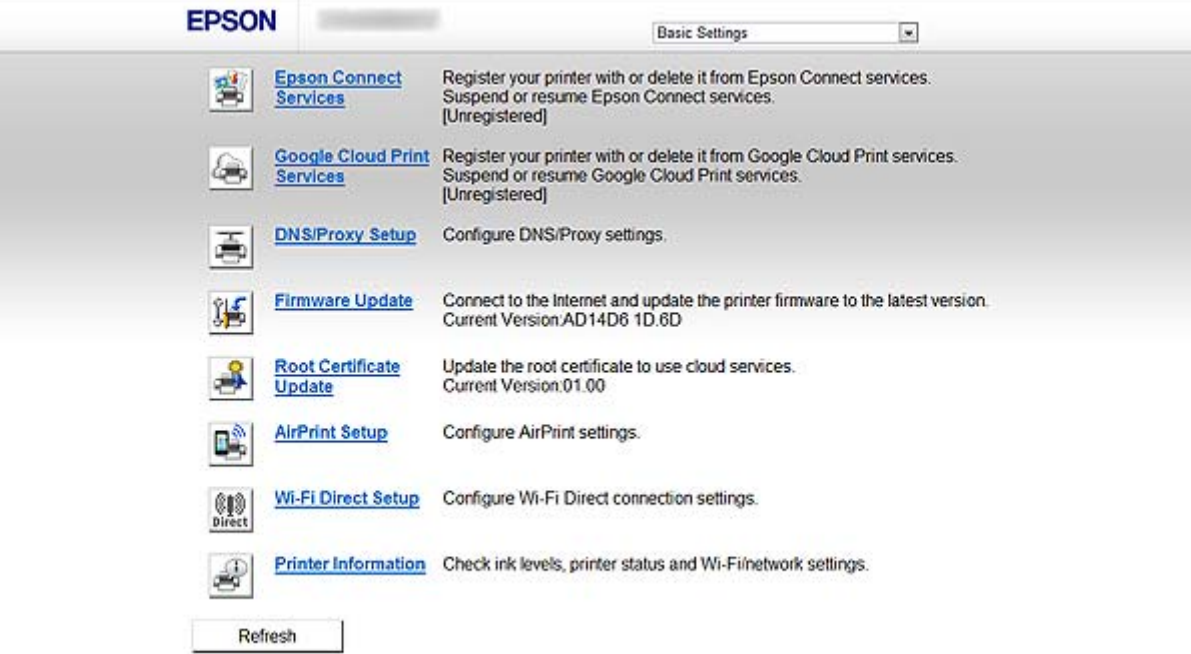

#### **Uporaba programske opreme za konfiguracijo omrežja**

#### <span id="page-10-0"></span>❏ **Advanced Settings**

Konfigurirate lahko napredne nastavitve za tiskalnik. Ta stran je predvsem namenjena skrbniku.

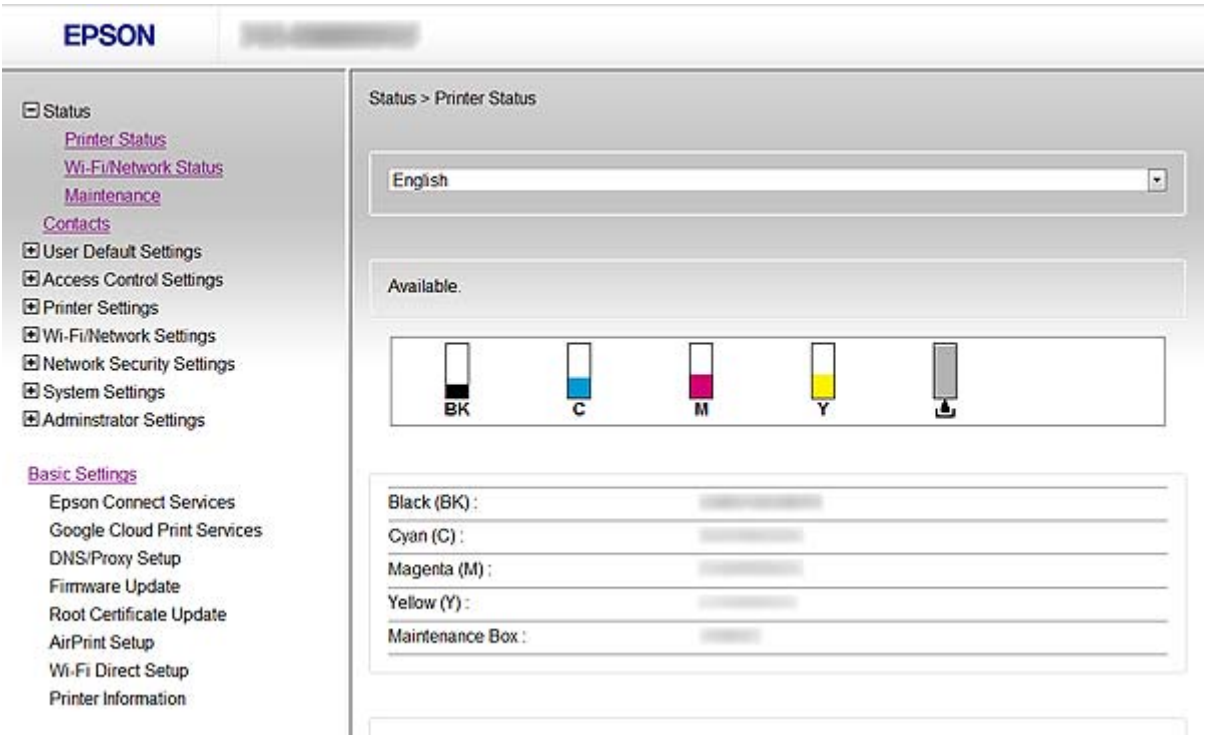

#### **Povezane informacije**

& ["Primerjava funkcij med Web Config in EpsonNet Config" na strani 14](#page-13-0)

## **Dostop do Web Config**

Vnesite naslov IP tiskalnika v spletni brskalnik. JavaScript naj bo omogočen. Če Web Config odpirate prek protokola HTTPS, se v brskalniku pojavi opozorilo, saj je v uporabi samopodpisano potrdilo, ki je shranjeno v tiskalniku.

❏ Dostop prek HTTP

IPv4: http://<naslov IP tiskalnika> (brez < >) IPv6: http://[naslov IP tiskalnika]/ (z [ ])

❏ Dostop prek HTTPS

IPv4: https://<naslov IP tiskalnika> (brez < >) IPv6: https://[naslov IP tiskalnika]/ (z [ ])

#### **Uporaba programske opreme za konfiguracijo omrežja**

#### <span id="page-11-0"></span>*Opomba:*

❏ *Primeri IPv4: http://192.168.100.201/ https://192.168.100.201/ IPv6: http://[2001:db8::1000:1]/ https://[2001:db8::1000:1]/*

- ❏ *Če je ime tiskalnika registrirano s strežnikom DNS, lahko namesto naslova IP tiskalnika uporabite ime tiskalnika.*
- ❏ *Vsi meniji niso prikazani ob dostopu do Web Config prek HTTP. Za pregled vseh menijev, dostopajte do Web Config prek HTTPS.*
- ❏ *Prav tako lahko dostopate do Web Config z EpsonNet Config. Izberite tiskalnik iz zaslona, na katerem so našteti tiskalniki, in kliknite Launch Browser.*

#### **Povezane informacije**

- & ["Primerjava funkcij med Web Config in EpsonNet Config" na strani 14](#page-13-0)
- & ["Konfiguriranje komunikacije SSL/TLS" na strani 16](#page-15-0)
- & ["Uporaba digitalnega potrdila" na strani 31](#page-30-0)

# **O EpsonNet Config**

EpsonNet Config skrbniku omogoča konfiguriranje omrežnih nastavitev tiskalnika, kot je dodelitev naslova IP in sprememba načina povezave. Funkcija paketne nastavitve je podprta v sistemu Windows. Več informacij lahko najdete v dokumentaciji ali pomoči za EpsonNet Config.

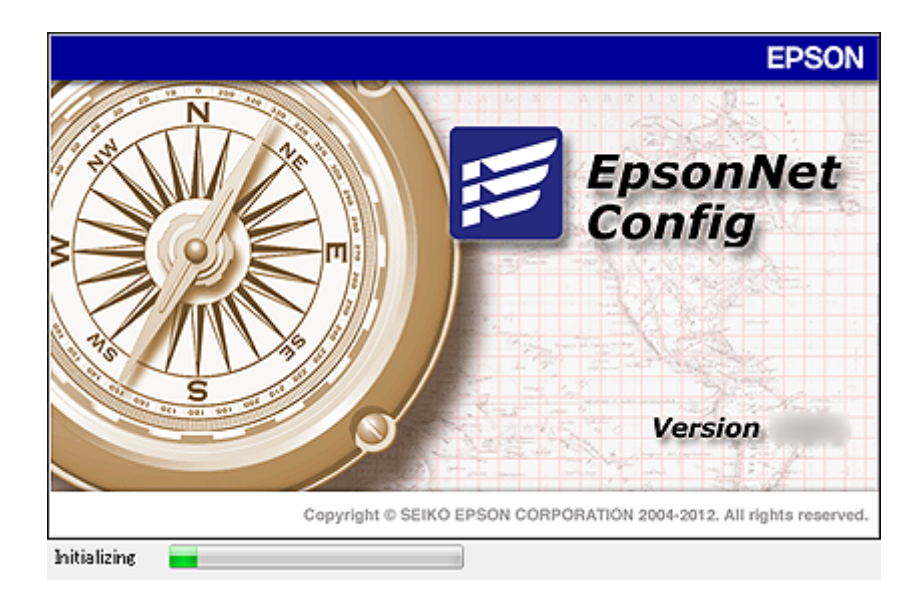

#### **Povezane informacije**

& ["Primerjava funkcij med Web Config in EpsonNet Config" na strani 14](#page-13-0)

## <span id="page-12-0"></span>**Uporaba EpsonNet Config – Windows**

### **Namestitev EpsonNet Config – Windows**

EpsonNet Config namestite z naslednje mape na disku programske opreme, priloženemu tiskalniku:

\Network\EpsonNetConfig

### **Delovanje EpsonNet Config – Windows**

Izberite **Vsi programi** > **EpsonNet** > **EpsonNet Config Vxx** > **EpsonNet Config**.

*Opomba: Če se pojavi opozorilo požarnega zidu, dovolite dostop za EpsonNet Config.*

#### **Povezane informacije**

& ["Primerjava funkcij med Web Config in EpsonNet Config" na strani 14](#page-13-0)

### **Odstranjevanje EpsonNet Config - Windows**

Izberite **Nadzorna plošča** > **Programi** > **Programi in funkcije** > **Odstranitev programa** > **EpsonNet Config Vxx** nato pa kliknite **Odstrani**.

## **Uporaba EpsonNet Config – Mac OS X**

### **Namestitev EpsonNet Config – Mac OS X**

Prenesite EpsonNet Config iz EPSON Software Updater in ga nato namestite ob upoštevanju navodil na zaslonu.

### **Delovanje EpsonNet Config - Mac OS X**

Izberite **Go**> **Applications** > **Epson Software** > **EpsonNet** > **EpsonNet Config Vxx** > **EpsonNet Config**.

#### **Povezane informacije**

& ["Primerjava funkcij med Web Config in EpsonNet Config" na strani 14](#page-13-0)

### **Odstranjevanje EpsonNet Config – Mac OS X**

Za odstranjevanje programov uporabite Uninstaller. Uninstaller lahko prenesete z EPSON Software Updater ali s spletnega mesta za podporo Epson.

Ob zagonu programa Uninstaller se prikažejo vsi nameščeni programi Epson. Izberite EpsonNet Config in sledite navodilom na zaslonu.

#### *Opomba:*

*Če nimate programa Uninstaller, povlecite in spustite mapo programa v Applications na ikoni za smeti v doku.*

# <span id="page-13-0"></span>**Primerjava funkcij med Web Config in EpsonNet Config**

Obstajata dve programski orodji za konfiguracijo omrežnih nastavitev tiskalnika, in sicer Web Config in EpsonNet Config.

Sledijo funkcije, ki so navedene v tem priročniku, in primerjava teh dveh programskih orodij.

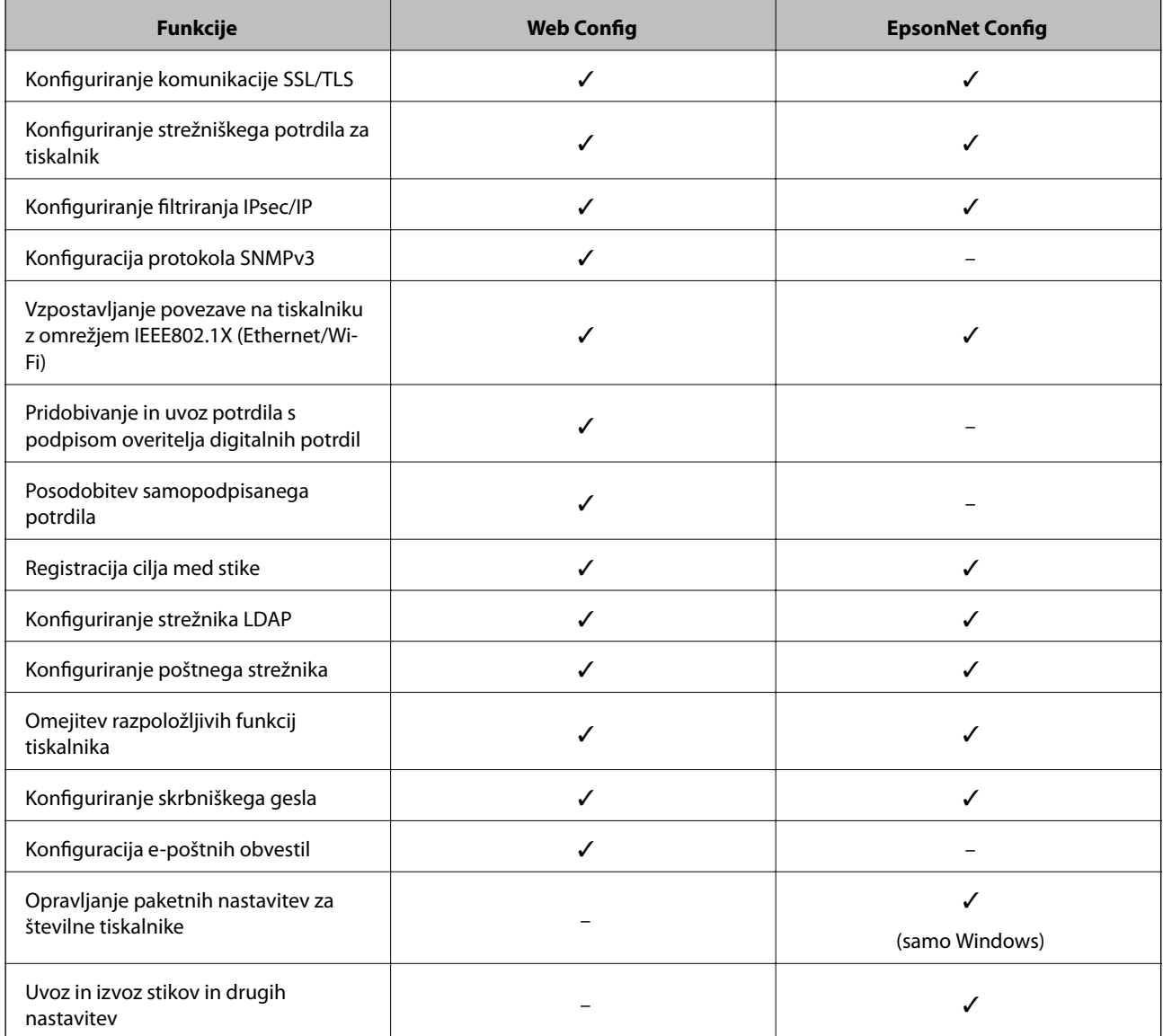

- ◆ ["O Web Config" na strani 10](#page-9-0)
- & ["Dostop do Web Config" na strani 11](#page-10-0)
- ◆ ["O EpsonNet Config" na strani 12](#page-11-0)
- & ["Delovanje EpsonNet Config Windows" na strani 13](#page-12-0)
- & ["Delovanje EpsonNet Config Mac OS X" na strani 13](#page-12-0)
- & ["Konfiguriranje osnovnih nastavitev SSL/TLS" na strani 16](#page-15-0)
- & ["Konfiguriranje strežniškega potrdila za tiskalnik" na strani 17](#page-16-0)

#### **Uporaba programske opreme za konfiguracijo omrežja**

- <span id="page-14-0"></span>& ["Konfiguriranje IPsec/IP Filtering" na strani 18](#page-17-0)
- & ["Uporaba protokola SNMPv3" na strani 26](#page-25-0)
- & ["Povezava tiskalnika z omrežjem IEEE802.1X" na strani 28](#page-27-0)
- & ["Pridobivanje in uvoz potrdila s podpisom overitelja digitalnih potrdil" na strani 32](#page-31-0)
- & ["Posodobitev samopodpisanega potrdila" na strani 36](#page-35-0)
- & ["Registriranje cilja med stike" na strani 39](#page-38-0)
- & ["Uporaba strežnika LDAP" na strani 42](#page-41-0)
- & ["Uporaba poštnega strežnika" na strani 46](#page-45-0)
- & ["Omejitev uporabniških funkcij" na strani 49](#page-48-0)
- & ["Konfiguriranje skrbniškega gesla" na strani 51](#page-50-0)
- & ["Konfiguracija e-poštnih obvestil" na strani 61](#page-60-0)

## **Ostala programska oprema omrežja**

### **O EpsonNet Print (samo Windows)**

EpsonNet Print je program za tiskanje v omrežju TCP/IP. Spodaj so opisane funkcije in omejitve. Dodatne informacije lahko najdete na regionalni spletni strani Epson.

- ❏ Stanje tiskalnika je prikazano na zaslonu v ozadju.
- ❏ Če DHCP spremeni naslov IP tiskalnika, bo tiskalnik še vedno mogoče zaznati.
- ❏ Uporabite lahko tiskalnik, ki je lociran na drugačnem delu omrežja.
- ❏ Tiskate lahko z enim izmed naslednjih protokolov: LPD, izboljšan LPD in RAW.
- ❏ Naslov IPv6 ni podprt.

#### **Povezane informacije**

- & ["Konfiguriranje omrežnega vmesnika Ethernet" na strani 62](#page-61-0)
- & ["Konfiguriranje omrežnega vmesnika Wi-Fi" na strani 63](#page-62-0)
- & ["Namestitev gonilnika tiskalnika Windows" na strani 65](#page-64-0)

### **O EpsonNet SetupManager**

EpsonNet SetupManager je programska oprema za ustvarjanje paketa za enostavno namestitev tiskalnika, kot je namestitev gonilnika za tiskalnik, namestitev EPSON Status Monitor in ustvarjanje tiskalniških vrat.

Programska oprema omogoča skrbniku, da ustvari enolične pakete programske opreme in jih distribuira med skupinami.

Dodatne informacije lahko najdete na regionalni spletni strani Epson.

# <span id="page-15-0"></span>**Uporaba tiskalnika v varnem omrežju**

Tukaj so pojasnjene varnostne funkcije, ki jih podpirajo izdelki Epson. Razpoložljive funkcije se razlikujejo glede na model. Za informacije o razpoložljivosti funkcij si oglejte dokumentacijo tiskalnika.

# **Konfiguriranje komunikacije SSL/TLS**

### **Konfiguriranje osnovnih nastavitev SSL/TLS**

Če tiskalnik podpira funkcijo strežnika HTTPS, lahko uporabljate komunikacijo SSL/TLS za šifriranje komunikacij. Tiskalnik lahko konfigurirate in ga upravljate z Web Config, medtem ko zagotavljate varnost.

Konfiguriranje moči šifriranja in preusmeritev funkcije.

- 1. Odprite Web Config za tiskalnik in izberite **Network Security Settings** > **SSL/TLS** > **Basic**.
- 2. Izberite vrednost za vsak element.
	- ❏ **Encryption Strength**

Izbirate lahko med naslednjimi.

- ❏ **High**: AES256/3DES
- ❏ **Middle**: AES256/3DES/AES128/RC4
- ❏ **Redirect HTTP to HTTPS**

Konfigurirate lahko tako, da preusmerite na HTTPS, ko dostopate preko HTTP.

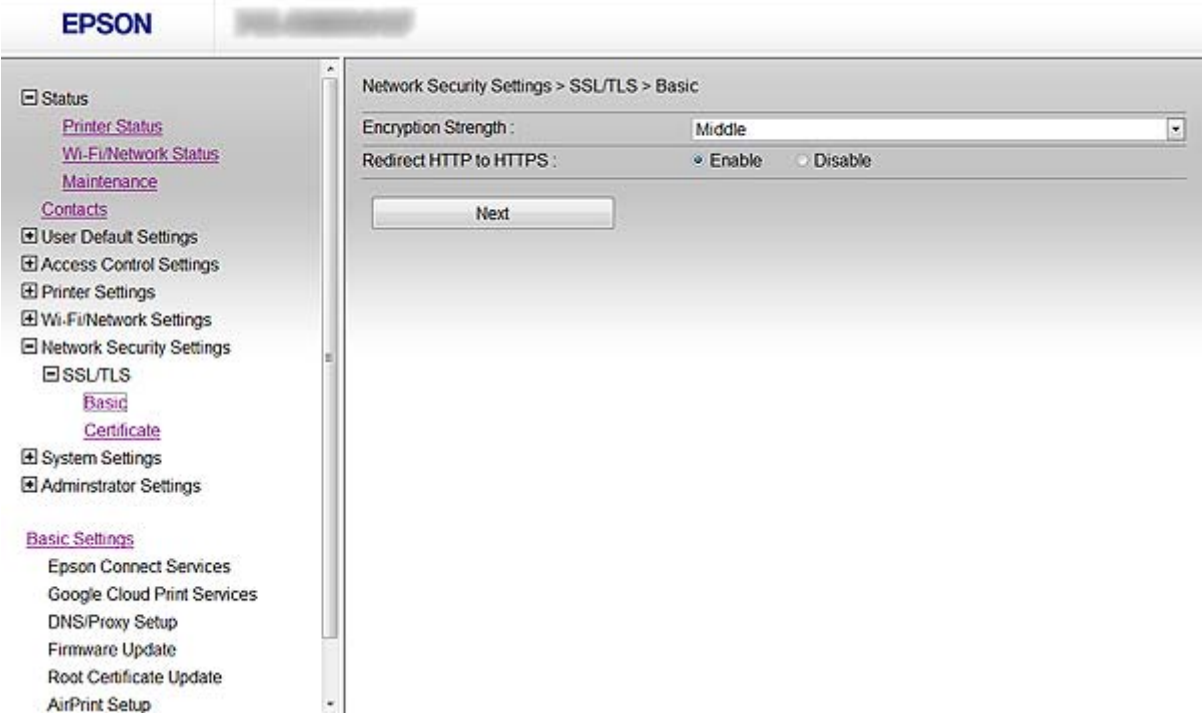

<span id="page-16-0"></span>3. Kliknite **Next**.

Prikaže se potrditveno sporočilo.

4. Kliknite **OK**. Tiskalnik je posodobljen.

#### **Povezane informacije**

& ["Dostop do Web Config" na strani 11](#page-10-0)

### **Konfiguriranje strežniškega potrdila za tiskalnik**

- 1. Odprite Web Config za tiskalnik in izberite **Network Security Settings** >**SSL/TLS**> **Certificate**.
- 2. Določite potrdilo, ki ga boste uporabili za **Server Certificate**.

#### ❏ **Self-signed Certificate**

Tiskalnik je ustvaril samopodpisano potrdilo. Če ne prejmete potrdila s podpisom overitelja digitalnih potrdil, izberite to.

#### ❏ **CA-signed Certificate**

Če ste že vnaprej pridobili in uvozili potrdilo s podpisom overitelja digitalnih potrdil, lahko to označite.

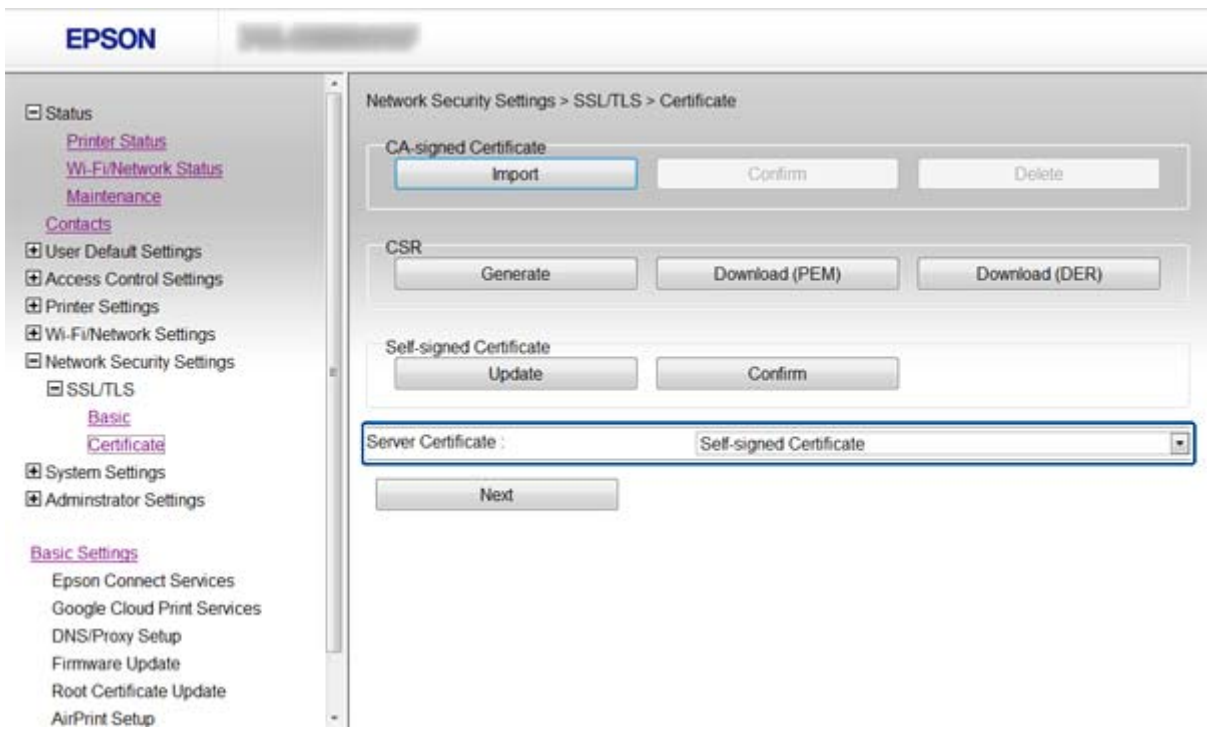

#### 3. Kliknite **Next**.

Prikaže se potrditveno sporočilo.

4. Kliknite **OK**.

Tiskalnik je posodobljen.

#### <span id="page-17-0"></span>**Povezane informacije**

- & ["Dostop do Web Config" na strani 11](#page-10-0)
- & ["Pridobivanje in uvoz potrdila s podpisom overitelja digitalnih potrdil" na strani 32](#page-31-0)

# **Konfiguriranje IPsec/IP Filtering**

### **O IPsec/IP Filtering**

Če tiskalnik podpira IPsec/filtriranje IP, lahko prometa filtrirate na osnovi naslovov IP, storitev in vrat. Z združenjem filtriranja lahko konfigurirate, da tiskalnik sprejme ali blokira določene odjemalce in določene podatke. Dodatno pa lahko še izboljšate varnostno raven z uporabo IPsec.

Za filtriranje prometa konfigurirajte privzet pravilnik. Privzet pravilnik se nanaša na vsakega uporabnika ali skupino, ki je povezana s tiskalnikom. Za podrobnejši nadzor nad uporabniki in skupinami uporabnikov, konfigurirajte pravilnike skupine. Pravilnik skupine je eno ali več pravil, ki se nanaša na uporabnika ali skupino uporabnikov. Tiskalnik nadzira pakete IP, ki se ujemajo s konfiguriranimi pravilniki. Prisotnost paketov IP je preverjana v vrstnem redu pravilnika skupine od 1 do 10, nato pa še s privzetim pravilnikom.

#### *Opomba:*

*IPsec podpirajo računalniki s sistemom Windows Vista ali novejšim oz. Windows Server 2008 ali novejšim.*

### **Konfiguriranje Default Policy**

- 1. Odprite Web Config za tiskalnik in izberite **Network Security Settings** > **IPsec/IP Filtering** > **Basic**.
- 2. Vnesite vrednost za vsak element.
- 3. Kliknite **Next**.

Prikaže se potrditveno sporočilo.

4. Kliknite **OK**.

Tiskalnik je posodobljen.

- & ["Dostop do Web Config" na strani 11](#page-10-0)
- & ["Elementi nastavitve Default Policy" na strani 19](#page-18-0)

### <span id="page-18-0"></span>**Elementi nastavitve Default Policy**

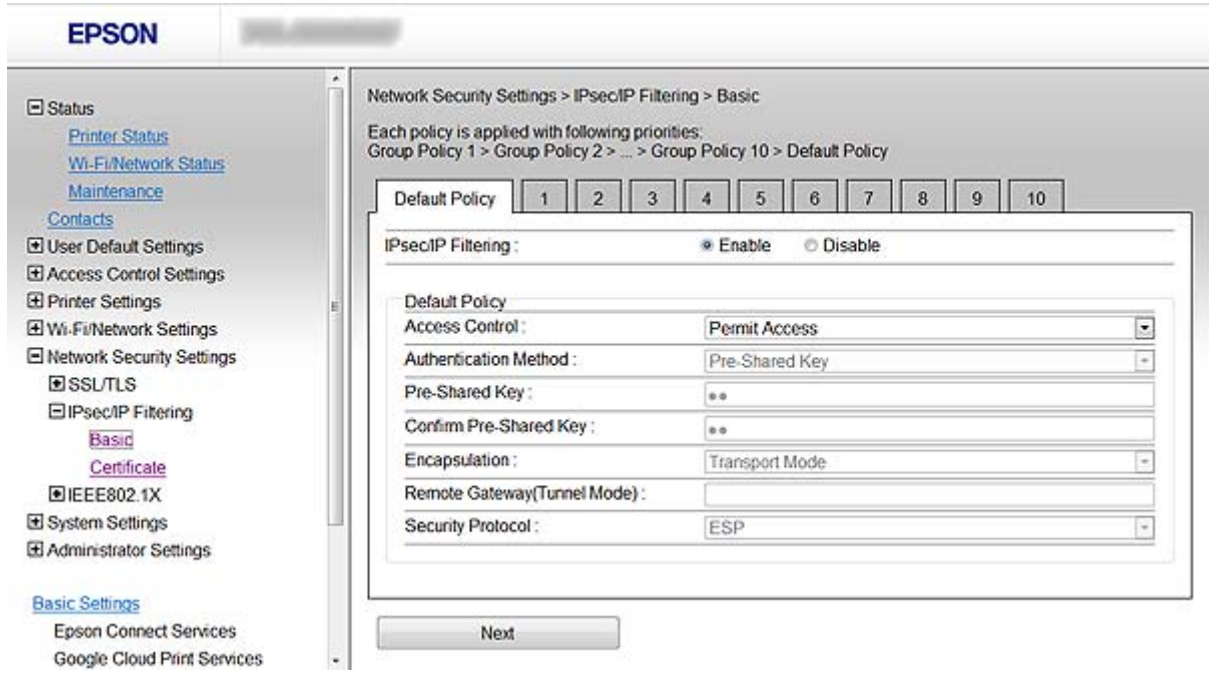

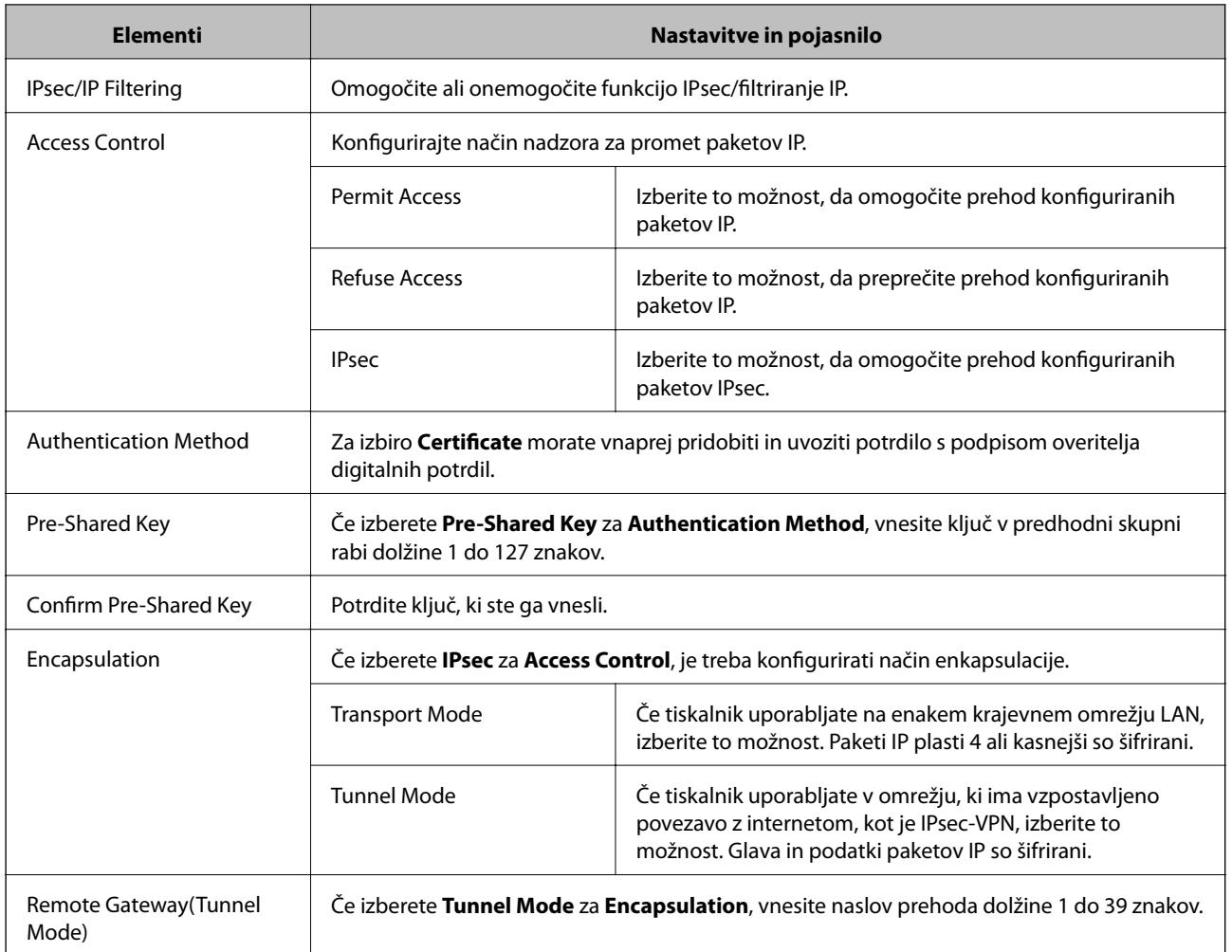

<span id="page-19-0"></span>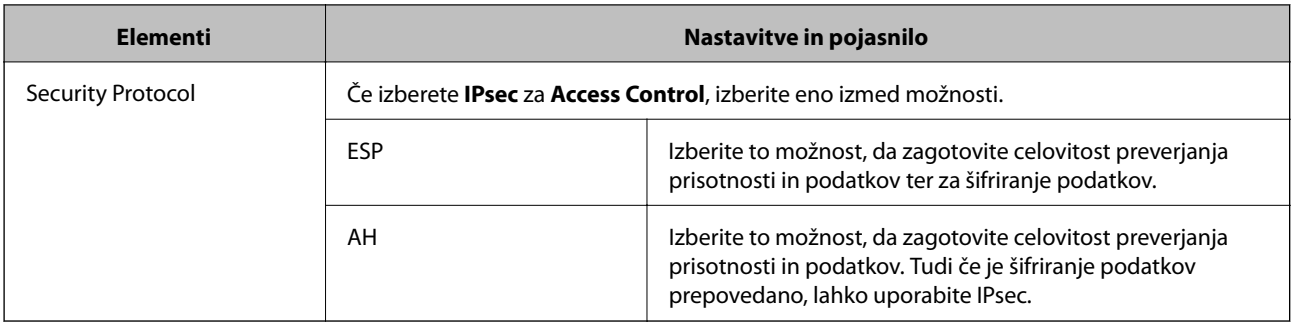

#### **Povezane informacije**

& ["Konfiguriranje Default Policy" na strani 18](#page-17-0)

### **Konfiguriranje Group Policy**

- 1. Odprite Web Config za tiskalnik in izberite **Network Security Settings** > **IPsec/IP Filtering** > **Basic**.
- 2. Izberite oštevilčeni zavihek, ki ga želite konfigurirati.
- 3. Vnesite vrednost za vsak element.
- 4. Kliknite **Next**. Prikaže se potrditveno sporočilo.
- 5. Kliknite **OK**.

Tiskalnik je posodobljen.

- & ["Dostop do Web Config" na strani 11](#page-10-0)
- & ["Elementi nastavitve Group Policy" na strani 21](#page-20-0)

### <span id="page-20-0"></span>**Elementi nastavitve Group Policy**

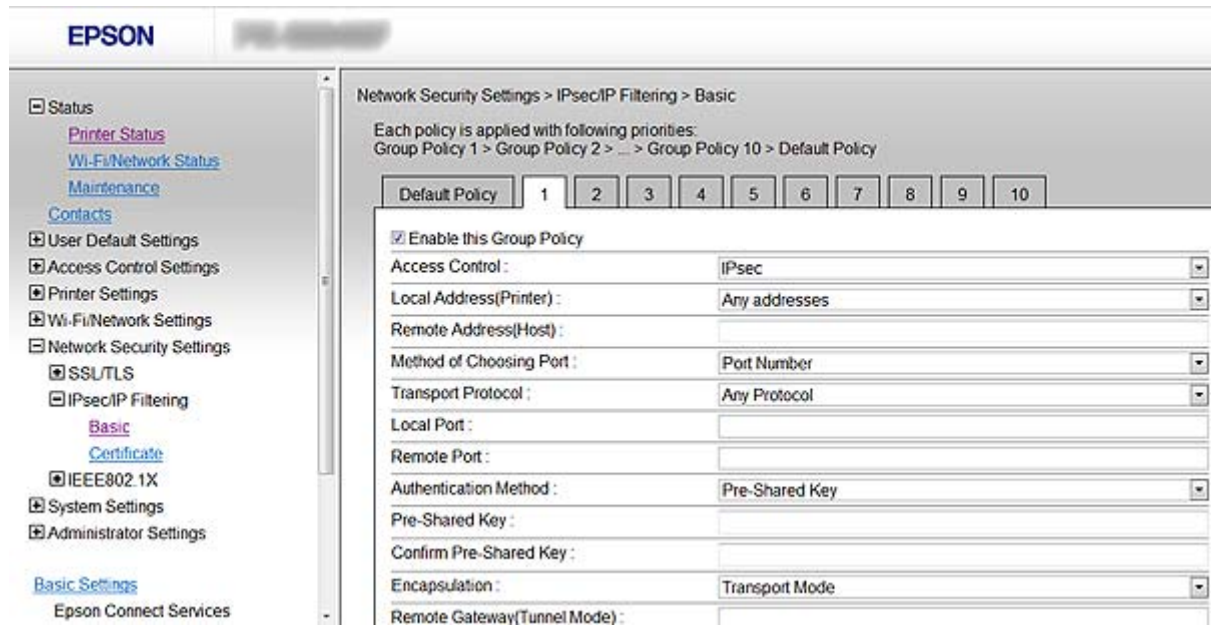

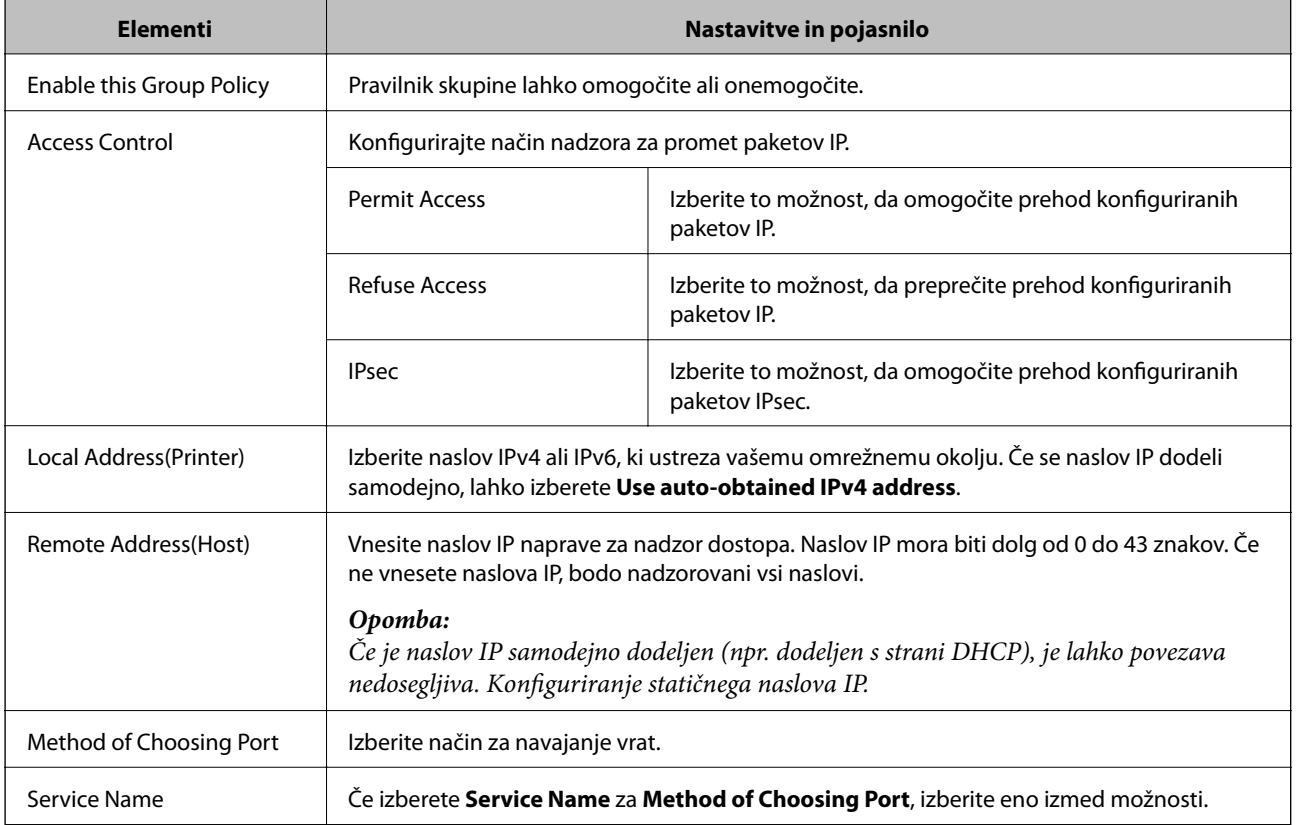

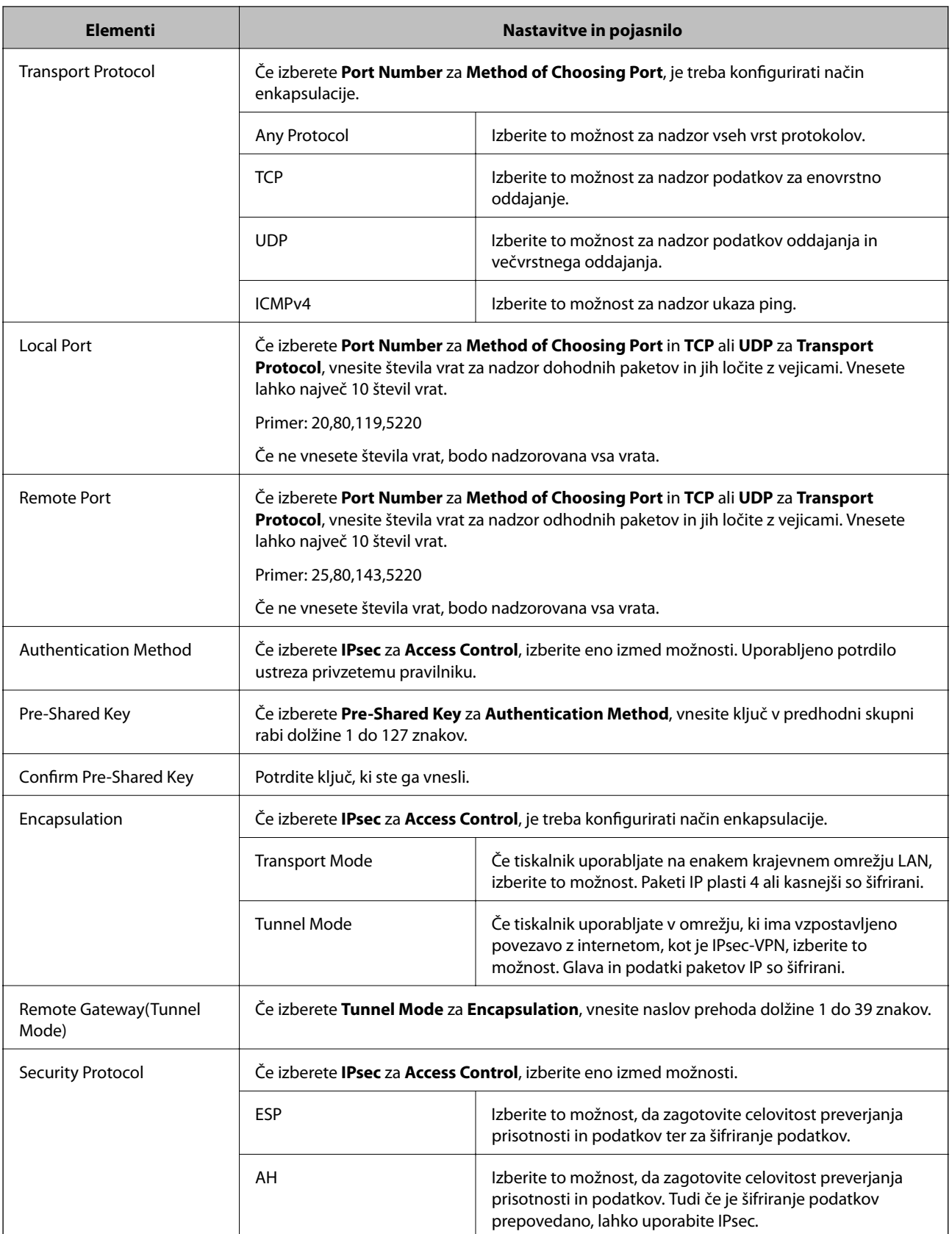

- $\blacktriangleright$ ["Konfiguriranje Group Policy" na strani 20](#page-19-0)
- $\blacktriangleright$ ["Kombinacija Local Address\(Printer\) in Remote Address\(Host\) pri Group Policy" na strani 23](#page-22-0)

<span id="page-22-0"></span> $\blacktriangleright$  "Sklici imena storitve za pravilnik skupine" na strani 23

### **Kombinacija Local Address(Printer) in Remote Address(Host) pri Group Policy**

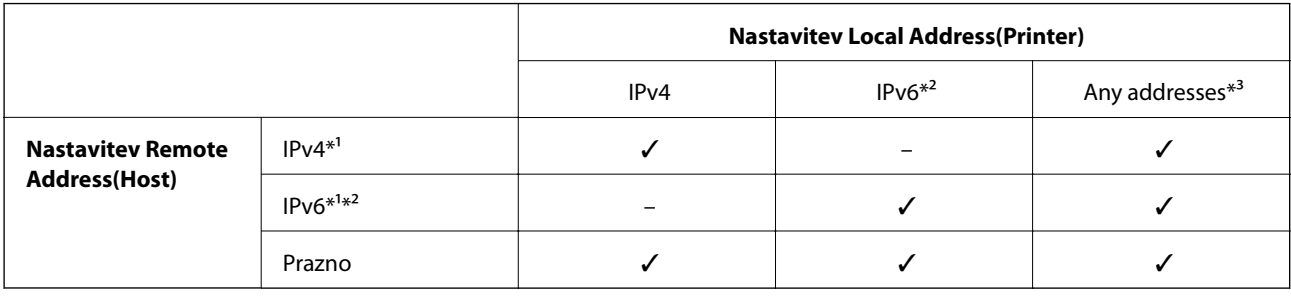

\*1Če izberete **IPsec** za **Access Control**, ne morete določiti dolžine predpone.

\*2Če izberete **IPsec** za **Access Control**, lahko izberete naslov lokalne povezave (fe80::), vendar bo pravilnik skupine onemogočen. \*3Razen naslovi lokalne povezave IPv6.

### **Sklici imena storitve za pravilnik skupine**

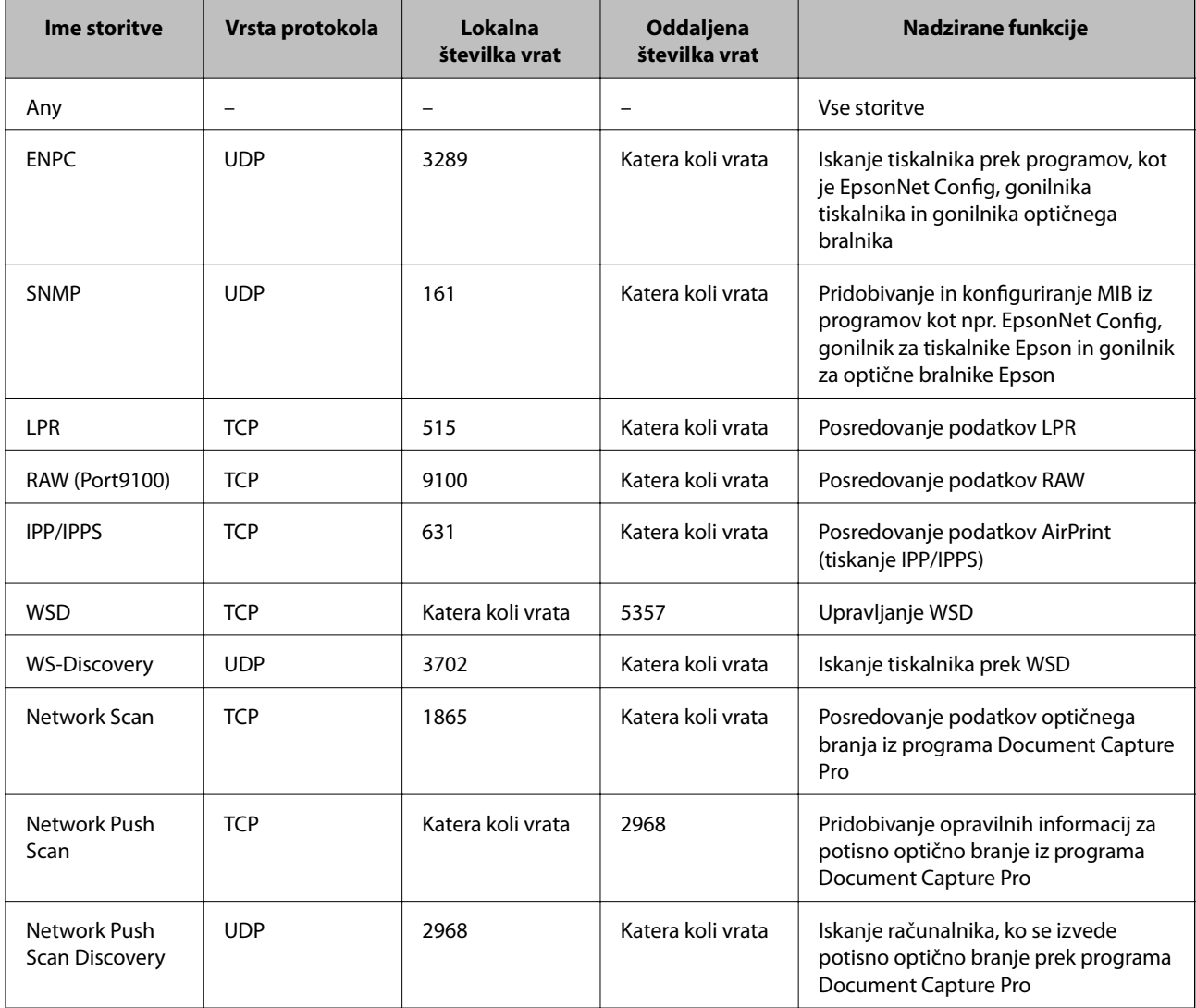

<span id="page-23-0"></span>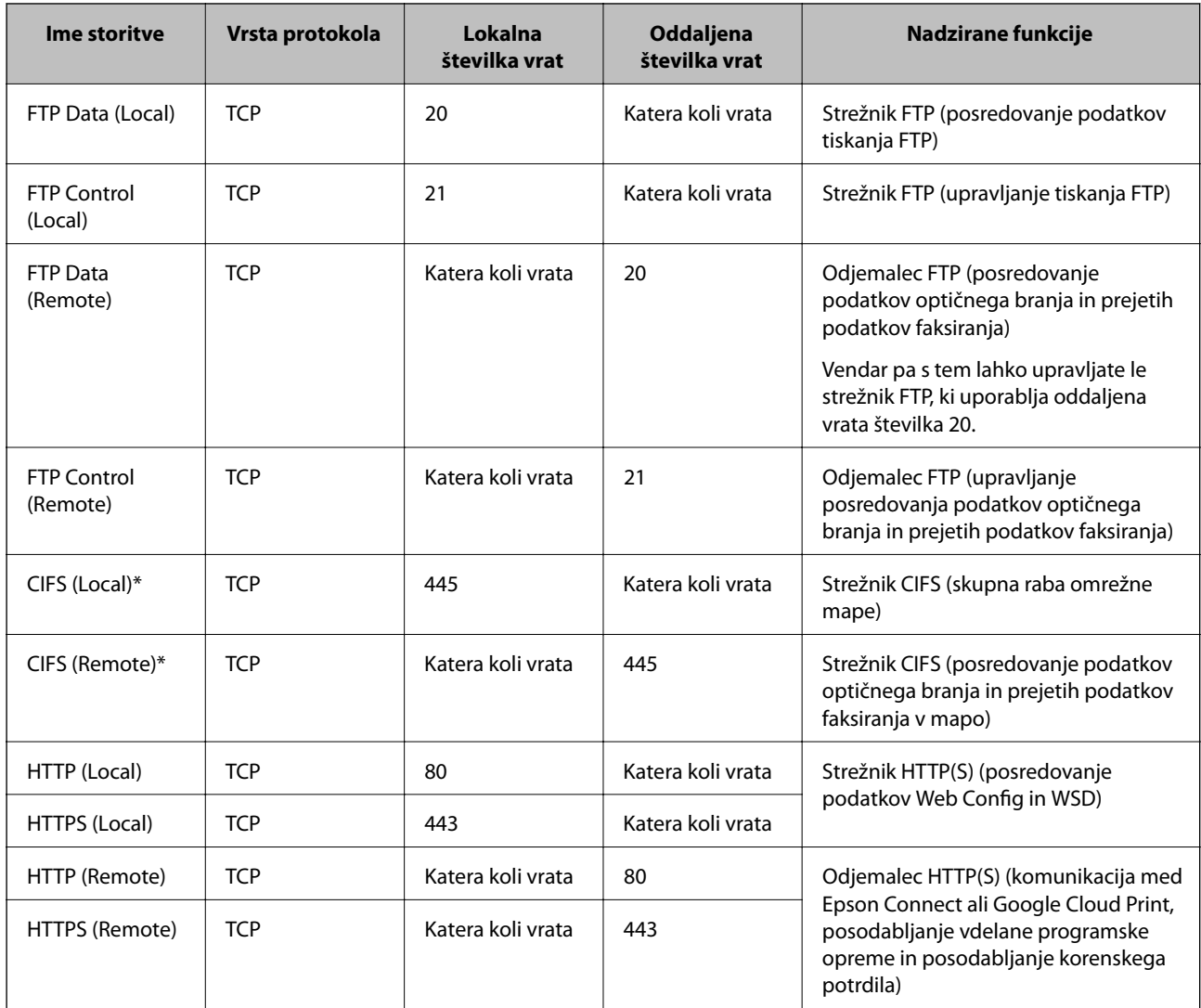

\*Če želite upravljati funkcije za posredovanje podatkov optičnega branja in prejetih podatkov faksiranja, skupno rabo omrežne mape ali prejemanje faksa prek PC-FAX, spremenite nastavitev **Method of Choosing Port** na **Port Number** (iz **Service Name**), nato pa navedite številke vrat za CIFS in NetBIOS.

### **Primeri konfiguracije IPsec/IP Filtering**

#### **Sprejemanje izključno paketov IPsec**

Ta primer je samo za konfiguriranje privzetega pravilnika.

#### **Default Policy**:

- ❏ **IPsec/IP Filtering**: **Enable**
- ❏ **Access Control**: **IPsec**
- ❏ **Authentication Method**: **Pre-Shared Key**
- ❏ **Pre-Shared Key**: Vnesite do 127 znakov.

#### **Group Policy**:

Ne konfigurirajte.

#### <span id="page-24-0"></span>**Prejemanje podatkov tiskanja in nastavitev tiskalnika**

Naslednji primer omogoča komunikacijo podatkov tiskanja in konfiguracije tiskalnika prek določenih storitev.

- **Default Policy**:
- ❏ **IPsec/IP Filtering**: **Enable**
- ❏ **Access Control**: **Refuse Access**

**Group Policy**:

- ❏ **Enable this Group Policy**: Potrdite polje.
- ❏ **Access Control**: **Permit Access**
- ❏ **Remote Address(Host)**: Naslov IP odjemalca
- ❏ **Method of Choosing Port**: **Service Name**
- ❏ **Service Name**: Označite polje pri **ENPC**, **SNMP**, **HTTP (Local)**, **HTTPS (Local)** in **RAW (Port9100)**.

#### **Pridobivanje dostopa samo z določenega naslova IP**

Ta primer omogoča določen naslov IP za dostop do tiskalnika.

**Default Policy**:

- ❏ **IPsec/IP Filtering**: **Enable**
- ❏ **Access Control**:**Refuse Access**

**Group Policy**:

- ❏ **Enable this Group Policy**: Potrdite polje.
- ❏ **Access Control**: **Permit Access**
- ❏ **Remote Address(Host)**: Naslov IP odjemalca skrbnika

#### *Opomba:*

*Ne glede na konfiguracijo pravilnika, bo odjemalec lahko dostopal in konfiguriral tiskalnik.*

### **Konfiguriranje potrdila za IPsec/IP Filtering**

- 1. Odprite Web Config za tiskalnik in izberite **Network Security Settings** > **IPsec/IP Filtering** > **Certificate**.
- 2. Določite potrdilo, ki ga boste uporabili za **Use the following CA Certificate**. Določite lahko uvoženo potrdilo za druge funkcije.

<span id="page-25-0"></span>3. Določite potrdilo, ki ga boste uporabili za **Use the following Client Certificate**. Določite lahko uvoženo potrdilo za druge funkcije.

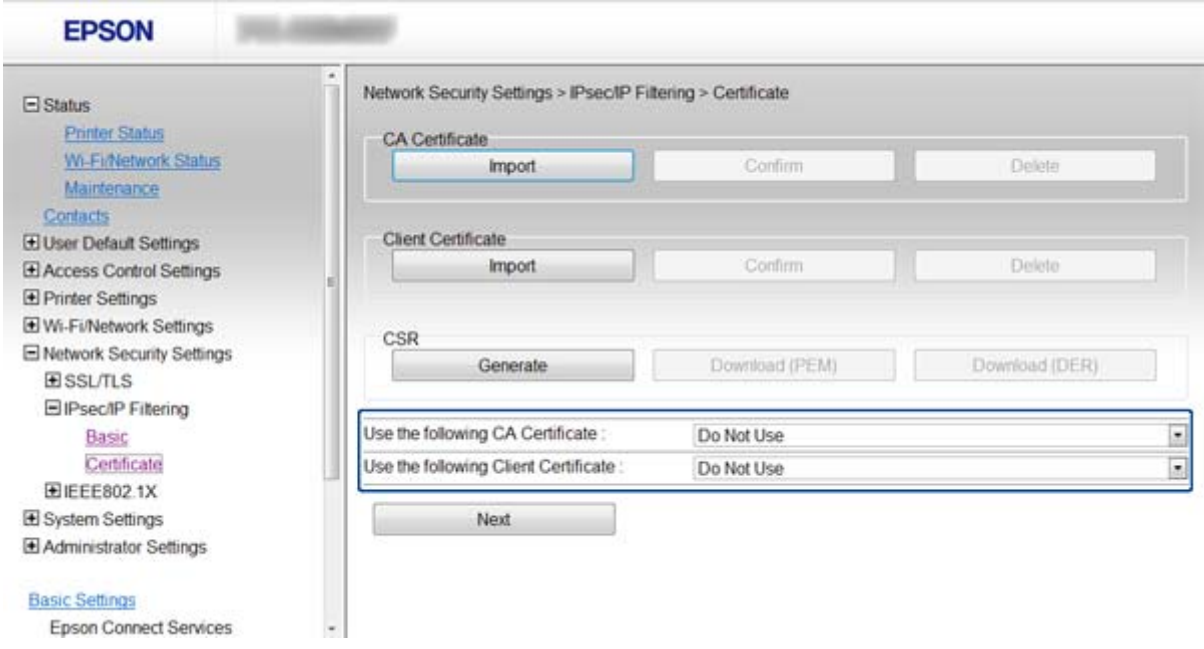

4. Kliknite **Next**.

Prikaže se potrditveno sporočilo.

5. Kliknite **OK**.

Tiskalnik je posodobljen.

#### **Povezane informacije**

- & ["Dostop do Web Config" na strani 11](#page-10-0)
- & ["Pridobivanje in uvoz potrdila s podpisom overitelja digitalnih potrdil" na strani 32](#page-31-0)

## **Uporaba protokola SNMPv3**

### **Konfiguracija SNMPv3**

Če tiskalnik podpira protokol SNMPv3, lahko nadzorujete in upravljate dostop do tiskalnika.

- 1. Odprite Web Config za tiskalnik in izberite **Wi-Fi/Network Settings** > **Services** > **Protocol**.
- 2. Vnesite vrednost za vsak element pri **SNMPv3 Settings**.
- 3. Kliknite **Next**.

Prikaže se potrditveno sporočilo.

4. Kliknite **OK**.

Tiskalnik je posodobljen.

#### **Povezane informacije**

- & ["Dostop do Web Config" na strani 11](#page-10-0)
- $\blacktriangleright$  "Elementi nastavitve SNMPv3" na strani 27

### **Elementi nastavitve SNMPv3**

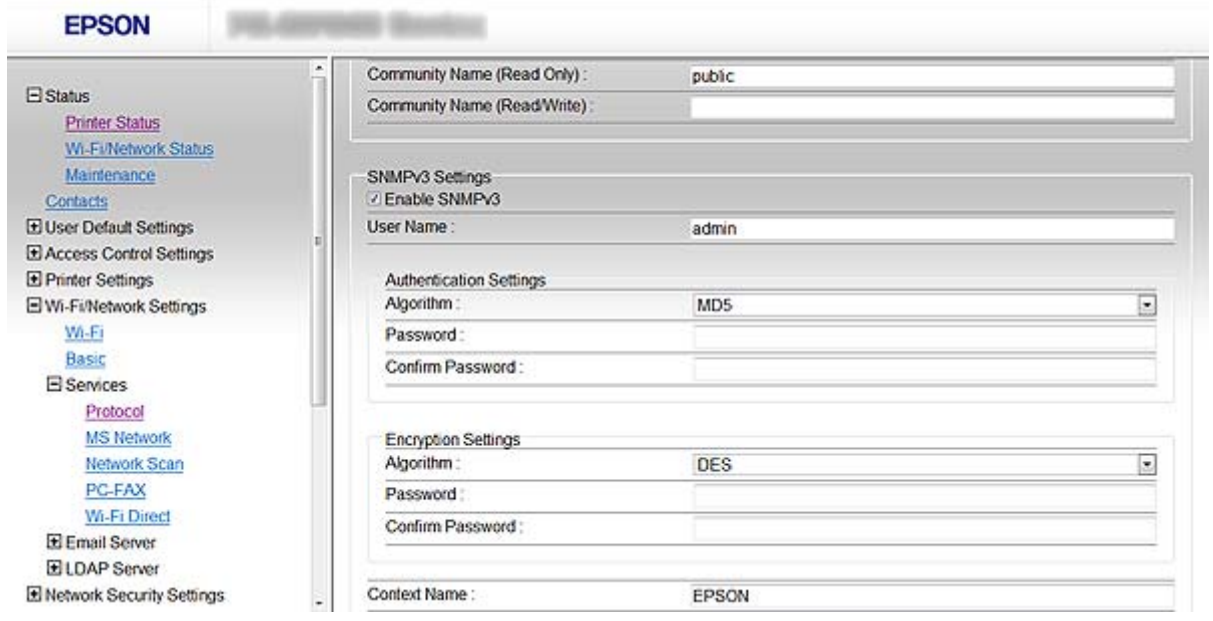

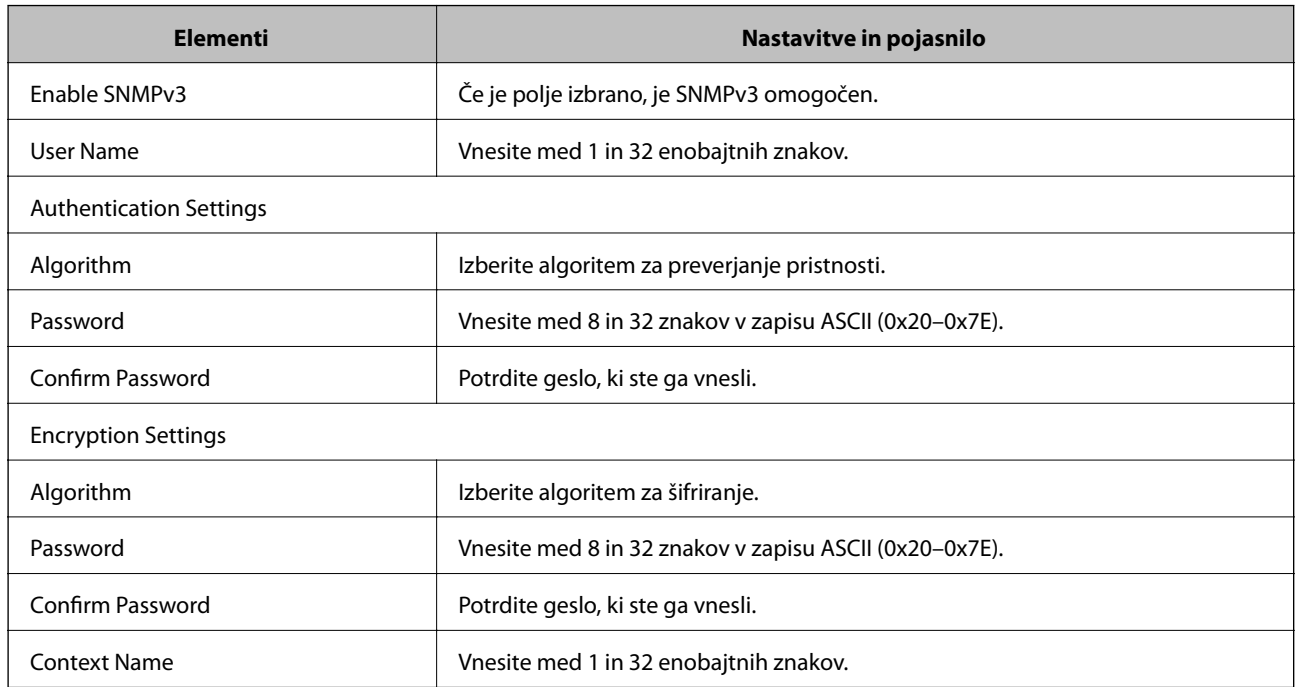

#### **Povezane informacije**

& ["Konfiguracija SNMPv3" na strani 26](#page-25-0)

# <span id="page-27-0"></span>**Povezava tiskalnika z omrežjem IEEE802.1X**

### **Povezava z omrežjem IEEE802.1X**

Če tiskalnik podpira IEEE802.1X, lahko tiskalnik uporabljate na omrežju s preverjanjem pristnosti, ki je povezan s strežnikom RADIUS in zvezdiščem za preverjanje pristnosti.

- 1. Odprite Web Config za tiskalnik in izberite **Network Security Settings** > **IEEE802.1X** > **Basic**.
- 2. Vnesite vrednost za vsak element.

Če želite uporabljati tiskalnik v omrežju Wi-Fi, kliknite **Wi-Fi Setup** in izberite ali vnesite SSID.

*Opomba: Nastavitve Ethernet in Wi-Fi lahko delite.*

3. Kliknite **Next**.

Prikaže se potrditveno sporočilo.

4. Kliknite **OK**.

Tiskalnik je posodobljen.

#### **Povezane informacije**

- & ["Dostop do Web Config" na strani 11](#page-10-0)
- & "Elementi omrežnih nastavitev IEEE802.1X" na strani 28
- & ["Po konfiguriranju IEEE802.1X dostop do tiskalnika ni mogoč" na strani 56](#page-55-0)

#### **Elementi omrežnih nastavitev IEEE802.1X**

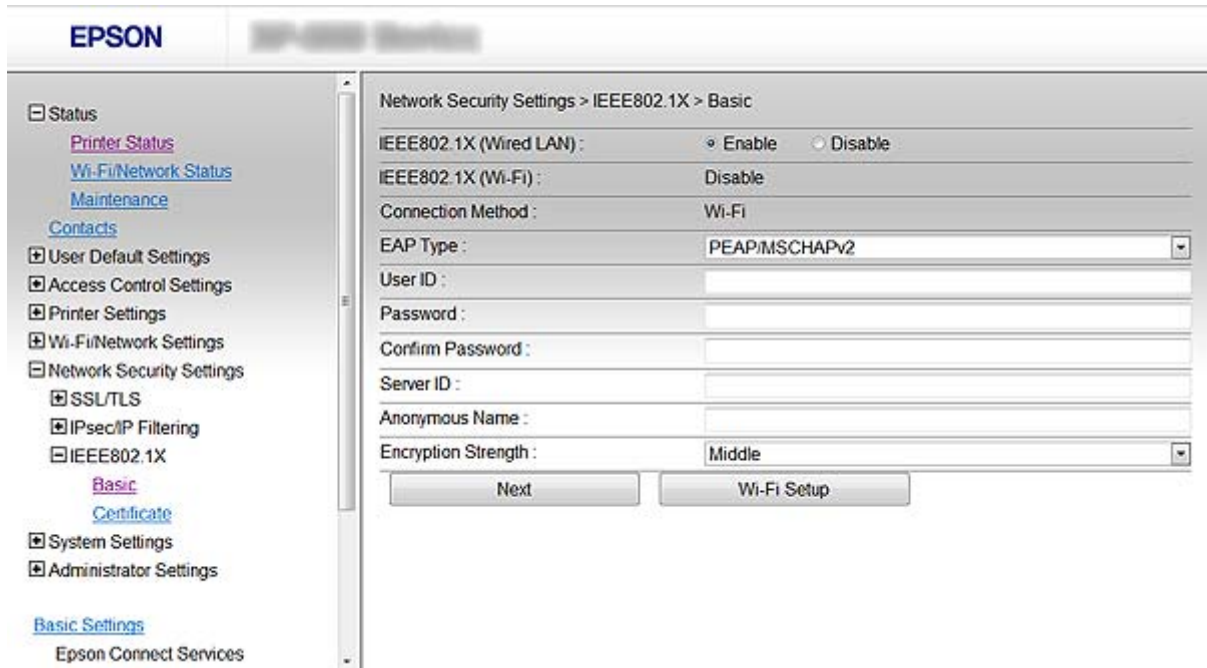

<span id="page-28-0"></span>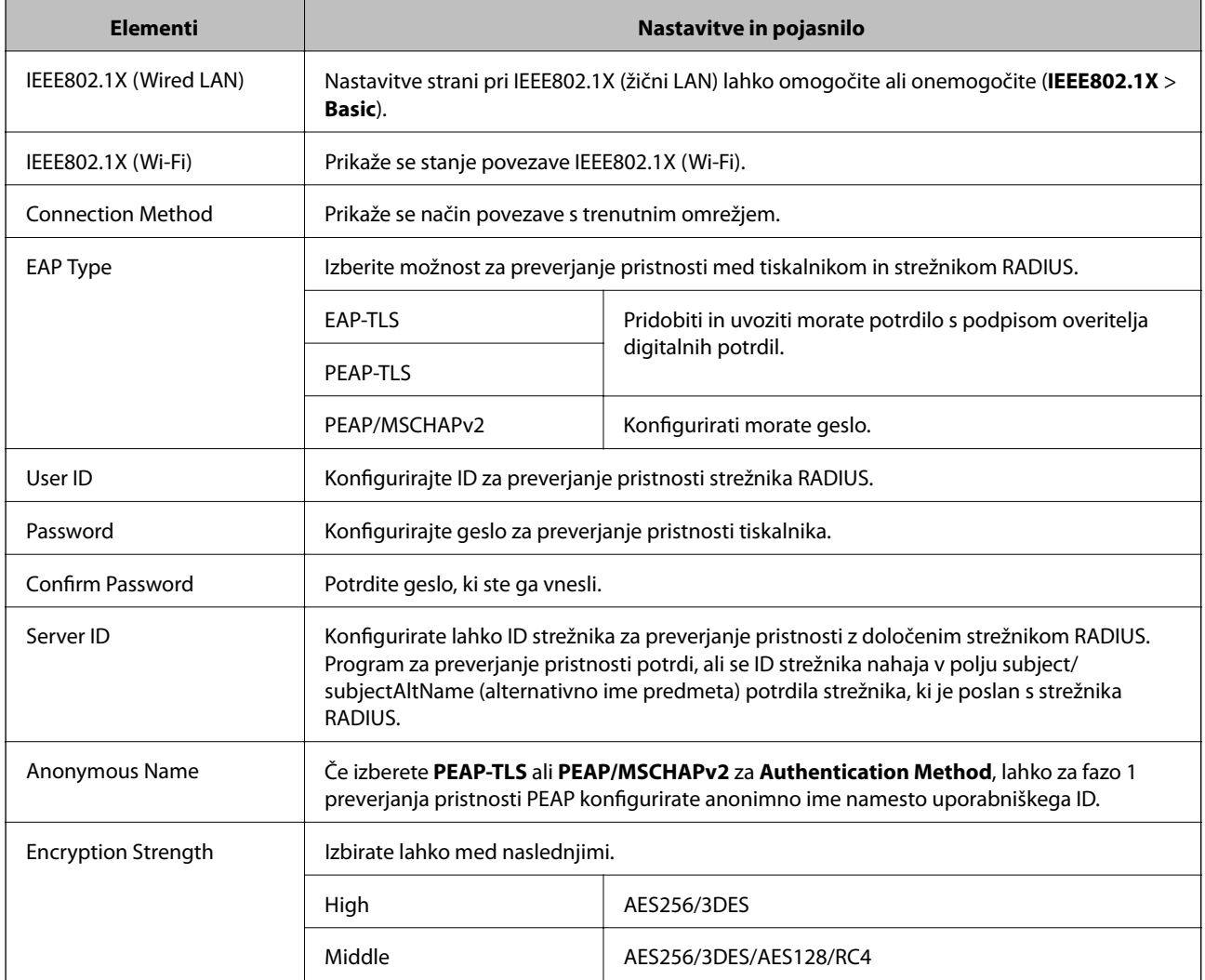

#### **Povezane informacije**

& ["Povezava z omrežjem IEEE802.1X" na strani 28](#page-27-0)

### **Konfiguriranje potrdila za IEEE802.1X**

- 1. Odprite Web Config za tiskalnik in izberite **Network Security Settings** > **IEEE802.1X** > **Certificate**.
- 2. Določite potrdilo, ki ga boste uporabili za **Use the following CA Certificate**. Določite lahko uvoženo potrdilo za druge funkcije.

<span id="page-29-0"></span>3. Določite potrdilo, ki ga boste uporabili za **Use the following Client Certificate**. Določite lahko uvoženo potrdilo za druge funkcije.

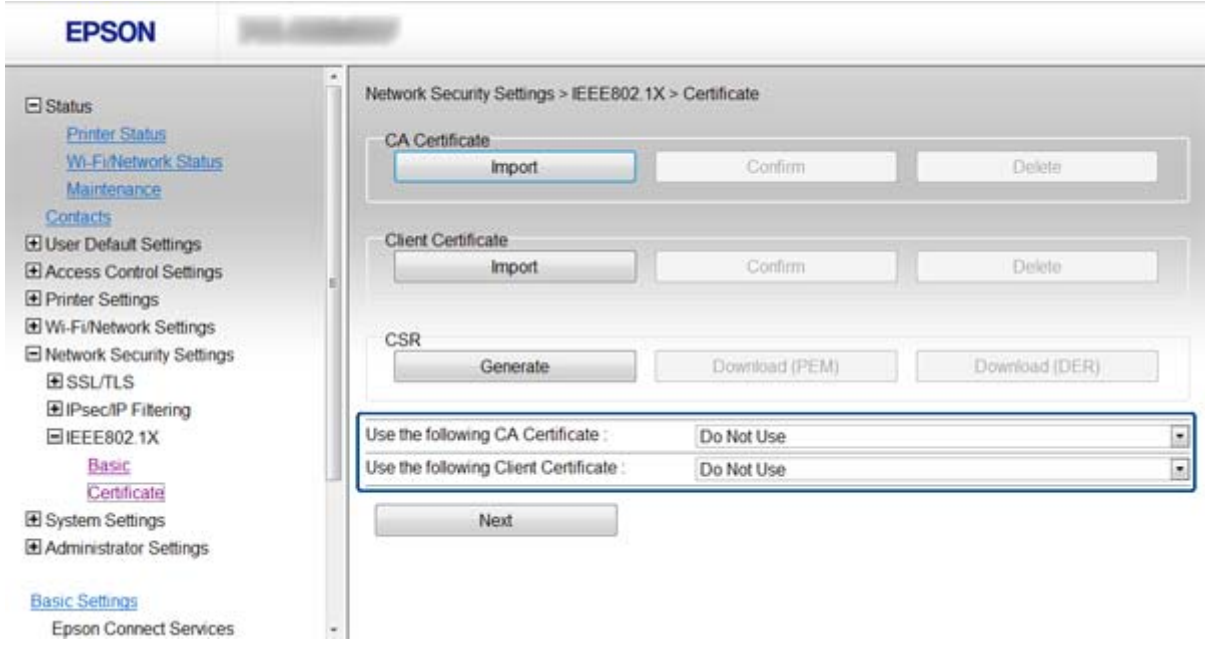

4. Kliknite **Next**.

Prikaže se potrditveno sporočilo.

5. Kliknite **OK**.

Tiskalnik je posodobljen.

#### **Povezane informacije**

- & ["Dostop do Web Config" na strani 11](#page-10-0)
- & ["Pridobivanje in uvoz potrdila s podpisom overitelja digitalnih potrdil" na strani 32](#page-31-0)

### **Preverjanje stanja omrežja IEEE802.1X**

Stanje IEEE802.1X lahko preverite, če natisnete list stanja omrežja. Za več informacij o tiskanju lista o stanju omrežja, glejte dokumentacijo tiskalnika.

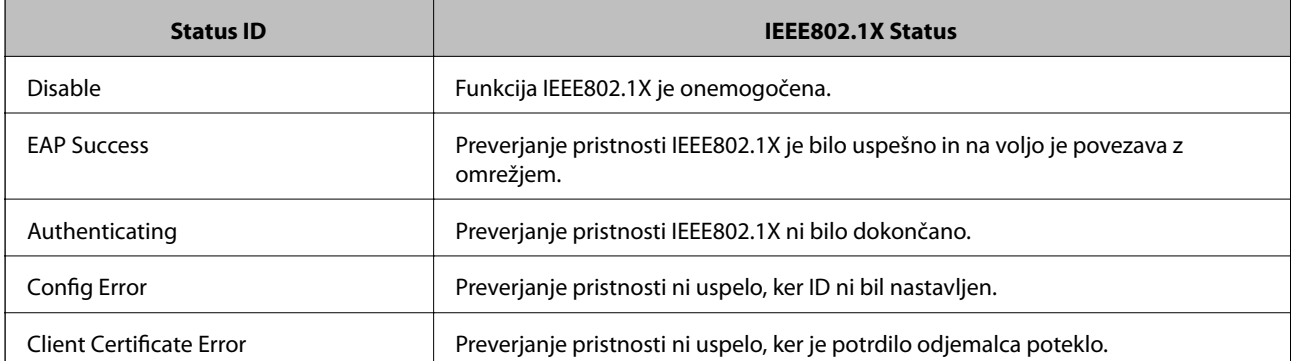

<span id="page-30-0"></span>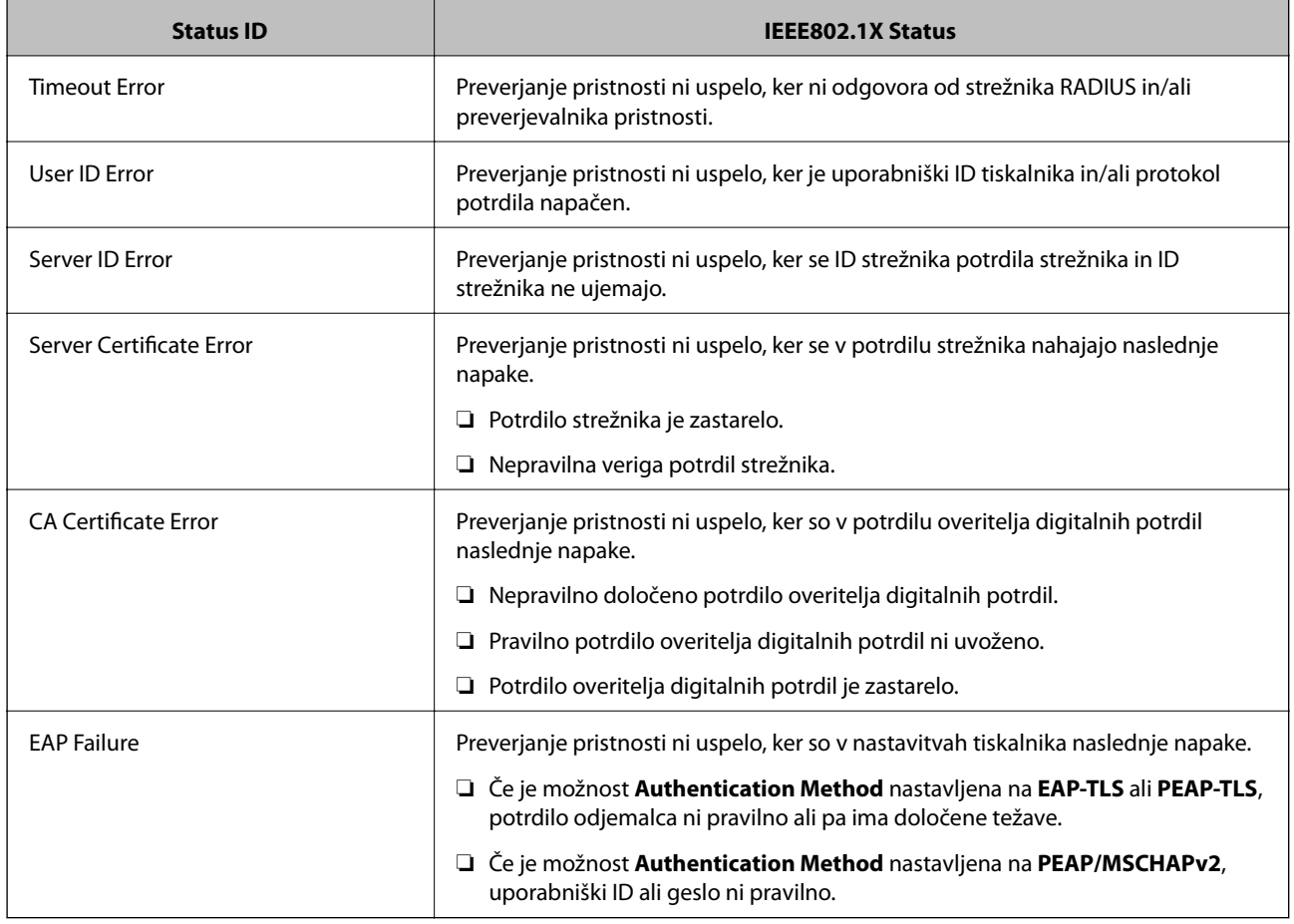

# **Uporaba digitalnega potrdila**

### **O digitalnem potrdilu**

❏ Potrdilo, podpisano s strani overitelja digitalnih potrdil

Potrdilo, podpisano s strani overitelja digitalnih potrdil, je treba pridobiti od overitelja. Z uporabo potrdila s podpisom overitelja digitalnih potrdil lahko zagotovite varno komunikacijo. Potrdilo s podpisom overitelja digitalnih potrdil lahko uporabljate za vsako varnostno funkcijo.

❏ Potrdilo s podpisom overitelja digitalnih potrdil

Potrdilo s podpisom overitelja digitalnih potrdil označuje, da je tretja stran potrdila identiteto strežnika. To pa je ključnega pomena v varnosti v smislu mreže zaupanja. Za preverjanje pristnosti strežnika je treba pridobiti potrdilo s podpisom overitelja digitalnih potrdil s strani overitelja, ki to potrdilo izdaja.

❏ Samopodpisano potrdilo

Samopodpisano potrdilo je potrdilo, ki ga tiskalnik izda in podpiše sam. Takšno potrdilo ni zanesljivo in ne more preprečiti lažnega predstavljanja. Če uporabljate takšno potrdilo kot potrdilo SSL/TLS, se na brskalniku lahko pojavi varnostno opozorilo. Takšno potrdilo lahko uporabljate samo za komunikacijo SSL/TLS.

- & ["Primerjava funkcij med Web Config in EpsonNet Config" na strani 14](#page-13-0)
- $\rightarrow$  ["Pridobivanje in uvoz potrdila s podpisom overitelja digitalnih potrdil" na strani 32](#page-31-0)
- $\rightarrow$  ["Brisanje potrdila s podpisom overitelja digitalnih potrdil" na strani 35](#page-34-0)

<span id="page-31-0"></span>& ["Posodobitev samopodpisanega potrdila" na strani 36](#page-35-0)

### **Pridobivanje in uvoz potrdila s podpisom overitelja digitalnih potrdil**

#### **Pridobivanje potrdila s podpisom overitelja digitalnih potrdil**

Za pridobivanje potrdila s podpisom overitelja digitalnih potrdil, ustvarite zahtevo za podpis potrdila CSR (Certificate Signing Request) in ga predložite overitelju. Zahtevo CSR lahko ustvarite z Web Config tiskalnika in računalnikom.

Sledite korakom za ustvarjanje zahteve CSR in pridobite potrdilo s podpisom overitelja digitalnih potrdil s pomočjo Web Config. Če ustvarite zahtevo CSR z Web Config, je potrdilo v obliki zapisa PEM/DER.

- 1. Odprite Web Config za tiskalnik in izberite **Network Security Settings** > **SSL/TLS**, **IPsec/IP Filtering** ali **IEEE802.1X** > **Certificate**.
- 2. Kliknite **Generate** za **CSR**.

Odpre se stran za ustvarjanje zahteve CSR.

3. Vnesite vrednost za vsak element.

#### *Opomba:*

*Razpoložljiva dolžina ključa in kratice se razlikujejo glede na overitelja. Zahtevo ustvarite v skladu s pravili posameznega overitelja.*

4. Kliknite **OK**.

Prikaže se popolno sporočilo.

- 5. Izberite **Network Security Settings** > **SSL/TLS**, **IPsec/IP Filtering** ali **IEEE802.1X** > **Certificate**.
- 6. Kliknite enega izmed gumbov za prenos zahteve **CSR** v skladu z določeno obliko zapisa posameznega overitelja, da prenesete zahtevo CSR na računalnik.

#### c*Pomembno:*

*Ne ustvarjajte CSR znova. Če to storite, morda ne boste mogli uvoziti izdanega potrdila s podpisom overitelja digitalnih potrdil.*

7. Pošljite zahtevo CSR overitelju in si pridobite potrdilo s podpisom overitelja digitalnih potrdil.

Sledite pravilom vsakega overitelja glede načina pošiljanja in oblike.

8. Potrdilo s podpisom overitelja digitalnih potrdil shranite na računalnik, ki je povezan s tiskalnikom.

Pridobitev potrdila s podpisom overitelja digitalnih potrdil je zaključeno, ko potrdilo shranite na določeno mesto.

- & ["Dostop do Web Config" na strani 11](#page-10-0)
- & ["Elementi nastavitev CSR" na strani 33](#page-32-0)
- & ["Uvoz potrdila s podpisom overitelja digitalnih potrdil" na strani 33](#page-32-0)

#### <span id="page-32-0"></span>*Elementi nastavitev CSR*

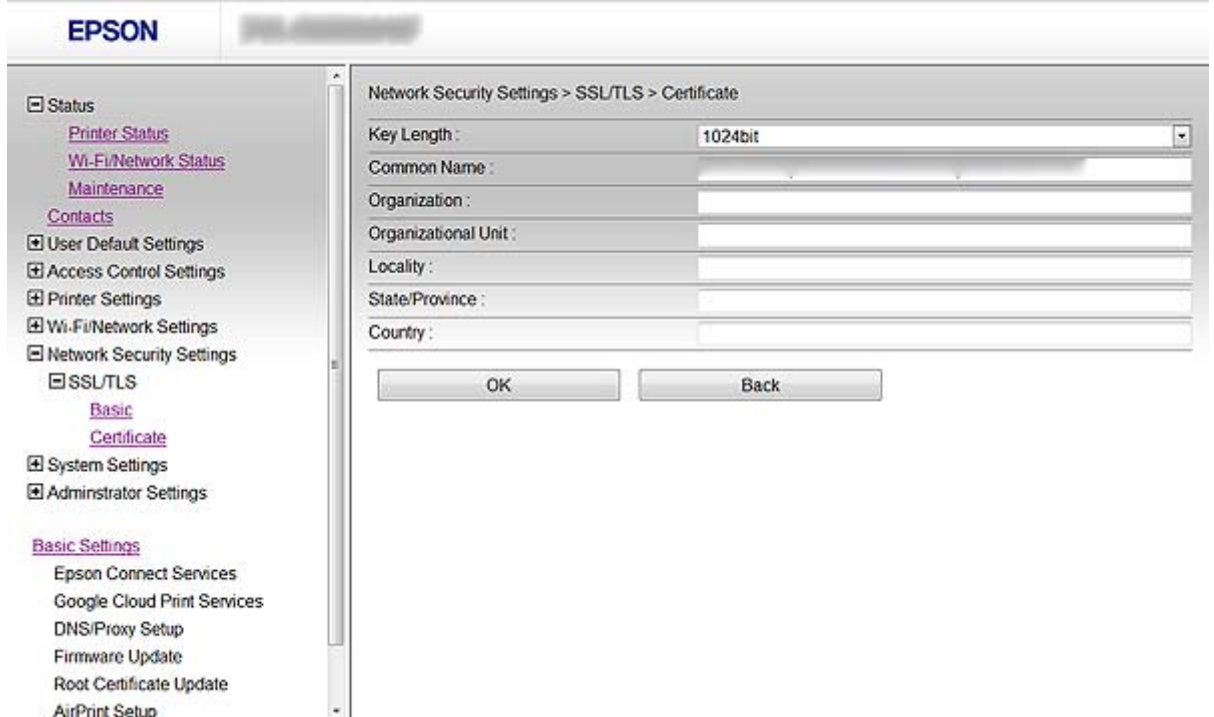

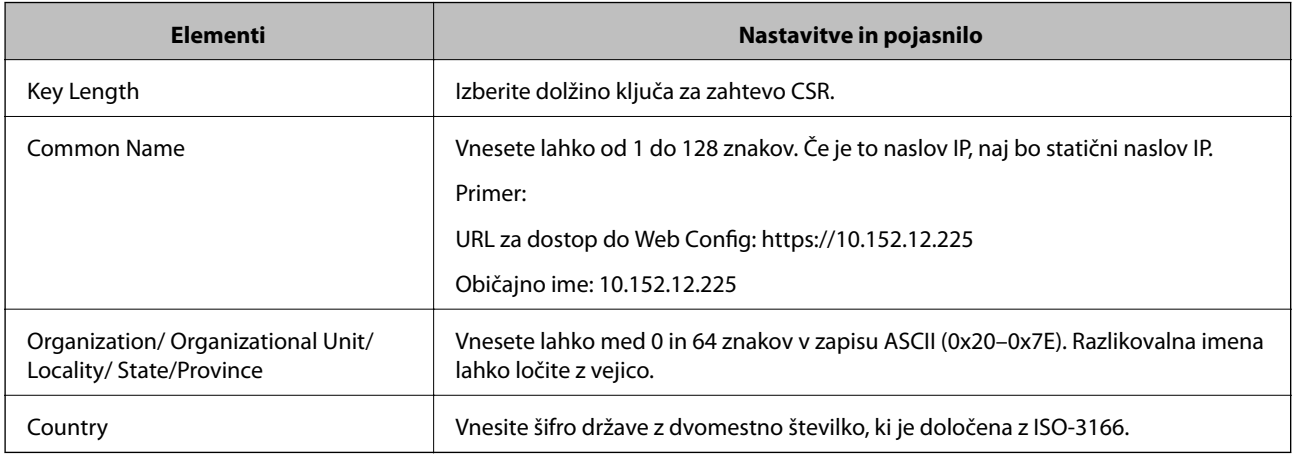

#### **Povezane informacije**

& ["Pridobivanje potrdila s podpisom overitelja digitalnih potrdil" na strani 32](#page-31-0)

### **Uvoz potrdila s podpisom overitelja digitalnih potrdil**

### **C** Pomembno:

- ❏ *Prepričajte se, da sta datum in čas tiskalnika pravilno nastavljena.*
- ❏ *Če pridobite potrdilo z zahtevo CSR, ki je ustvarjena z Web Config, lahko potrdilo uvozite enkrat.*
- 1. Odprite Web Config za tiskalnik in izberite **Network Security Settings** > **SSL/TLS**, **IPsec/IP Filtering** ali **IEEE802.1X** > **Certificate**.

#### 2. Kliknite **Import**.

Odpre se stran za uvoz potrdila.

3. Vnesite vrednost za vsak element.

Zahtevane nastavitve se razlikujejo glede na to, kje ustvarite zahtevo CSR in glede na obliko zapisa datoteke potrdila. Vnesite vrednosti v zahtevane elemente glede na naslednje.

❏ Potrdilo oblike zapisa PEM/DER, pridobljeno prek Web Config

- ❏ **Private Key**: Ne konfigurirajte, saj tiskalnik vsebuje zasebni ključ.
- ❏ **Password**: Ne konfigurirajte.
- ❏ **CA Certificate 1**/**CA Certificate 2**: Izbirno
- ❏ Potrdilo oblike zapisa PEM/DER, pridobljeno iz računalnika
	- ❏ **Private Key**: Nastavite.
	- ❏ **Password**: Ne konfigurirajte.
	- ❏ **CA Certificate 1**/**CA Certificate 2**: Izbirno
- ❏ Potrdilo oblike zapisa PKCS#12, pridobljeno iz računalnika
	- ❏ **Private Key**: Ne konfigurirajte.
	- ❏ **Password**: Izbirno
	- ❏ **CA Certificate 1**/**CA Certificate 2**: Ne konfigurirajte.
- 4. Kliknite **OK**.

Prikaže se popolno sporočilo.

#### *Opomba:*

*Kliknite Confirm, da potrdite informacije potrdila.*

- & ["Dostop do Web Config" na strani 11](#page-10-0)
- & ["Elementi nastavitve uvoza potrdila s podpisom overitelja digitalnih potrdil" na strani 35](#page-34-0)

<span id="page-34-0"></span>*Elementi nastavitve uvoza potrdila s podpisom overitelja digitalnih potrdil*

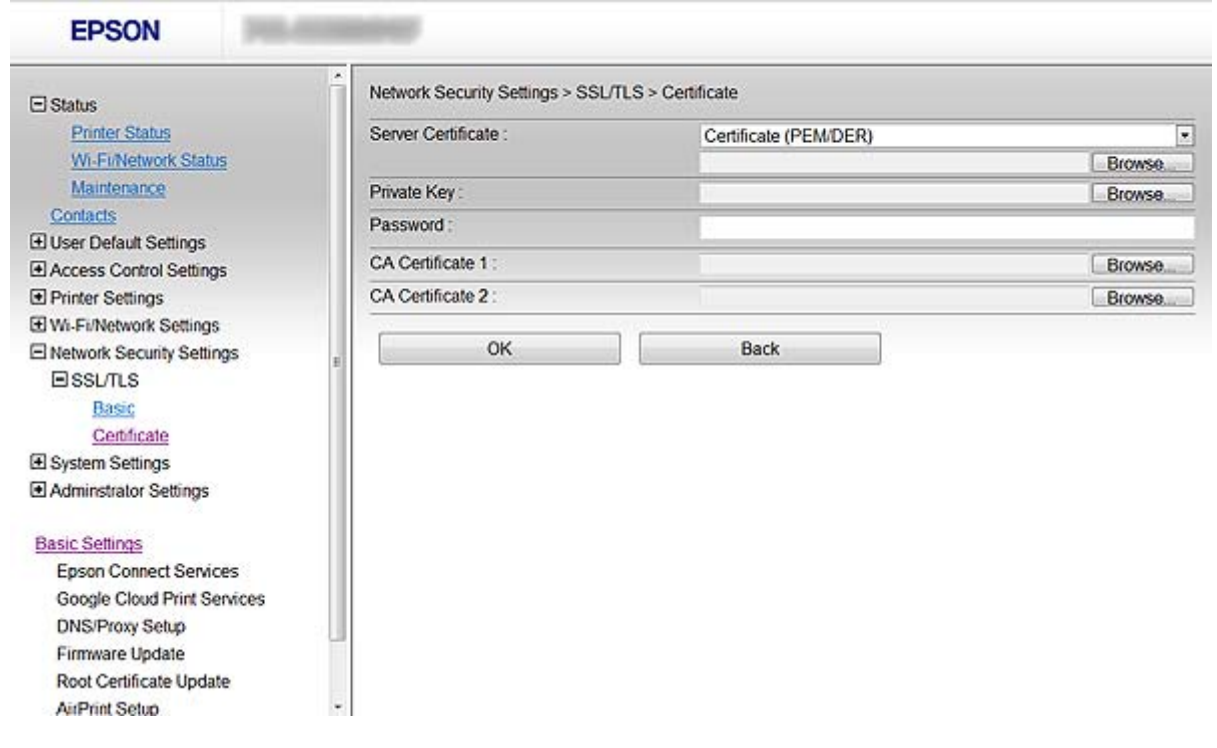

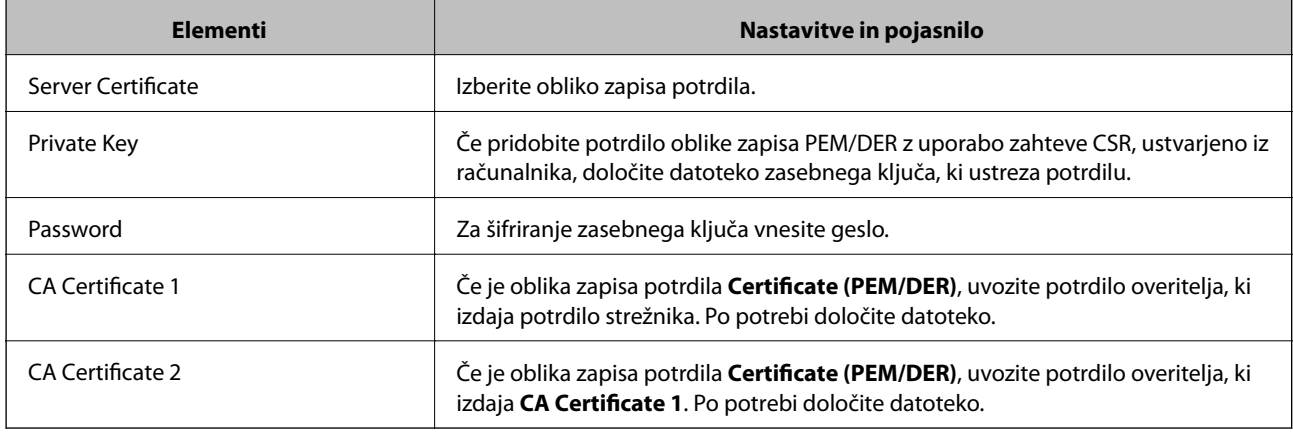

#### **Povezane informacije**

& ["Uvoz potrdila s podpisom overitelja digitalnih potrdil" na strani 33](#page-32-0)

### **Brisanje potrdila s podpisom overitelja digitalnih potrdil**

Uvoženo potrdilo lahko izbrišete, ko potrdilo poteče ali ko šifrirana povezava ni več potrebna.

#### c*Pomembno:*

*Če pridobite potrdilo z uporabo zahteve CSR, ustvarjeno iz Web Config, izbrisanega potrdila ni več mogoče uvoziti. V tem primeru ustvarite CSR in znova pridobite potrdilo.*

1. Odprite Web Config za tiskalnik in izberite **Network Security Settings** > **SSL/TLS**, **IPsec/IP Filtering** ali **IEEE802.1X** > **Certificate**.

<span id="page-35-0"></span>2. Kliknite **Delete**.

Prikaže se potrditveno sporočilo.

3. Kliknite **OK**.

#### **Povezane informacije**

& ["Dostop do Web Config" na strani 11](#page-10-0)

### **Posodobitev samopodpisanega potrdila**

Če tiskalnik podpira funkcijo strežnika HTTPS, lahko posodobite samopodpisano potrdilo. Ob dostopu do Web Config s samopodpisanim potrdilom, se pojavi opozorilno sporočilo.

Samopodpisano potrdilo uporabljajte samo začasno, dokler ne pridobite in uvozite potrdila s podpisom overitelja digitalnih potrdil.

- 1. Odprite Web Config za tiskalnik in izberite **Network Security Settings** > **SSL/TLS** > **Certificate**.
- 2. Kliknite **Update**.
- 3. Vnesite **Common Name**.

Vnesite naslov IP ali identifikator, kot je ime FQDN za tiskalnik. Vnesete lahko od 1 do 128 znakov.

*Opomba: Razlikovalno ime (CN) lahko ločite z vejico.*

4. Določite obdobje veljavnosti za potrdilo.

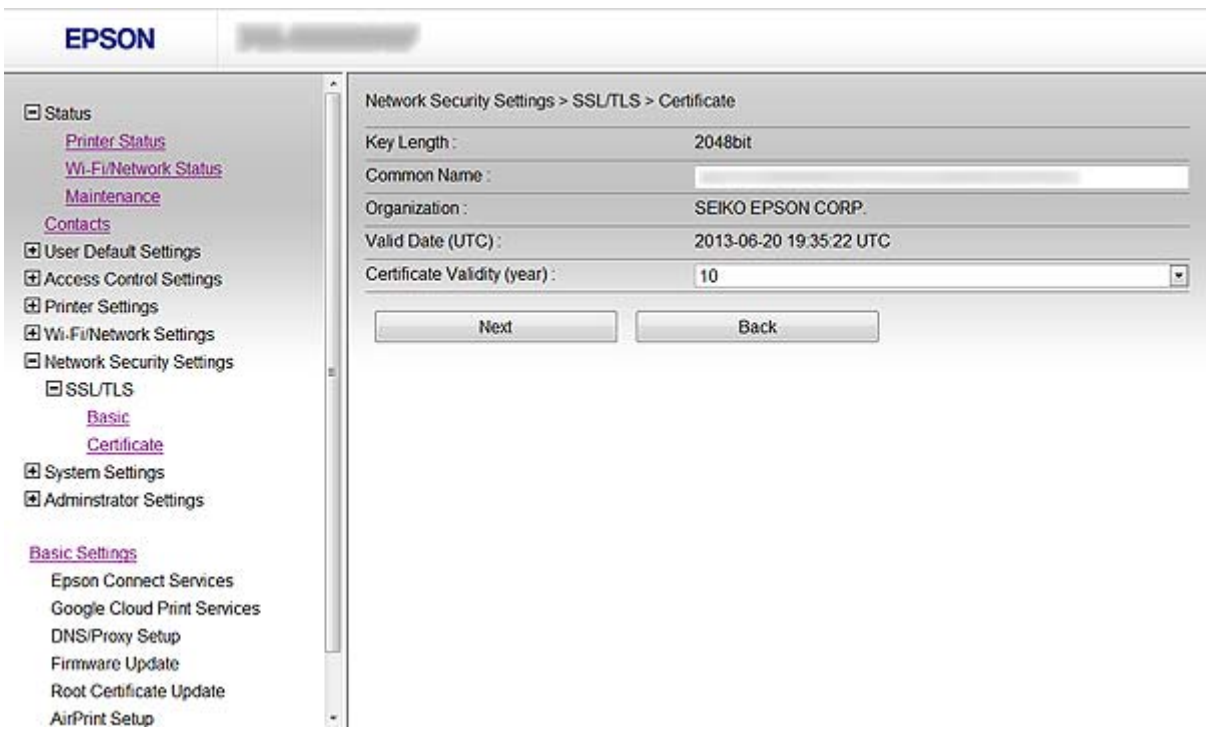

5. Kliknite **Next**.

Prikaže se potrditveno sporočilo.

#### **Uporaba tiskalnika v varnem omrežju**

6. Kliknite **OK**.

Tiskalnik je posodobljen.

#### *Opomba:*

*Kliknite Confirm, da potrdite informacije potrdila.*

#### **Povezane informacije**

& ["Dostop do Web Config" na strani 11](#page-10-0)

# <span id="page-37-0"></span>**Konfiguriranje cilja skeniranja in faksiranja**

# **Funkcije nastavitve cilja**

Izberete lahko seznam stikov tiskalnika ali strežnik LDAP, da izberete cilj za funkciji optičnega branja in faksiranja.

#### *Opomba:*

- ❏ *Razpoložljive funkcije se lahko razlikujejo glede na model. Za več podrobnosti glejte dokumentacijo tiskalnika.*
- ❏ *Z nadzorno ploščo tiskalnika lahko preklapljate med seznamom stikov tiskalnika in protokolom LDAP.*
- ❏ *Če želite uporabljati funkcije e-pošte, morate konfigurirati poštni strežnik.*

#### **Povezane informacije**

- $\blacktriangleright$  "Konfiguriranje stikov" na strani 38
- & ["Uporaba strežnika LDAP" na strani 42](#page-41-0)
- & ["Uporaba poštnega strežnika" na strani 46](#page-45-0)

# **Konfiguriranje stikov**

Seznam stikov lahko vključuje naslednje vrste ciljev:

- ❏ **Fax**: Cilj za faks
- ❏ **Email**: Cilj za e-pošto
- ❏ **Network Folder (SMB)**/**FTP**: Cilj za podatke optičnega branja in podatke posredovanja faksiranja

### **Primerjava konfiguracije stikov**

Obstajajo tri orodja za konfiguriranje stikov tiskalnika: Web Config, EpsonNet Config in nadzorna plošča tiskalnika. Razlike med vsemi tremi orodji so naštete v spodnjem seznamu.

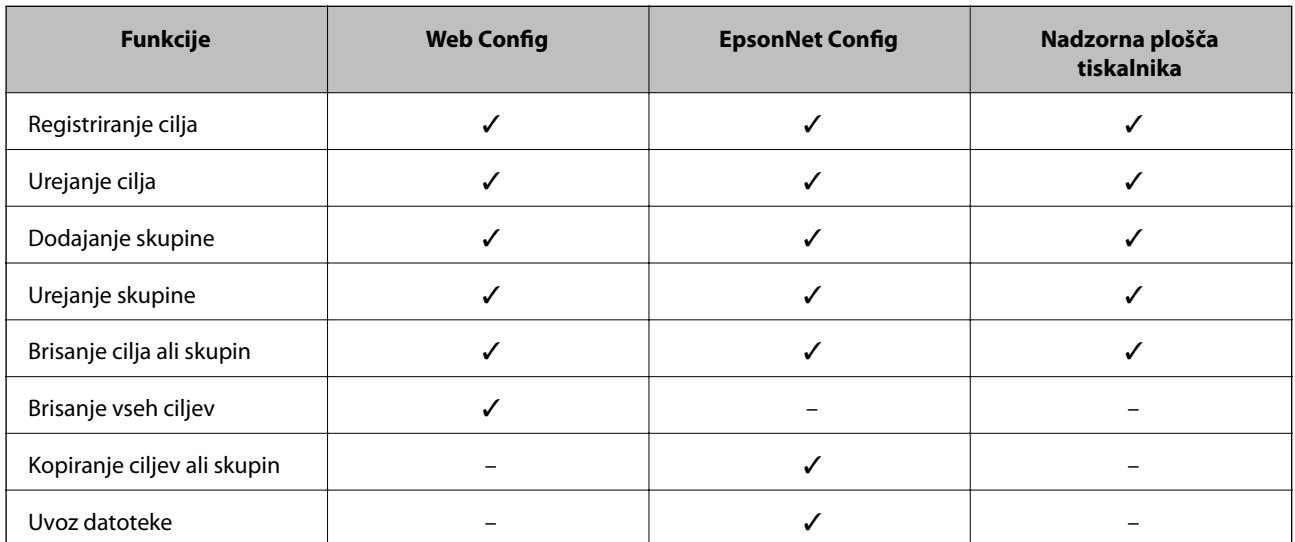

#### **Konfiguriranje cilja skeniranja in faksiranja**

<span id="page-38-0"></span>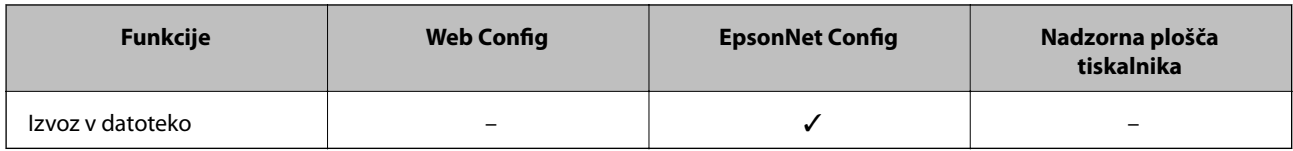

#### *Opomba:*

- ❏ *S programom EpsonNet Config lahko uvozite in izvozite informacije, kot so seznami stikov in seznami omejitev uporabniških funkcij. Več informacij lahko najdete v dokumentaciji EpsonNet Config ali meniju za pomoč.*
- ❏ *Prav tako lahko konfigurirate cilj faksiranja s pripomočkom FAX Utility.*

### **Registriranje cilja med stike**

- 1. Odprite Web Config za tiskalnik in izberite **Contacts**.
- 2. Kliknite **Add** za številko, ki jo želite registrirati.
- 3. Izberite vrsto cilja kot možnost **Type**.

#### *Opomba:*

*Ko je registracija končana, ne morete več spremeniti možnosti Type. Če želite spremeniti vrsto, izbrišite cilj in se znova registrirajte.*

- 4. Izberite **Next**.
- 5. Vnesite vrednost za vsak element in nato kliknite **Apply**.

- & ["Dostop do Web Config" na strani 11](#page-10-0)
- $\blacktriangleright$  ["Elementi nastavitve cilja" na strani 40](#page-39-0)

### <span id="page-39-0"></span>**Elementi nastavitve cilja**

Printer Information

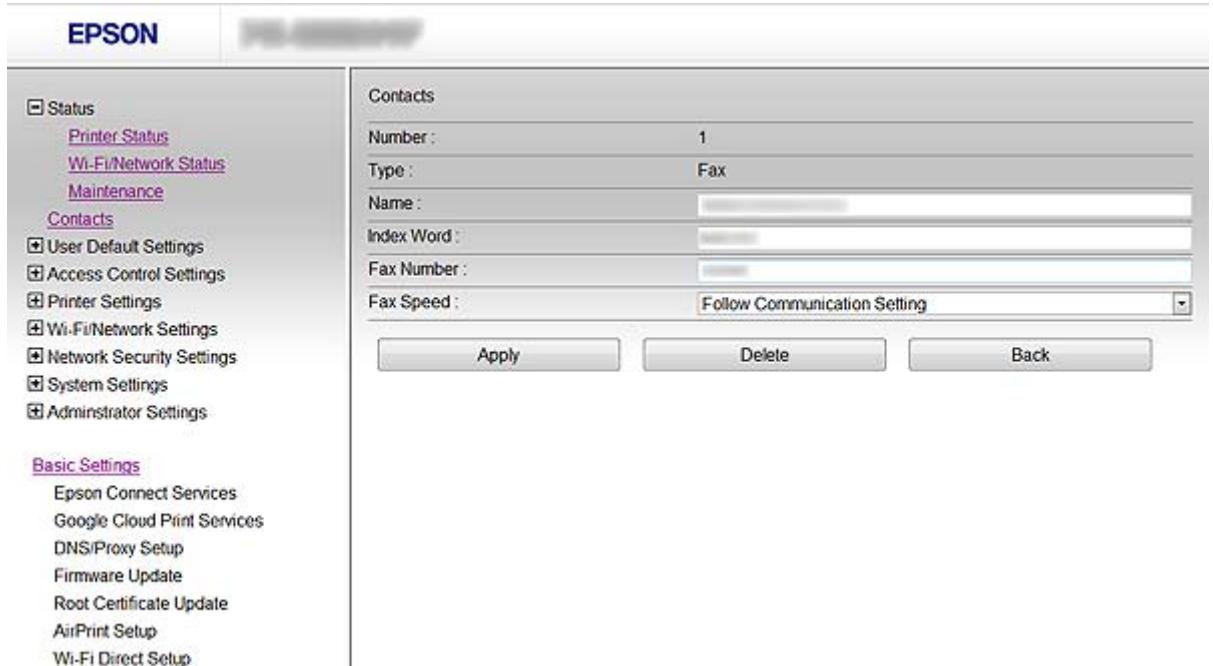

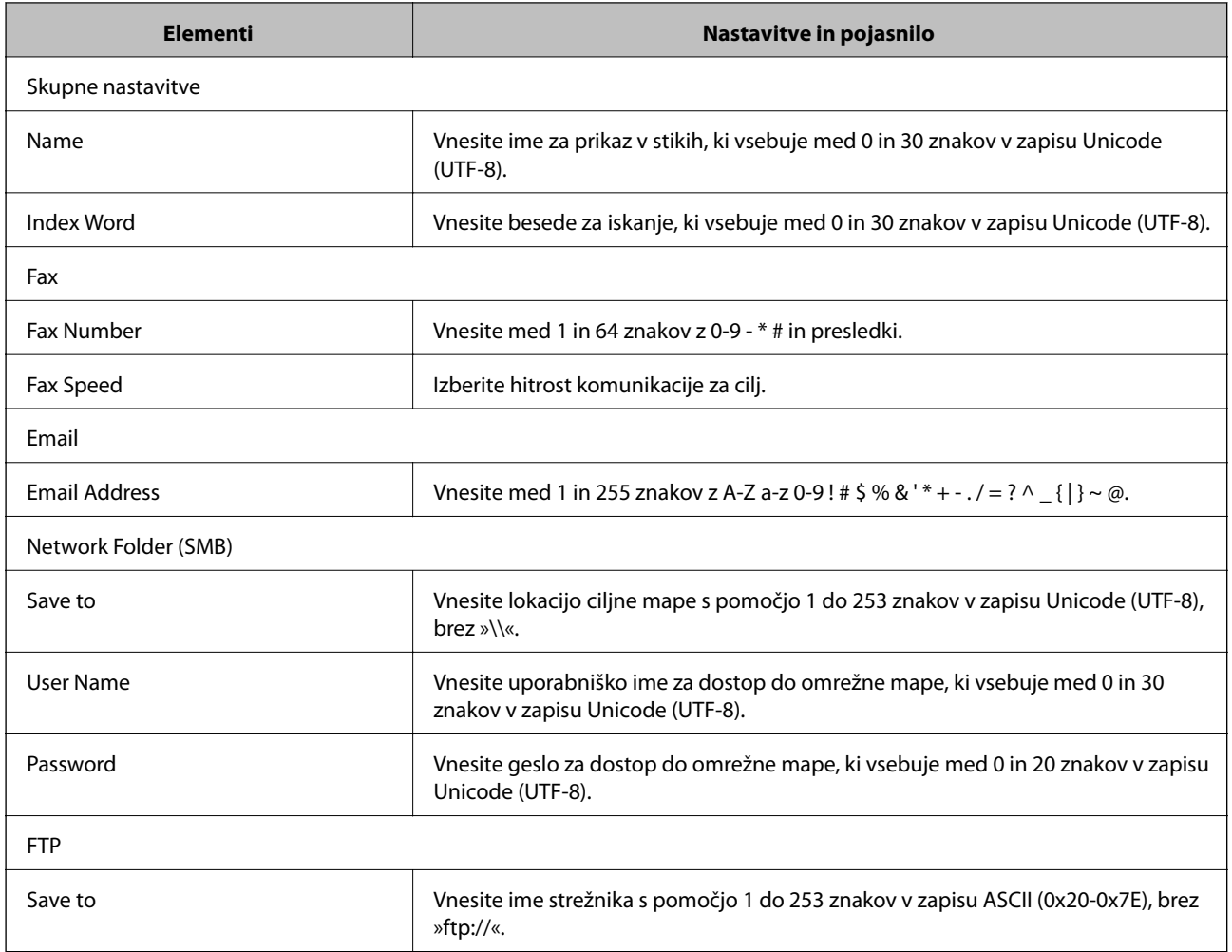

<span id="page-40-0"></span>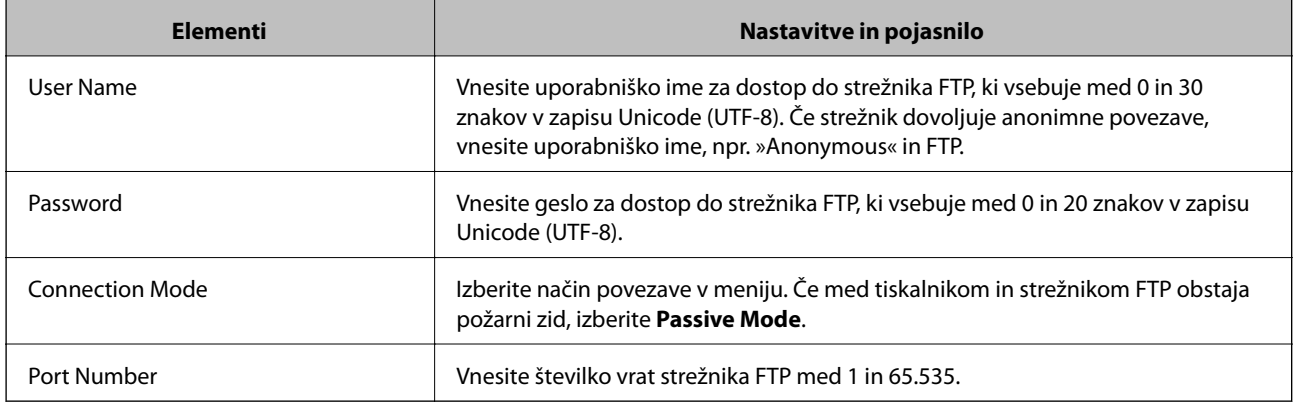

#### **Povezane informacije**

& ["Registriranje cilja med stike" na strani 39](#page-38-0)

### **Registriranje ciljev kot skupina**

Če je vrsta cilja nastavljena na **Fax** ali **Email**, lahko registrirate cilje kot skupino.

- 1. Odprite Web Config za tiskalnik in izberite **Contacts**.
- 2. Kliknite **Add** za številko, ki jo želite registrirati.
- 3. Izberite možnost pod izbiro **Type**.
- 4. Kliknite **Next**. Razpoložljivi cilji so prikazani.
- 5. Vnesite **Name** in **Index Word**.

<span id="page-41-0"></span>6. Izberite cilje, ki jih želite registrirati iz naštetih stikov.

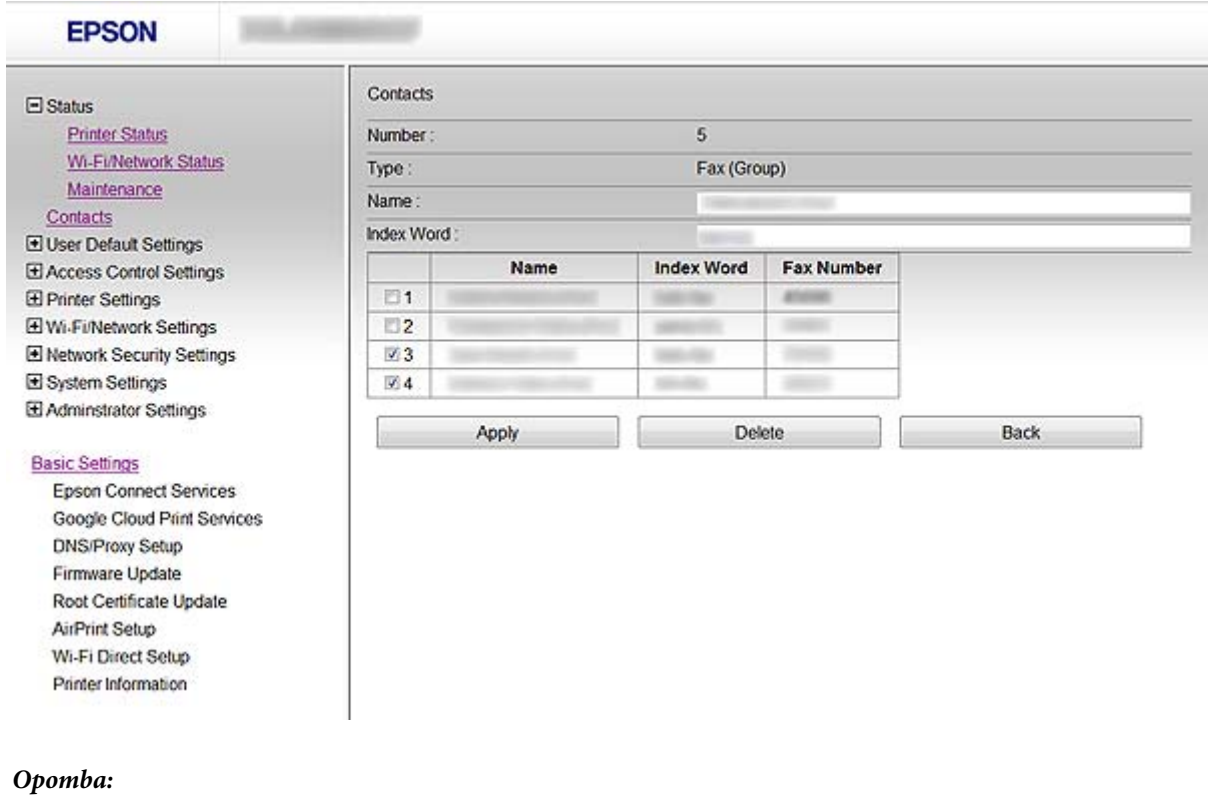

*Cilje je mogoče registrirati za številne skupine.*

7. Kliknite **Apply**.

#### **Povezane informacije**

& ["Dostop do Web Config" na strani 11](#page-10-0)

## **Uporaba strežnika LDAP**

S strežnikom LDAP lahko zagotovite informacije o ciljih faksiranja in e-pošte. Preden uporabite informacije na strežniku LDAP, je treba konfigurirati nastavitve iskanja.

### **Konfiguriranje strežnika LDAP**

- 1. Odprite Web Config za tiskalnik in izberite **Wi-Fi/Network Settings** > **LDAP Server** > **Basic**.
- 2. Vnesite vrednost za vsak element.
- 3. Izberite **OK**.

Prikazane so izbrane nastavitve.

- & ["Dostop do Web Config" na strani 11](#page-10-0)
- & ["Elementi nastavitve strežnika LDAP" na strani 43](#page-42-0)

п

### <span id="page-42-0"></span>**Elementi nastavitve strežnika LDAP**

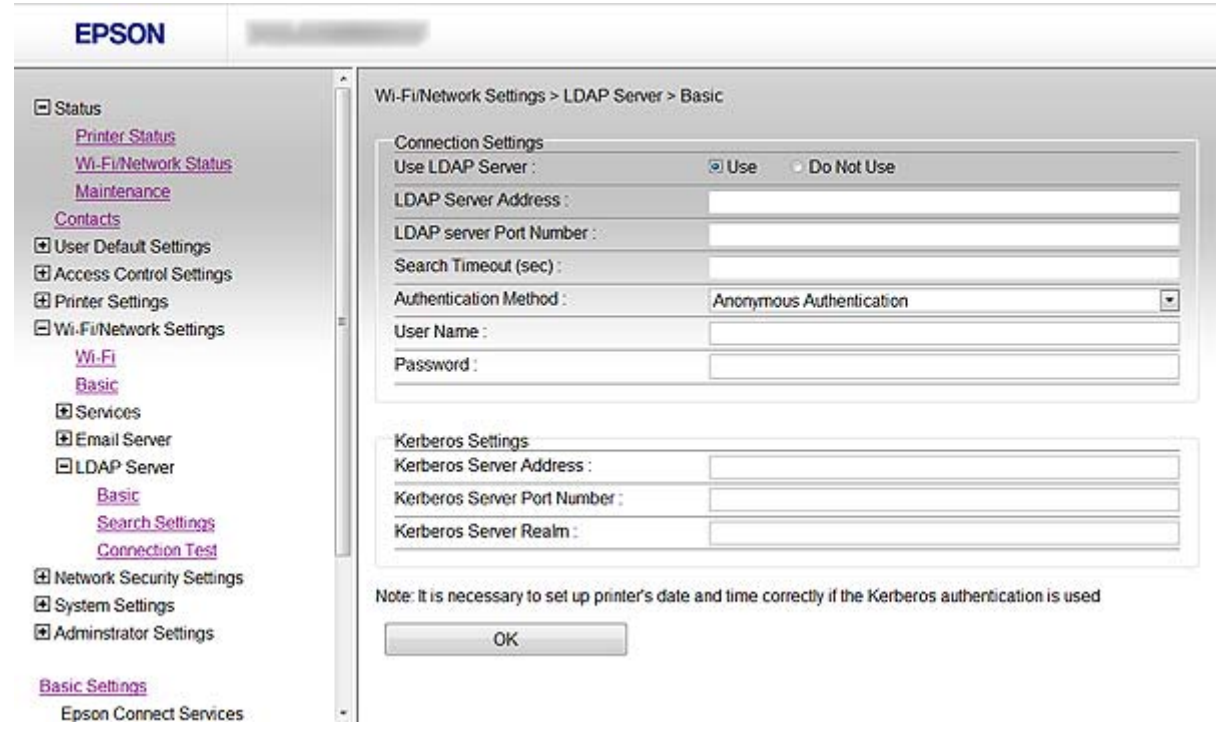

h

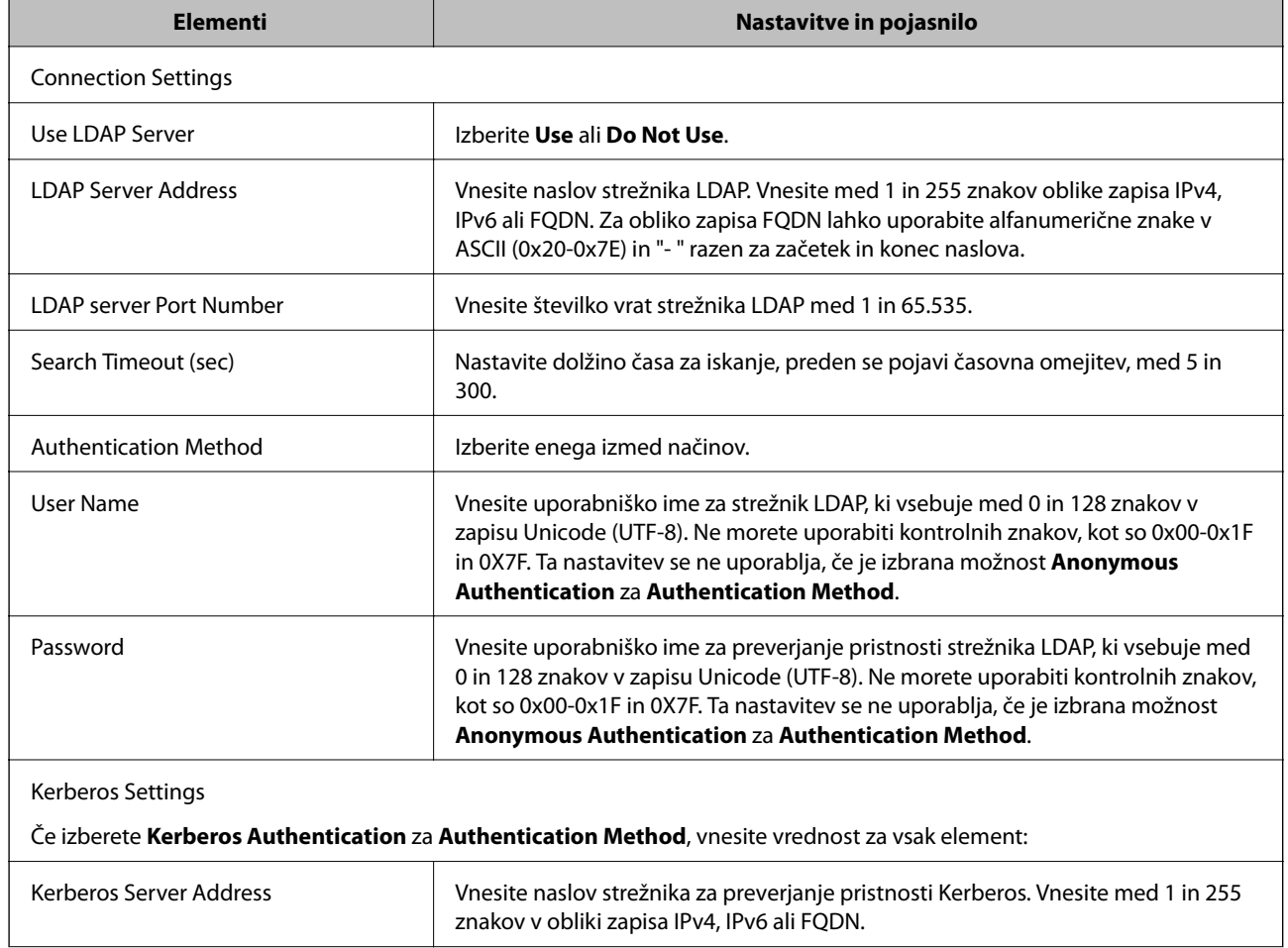

#### **Konfiguriranje cilja skeniranja in faksiranja**

<span id="page-43-0"></span>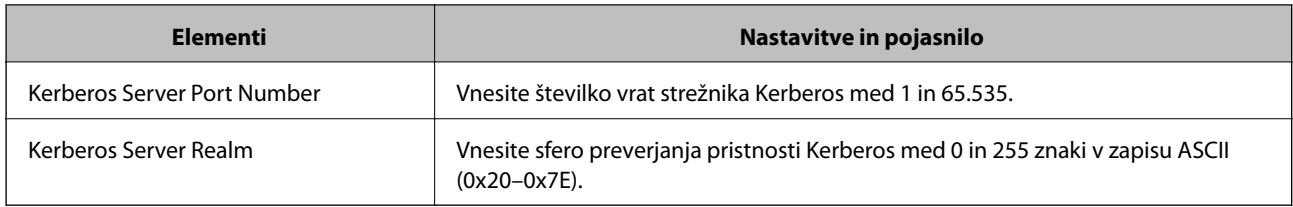

#### **Povezane informacije**

& ["Konfiguriranje strežnika LDAP" na strani 42](#page-41-0)

### **Konfiguriranje nastavitev iskanja strežnika LDAP**

- 1. Odprite Web Config za tiskalnik in izberite **Wi-Fi/Network Settings** > **LDAP Server** > **Search Settings**.
- 2. Vnesite vrednost za vsak element.
- 3. Kliknite **OK** za prikaz rezultatov nastavitev.

Prikazane so izbrane nastavitve.

#### **Povezane informacije**

- & ["Dostop do Web Config" na strani 11](#page-10-0)
- & "Elementi nastavitev iskanja strežnika LDAP" na strani 44

#### **Elementi nastavitev iskanja strežnika LDAP**

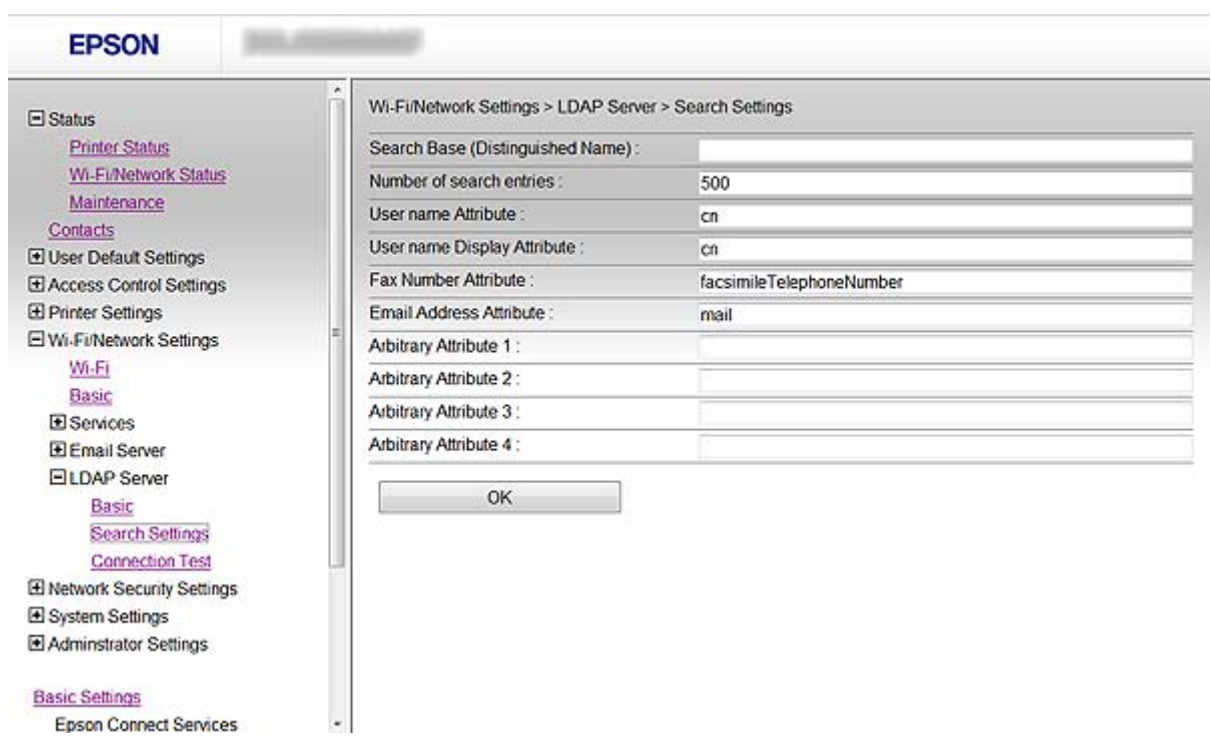

<span id="page-44-0"></span>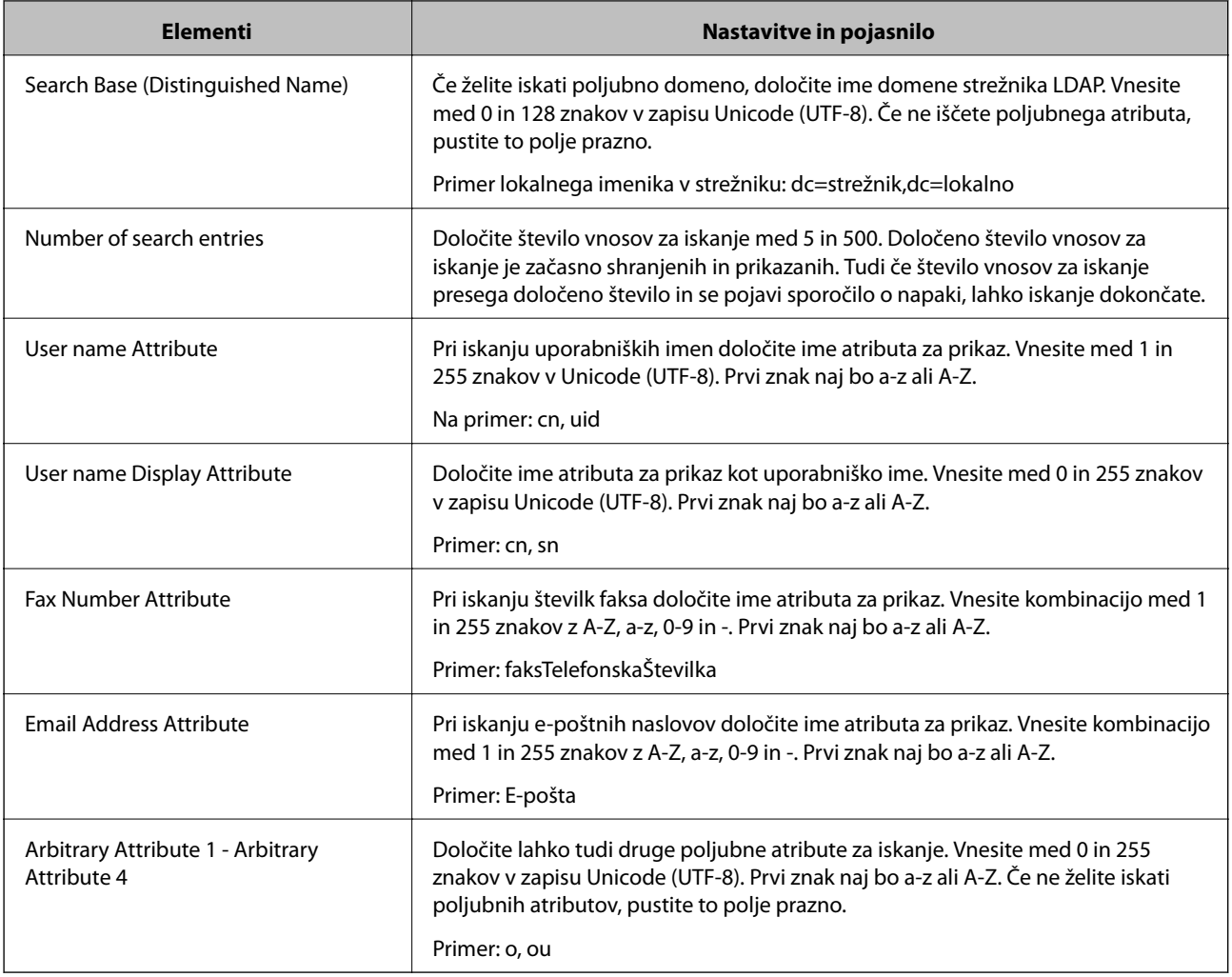

#### **Povezane informacije**

& ["Konfiguriranje nastavitev iskanja strežnika LDAP" na strani 44](#page-43-0)

### **Preverjanje povezave s strežnikom LDAP**

- 1. Odprite Web Config za tiskalnik in izberite **Wi-Fi/Network Settings** > **LDAP Server** > **Connection Test**.
- 2. Izberite **Start**.

Preskus povezave se je začel. Po preskusu se prikaže poročilo o preverjanju.

- & ["Dostop do Web Config" na strani 11](#page-10-0)
- & ["Reference preskusa povezave s strežnikom LDAP" na strani 46](#page-45-0)

#### <span id="page-45-0"></span>**Reference preskusa povezave s strežnikom LDAP**

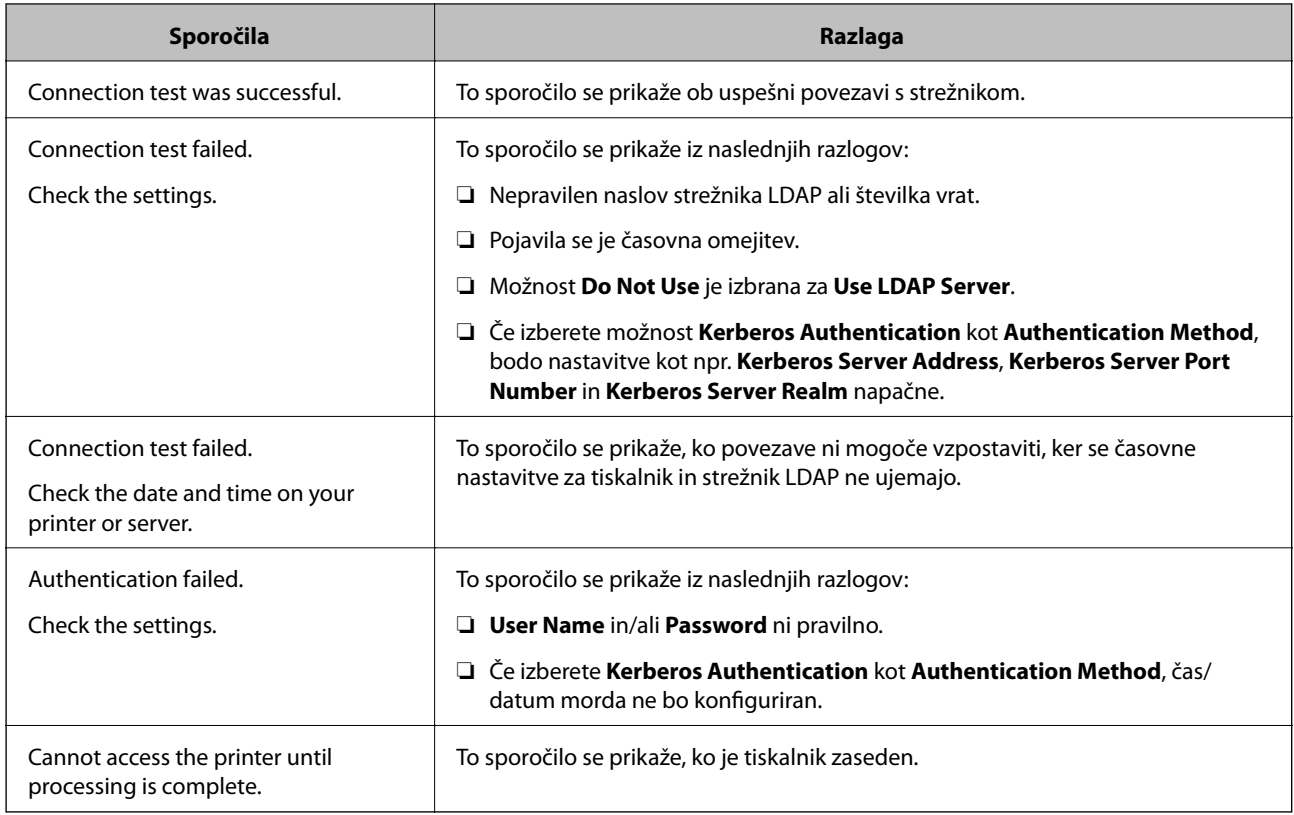

#### **Povezane informacije**

& ["Preverjanje povezave s strežnikom LDAP" na strani 45](#page-44-0)

## **Uporaba poštnega strežnika**

Če želite poslati podatke optičnega branja in faksiranja ali če želite uporabiti funkcijo e-poštnih obvestil, morate konfigurirati poštni strežnik.

### **Konfiguriranje poštnega strežnika**

- 1. Odprite Web Config za tiskalnik in izberite **Wi-Fi/Network Settings** > **Email Server** > **Basic**.
- 2. Vnesite vrednost za vsak element.
- 3. Izberite **OK**.

Prikazane so izbrane nastavitve.

- & ["Dostop do Web Config" na strani 11](#page-10-0)
- & ["Elementi nastavitve poštnega strežnika" na strani 47](#page-46-0)

### <span id="page-46-0"></span>**Elementi nastavitve poštnega strežnika**

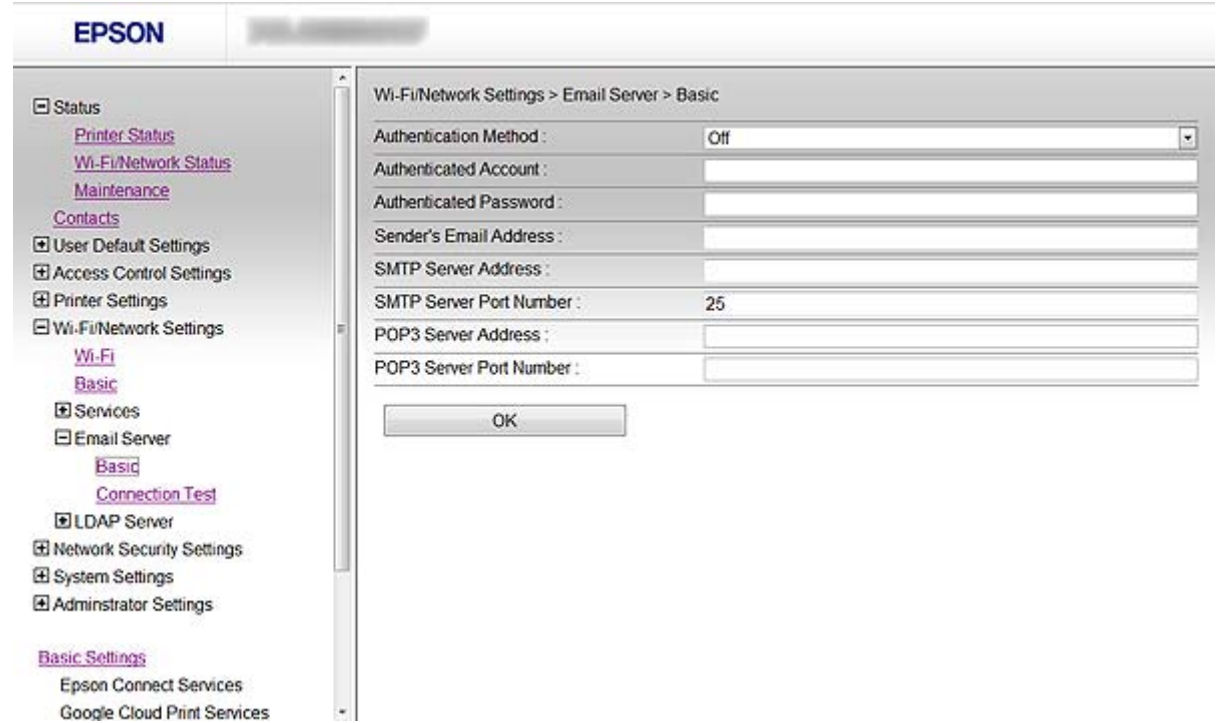

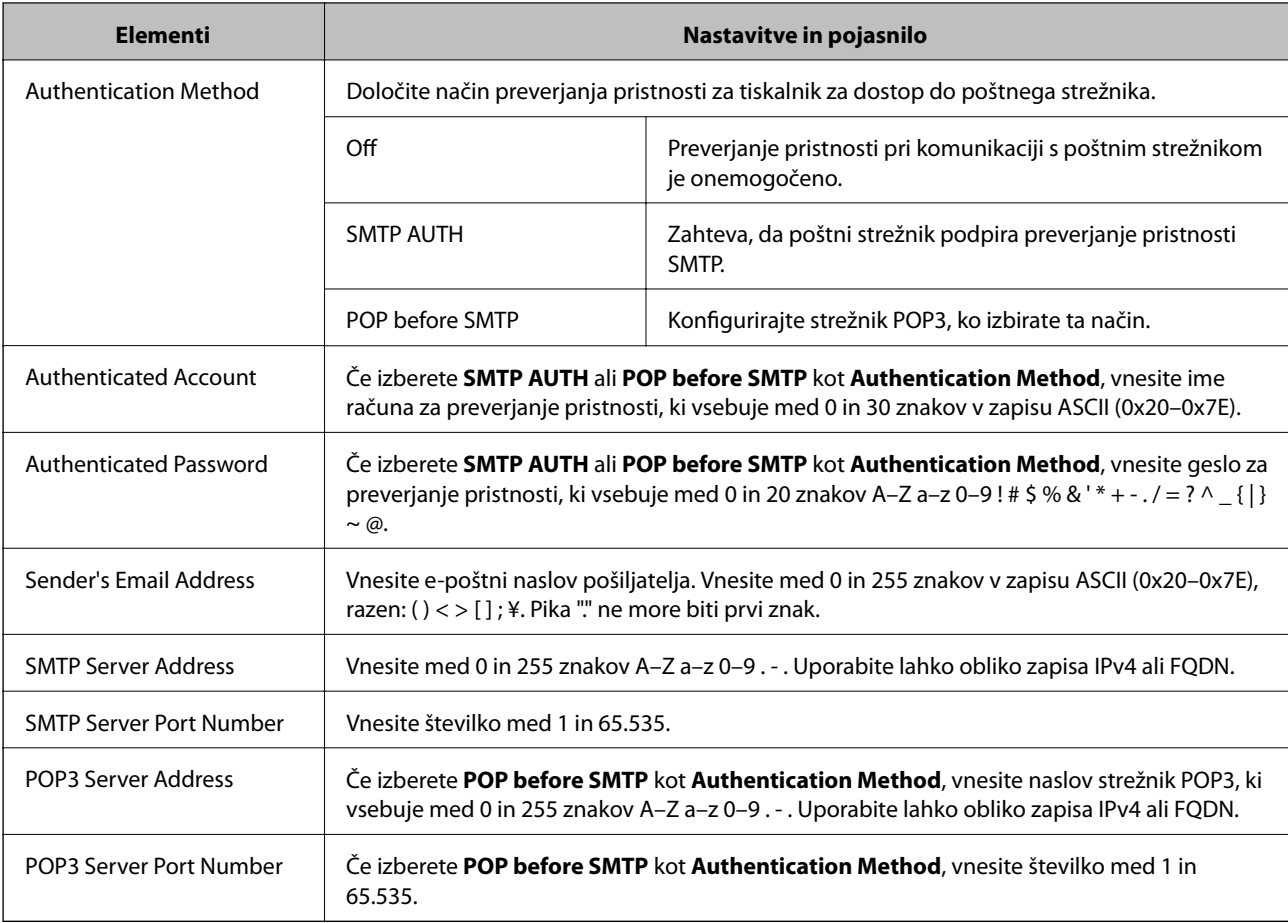

#### <span id="page-47-0"></span>**Povezane informacije**

& ["Konfiguriranje poštnega strežnika" na strani 46](#page-45-0)

### **Preverite povezavo s poštnim strežnikom**

- 1. Odprite Web Config za tiskalnik in izberite **Wi-Fi/Network Settings** > **Email Server** > **Connection Test**.
- 2. Izberite **Start**.

Preskus povezave se je začel. Po preskusu se prikaže poročilo o preverjanju.

#### **Povezane informacije**

- & ["Dostop do Web Config" na strani 11](#page-10-0)
- & "Reference preskusa povezave s poštnim strežnikom" na strani 48

### **Reference preskusa povezave s poštnim strežnikom**

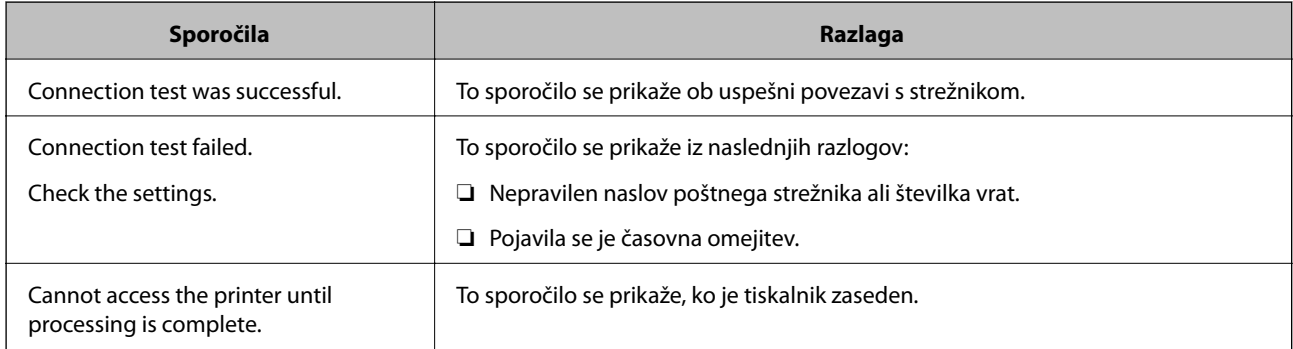

#### **Povezane informacije**

& "Preverite povezavo s poštnim strežnikom" na strani 48

# <span id="page-48-0"></span>**Omejevanje razpoložljivih funkcij in konfiguriranje skrbniškega gesla**

# **Omejitev uporabniških funkcij**

Ustvarite lahko do 10 enoličnih uporabnikov in omejite funkcije tiskalnika za vsakega uporabnika. Uporabniki se morajo prijaviti z uporabniškim imenom in geslom na nadzorni plošči tiskalnika. Uporabniki se lahko odjavijo ročno ali pa jih bo tiskalnik samodejno odjavil po določenem časovnem obdobju.

Če želite omejiti tiskanje z gonilnika tiskalnika in gonilnika skenerja, uporabite dodeljen gonilnik za tiskalnik.

Če uporabljate tiskalnik z računalnika Windows, lahko že predhodno dodelite uporabniško ime in geslo gonilniku tiskalnika in gonilniku skenerja. Tiskalnik bo pri uporabi računalnika samodejno preveril pristnost uporabnika, zato vam ne bo treba vedno znova vnašati gesla. Za več informacij o konfiguraciji gonilnika, glejte pomoč za gonilnik.

Ta funkcija ni na voljo v sistemu Mac OS X.

### **Konfiguriranje uporabniških funkcij**

1. Odprite Web Config za tiskalnik in izberite **Access Control Settings** > **Basic**.

#### **Omejevanje razpoložljivih funkcij in konfiguriranje skrbniškega gesla**

2. Potrdite polje **Enables Access Control** in kliknite **OK**.

#### c*Pomembno:*

*Če potrdite polje Allows printing and scanning without authentication information, nepreverjeni posli iz naslednjih virov ne bodo sprejeti:*

- ❏ *Privzeti gonilnik OS*
- ❏ *Gonilnik tiskalnika PCL/gonilnik tiskalnika PostScript*
- ❏ *Spletne storitve kot npr. Epson Connect in Google Cloud Print*
- ❏ *Pametni telefoni in druge mobilne naprave*

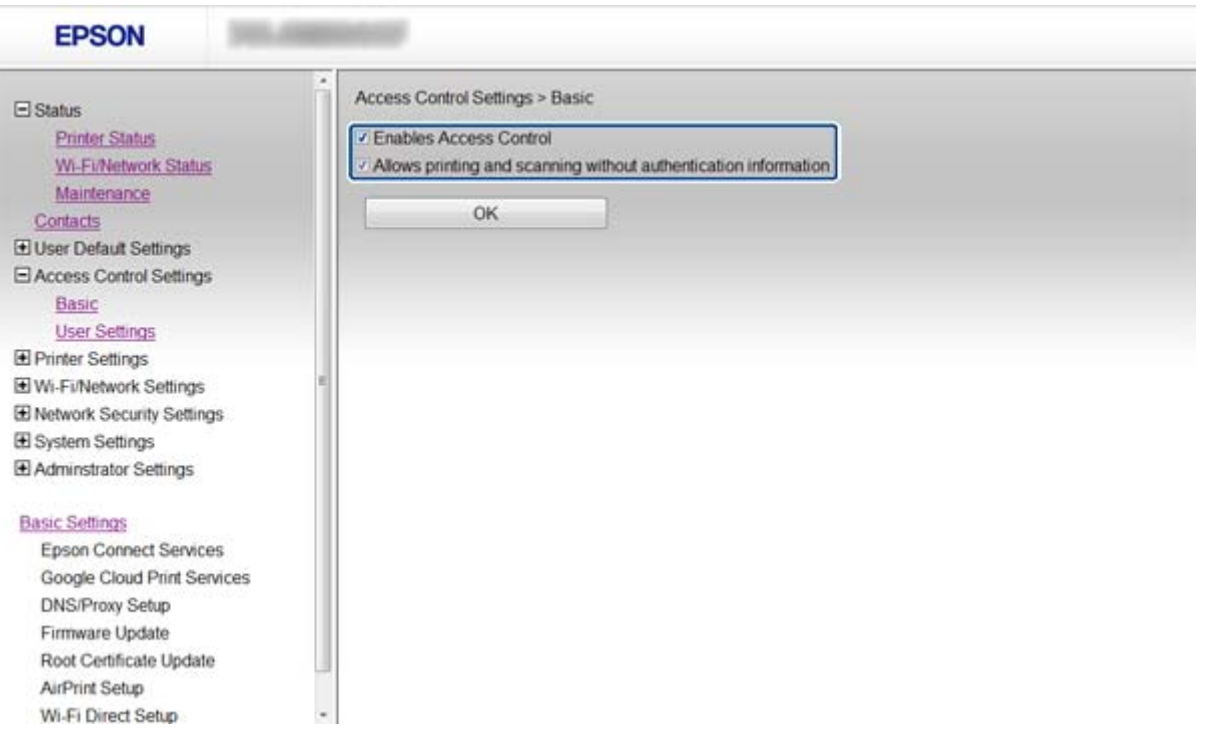

- 3. Izberite **Access Control Settings** > **User Settings**.
- 4. Kliknite **Add**, nato pa vnesite vrednost za vsak element.

#### 5. Kliknite **Apply**.

#### *Opomba:*

*Ko urejate registriranega uporabnika se prikaže Delete. Kliknite, da izbrišete uporabnika.*

EpsonNet Config lahko uvozi in izvozi seznam uporabniških funkcij. Za več informacij glejte dokumentacijo EpsonNet Config ali meni za pomoč.

- & ["Dostop do Web Config" na strani 11](#page-10-0)
- & ["Elementi nastavitev uporabniških funkcij" na strani 51](#page-50-0)

### <span id="page-50-0"></span>**Elementi nastavitev uporabniških funkcij**

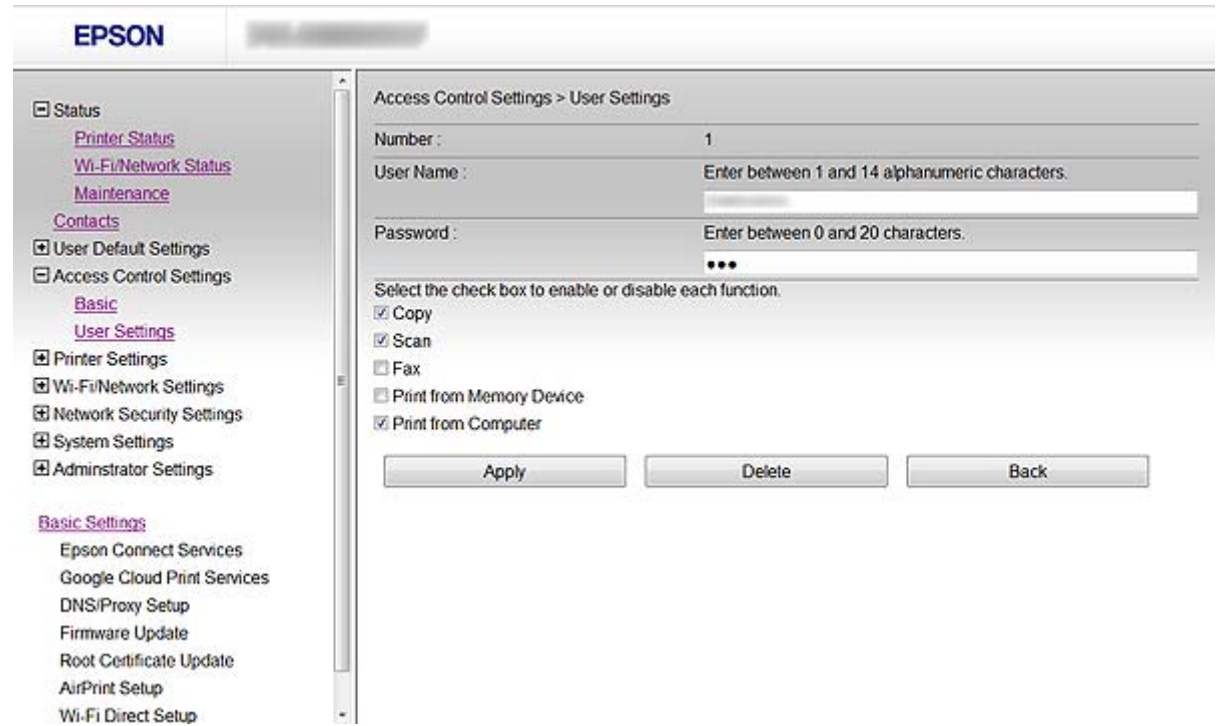

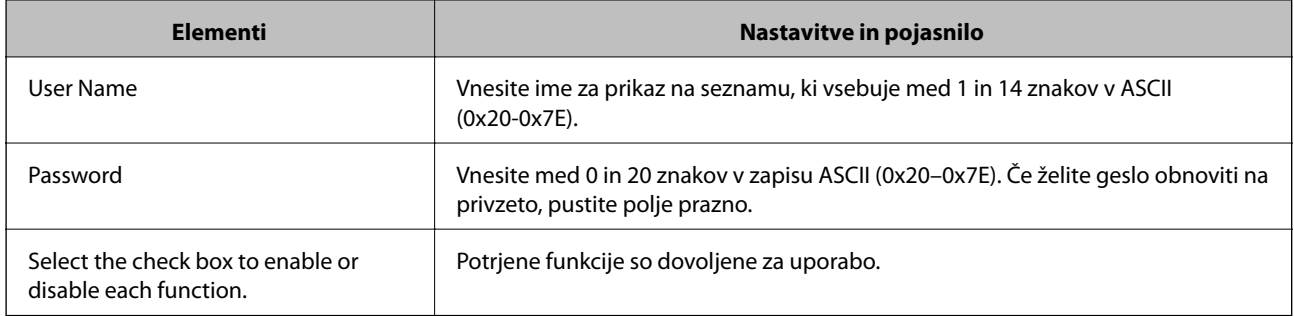

#### **Povezane informacije**

& ["Konfiguriranje uporabniških funkcij" na strani 49](#page-48-0)

# **Konfiguriranje skrbniškega gesla**

Ko nastavite skrbniško geslo, odjemalci ne bodo mogli spremeniti nastavitev.

1. Odprite Web Config za tiskalnik in izberite **Administrator Settings** > **Change Administrator Password**.

#### **Omejevanje razpoložljivih funkcij in konfiguriranje skrbniškega gesla**

2. Vnesite geslo za **New Password** in **Confirm New Password**.

Če želite spremeniti geslo, najprej vnesite trenutno geslo.

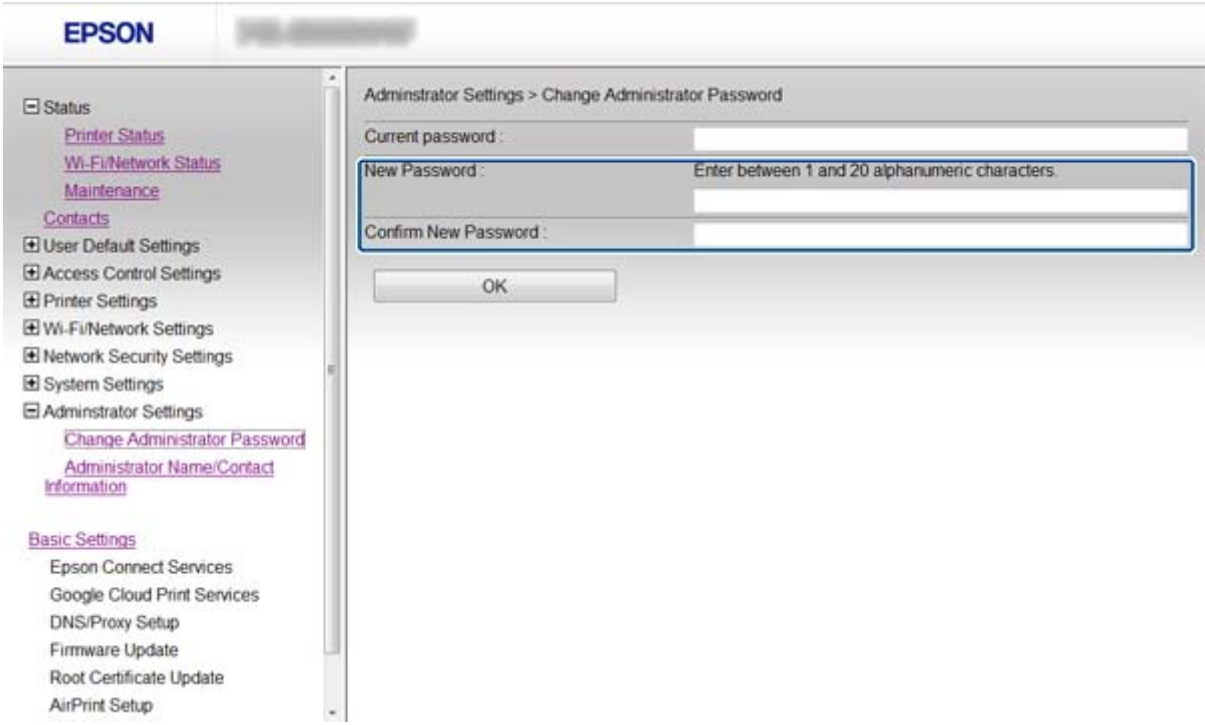

3. Izberite **OK**.

#### *Opomba:*

*Skrbniško geslo je enako za Web Config, EpsonNet Config in nadzorno ploščo tiskalnika.*

*Če pozabite skrbniško geslo, se obrnite na podporo podjetja Epson. Kontaktne informacije najdete v dokumentaciji tiskalnika.*

#### **Povezane informacije**

& ["Dostop do Web Config" na strani 11](#page-10-0)

# <span id="page-52-0"></span>**Reševanje težav**

# **Nasveti za reševanje težav**

Več informacij je na voljo v naslednjih priročnikih.

❏ Navodila za uporabo (priročnik PDF)

Vsebuje navodila glede uporabe tiskalnika, zamenjave kartuš, vzdrževanja in odpravljanja težav.

❏ Omrežni vodič (priročnik PDF)

Vsebuje navodila glede omrežnih nastavitev za vaš računalnik, pametni telefon ali tiskalnik in odpravljanje težav.

❏ Spletna stran portala Epson Connect

<https://www.epsonconnect.com/>

Vsebuje informacije o funkcijah Epson Connect in odpravljanju težav.

# **Težave pri uporabi programske opreme omrežja**

### **Dostop do Web Config ni možen**

#### **Ali je naslov IP tiskalnika pravilno konfiguriran?**

Konfigurirajte naslov IP z EpsonNet Config ali na nadzorni plošči tiskalnika. Trenutne informaciji o nastavitvi lahko potrdite z listom o stanju omrežja ali na nadzorni plošči tiskalnika.

#### **Ali je možnost Encryption Strength za SSL/TLS nastavljena na High?**

Če je izbrano **High** za **Encryption Strength**, lahko dostopate do Web Config samo v brskalniku, ki podpira šifriranje AES (256-bit) ali 3DES (168-bit). Preverite podporo šifriranja vašega brskalnika.

#### **Ob dostopu do Web Config z uporabo komunikacije SSL (https) se pojavi sporočilo "Poteklo".**

Če je potrdilo poteklo, ga znova pridobite. Če se sporočilo prikaže pred datumom poteka veljavnosti, se prepričajte, da je datum tiskalnika pravilno konfiguriran.

#### **Ob dostopu do Web Config z uporabo komunikacije SSL (https) se prikaže sporočilo "Ime varnostnega potrdila se ne ujema ···".**

Naslov IP tiskalnika, ki ste ga vnesli za **Common Name**, da bi ustvarili samopodpisano potrdilo ali CSR, se ne ujema z naslovom, ki ste ga vnesli v brskalnik. Znova pridobite ali uvozite potrdilo ali spremenite ime tiskalnika.

#### **Dostop do tiskalnika s strežnikom proxy.**

Če uporabljate strežnik proxy s svojim tiskalnikom, je treba konfigurirati nastavitve proxy strežnika vašega brskalnika.

❏ Windows:

Izberite **Nadzorna plošča** > **Omrežje in internet** > **Internetne možnosti** > **Povezave** > **Nastavitve LAN** > **Strežnik proxy** in nato konfigurirajte, da strežnika proxy ne uporabljate za lokalne naslove.

<span id="page-53-0"></span>❏ Mac OS X:

Izberite **System Preferences** > **Network** > **Advanced** > **Proxies** nato pa registrirajte lokalni naslov za **Bypass proxy settings for these Hosts & Domains**.

Primer:

192.168.1.\*: Lokalni naslov 192.168.1.XXX, maska podomrežja 255.255.255.0

192.168.\*.\*: Lokalni naslov 192.168.XXX.XXX, maska podomrežja 255.255.0.0

#### **Povezane informacije**

& ["Dostop do Web Config" na strani 11](#page-10-0)

### **Ime modela in naslov IP nista prikazana na EpsonNet Config**

#### **Ali ste izbrali Blokiraj, Prekliči ali Zaustavitev, ko se je pojavil varnostni zaslon ali zaslon požarnega zidu Windows?**

Če izberete **Blokiraj**, **Prekliči**, ali **Zaustavi**, se naslov IP in ime modela ne bosta prikazala na EpsonNet Config ali EpsonNet Setup.

Če želite to popraviti, registrirajte EpsonNet Configs požarnim zidom Windows in komercialno varnostno programsko opremo kot izjemo. Če uporabljate protivirusno zaščito ali varnostni program, ga zaprite in nato uporabite EpsonNet Config.

#### **Ali je nastavitev časovnih omejitev napake komunikacije prekratka?**

Zaženite EpsonNet Config in izberite **Tools** > **Options** > **Timeout**, nato pa podaljšajte čas nastavitve **Communication Error**. Upoštevajte, da lahko to povzroči počasnejše delovanje EpsonNet Config.

#### **Povezane informacije**

- & ["Delovanje EpsonNet Config Windows" na strani 13](#page-12-0)
- & ["Delovanje EpsonNet Config Mac OS X" na strani 13](#page-12-0)

# **Težave pri uporabi varnostnih funkcij omrežja**

### **Pozabljen ključ v predhodni skupni rabi**

#### **Ključ znova konfigurirajte z Web Config.**

Če želite spremeniti ključ, odprite Web Config za tiskalnik in izberite **Network Security Settings** > **IPsec/IP Filtering** > **Default Policy** ali **Group Policy**.

### **Komunikacija s komunikacijo IPsec ni mogoča**

#### **Ali uporabljate nepodprt algoritem za računalniške nastavitve?**

Tiskalnik podpira naslednje algoritme.

<span id="page-54-0"></span>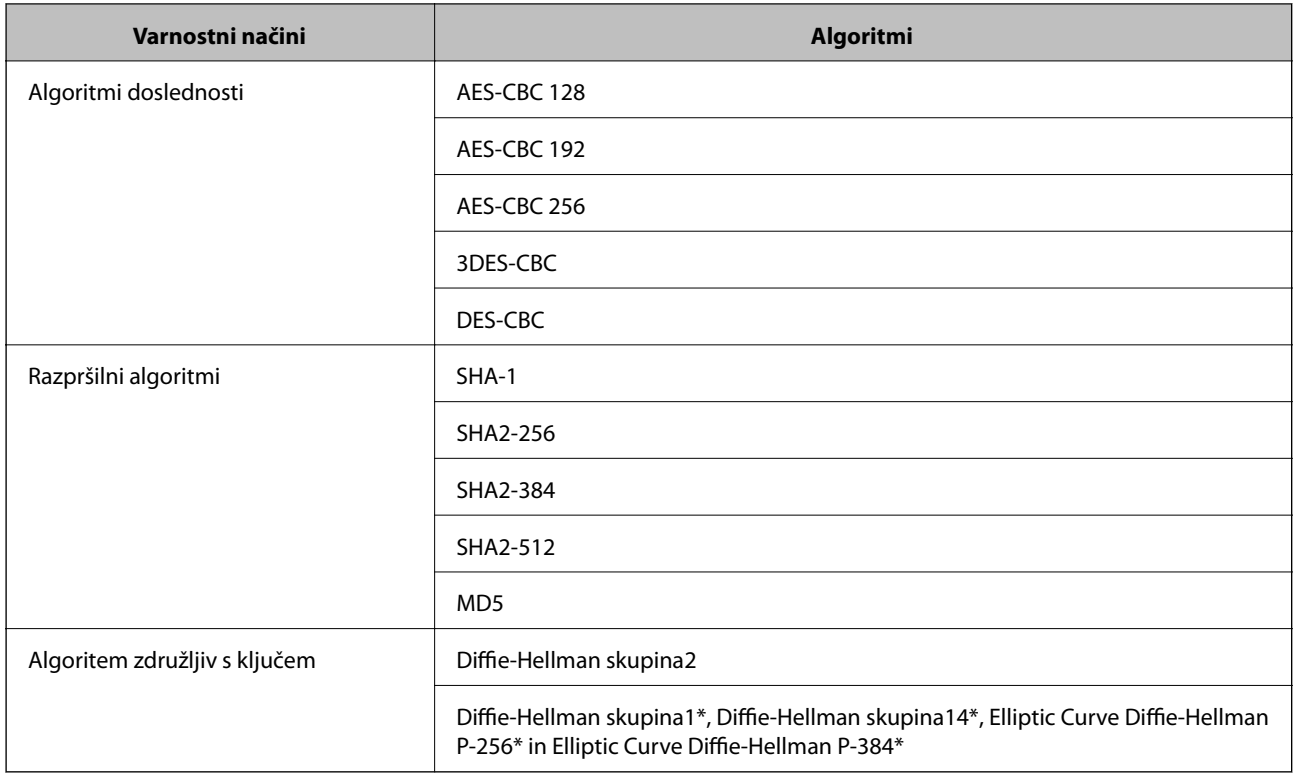

\*Razpoložljivi način se lahko razlikuje glede na modele.

#### **Povezane informacije**

& ["Konfiguriranje IPsec/IP Filtering" na strani 18](#page-17-0)

### **Nenadna komunikacija ni mogoča**

#### **Ali je naslov IP tiskalnika neveljaven ali se je spremenil?**

Onemogočite IPsec na nadzorni plošči tiskalnika.

Če je DHCP zastarel, se znova zaganja ali če je naslov IPv6 zastarel oz. ni bil pridobljen, potem naslova IP, ki je registriran za Web Config tiskalnika (**Network Security Settings** > **IPsec/IP Filtering** > **Group Policy** > **Local Address(Printer)**) morda ne bo mogoče najti.

Uporabite statičen naslov IP.

#### **Ali je naslov IP računalnika neveljaven ali se je spremenil?**

Onemogočite IPsec na nadzorni plošči tiskalnika.

Če je DHCP zastarel, se znova zaganja ali če je naslov IPv6 zastarel oz. ni bil pridobljen, potem naslova IP, ki je registriran za Web Config tiskalnika (**Network Security Settings** > **IPsec/IP Filtering** > **Group Policy** > **Remote Address(Host)**) morda ne bo mogoče najti.

Uporabite statičen naslov IP.

#### **Povezane informacije**

& ["Konfiguriranje IPsec/IP Filtering" na strani 18](#page-17-0)

### <span id="page-55-0"></span>**Varnih tiskalniških vrat IPP ni mogoče ustvariti**

#### **Ali je kot potrdilo strežnika za komunikacijo SSL/TLS določeno pravilno potrdilo?**

Če določeno potrdilo ni pravilno, ustvarjanje vrat morda ne bo uspelo. Prepričajte se, da uporabljate pravilno potrdilo.

#### **Ali je potrdilo s podpisom overitelja digitalnih potrdil uvoženo v računalnik, ki ima dostop do tiskalnika?**

Če potrdilo s podpisom overitelja digitalnih potrdil ni uvoženo v računalnik, ustvarjanje vrat morda ne bo uspelo. Prepričajte se, da je potrdilo s podpisom overitelja digitalnih potrdil uvoženo.

#### **Povezane informacije**

& ["Konfiguriranje IPsec/IP Filtering" na strani 18](#page-17-0)

### **Po konfiguriranju IEEE802.1X dostop do tiskalnika ni mogoč**

#### **Nastavitve morda niso pravilne.**

V nadzorni plošči tiskalnika onemogočite IEEE802.1X in Wi-Fi. Povežite tiskalnik in računalnik, nato pa znova konfigurirajte IEEE802.1X.

#### **Povezane informacije**

& ["Povezava z omrežjem IEEE802.1X" na strani 28](#page-27-0)

# **Težave pri uporabi digitalnega potrdila**

### **Potrdila s podpisom overitelja digitalnih potrdil ni mogoče uvoziti**

#### **Ali se potrdilo s podpisom overitelja digitalnih potrdil in zahteva CSR ujemata?**

Če potrdilo s podpisom overitelja digitalnih potrdil in zahteva CSR nimata enakih informacij, zahteve CSR ni mogoče uvoziti. Preverite naslednje:

- ❏ Ali skušate uvoziti potrdilo v napravo, ki nima enakih informacij? Preverite informacije zahteve CSR in nato uvozite potrdilo v napravo z enakimi informacijami.
- ❏ Ali ste prepisali zahtevo CSR, shranjeno v tiskalniku, ko ste poslali zahtevo CSR overitelju? Znova pridobite potrdilo s podpisom overitelja digitalnih potrdil z zahtevo CSR.

#### **Ali je potrdilo s podpisom overitelja digitalnih potrdil večje od 5 KB?**

Potrdila s podpisom overitelja digitalnih potrdil, ki je večje od 5 KB, ni mogoče uvoziti.

#### **Ali je geslo za uvoz potrdila pravilno?**

Če ste pozabili geslo, potrdila ni mogoče uvoziti.

#### **Reševanje težav**

#### <span id="page-56-0"></span>**Povezane informacije**

 $\rightarrow$  ["Uvoz potrdila s podpisom overitelja digitalnih potrdil" na strani 33](#page-32-0)

### **Samopodpisanega potrdila ni mogoče posodobiti**

#### **Ali ste vnesli Common Name?**

**Common Name** je treba vnesti.

#### **Ali ste v Common Name vnesli nepodprte znake? Japonščina, na primer, ni podprta.**

Vnesite med 1 in 128 znakov, in sicer IPv4, IPv6, ime gostitelja ali obliko zapisa FQDN v ASCII (0x20-0x7E).

#### **Ali Common Name vsebuje vejico ali presledek?**

Če vnesete vejico, bo **Common Name** na tem mestu ločen. Če pred ali za vejico vnesete presledek, se pojavi napaka.

#### **Povezane informacije**

& ["Posodobitev samopodpisanega potrdila" na strani 36](#page-35-0)

### **Zahteve CSR ni mogoče ustvariti**

#### **Ali ste vnesli Common Name?**

Treba je vnesti **Common Name**.

#### **Ali ste v Common Name, Organization, Organizational Unit, Locality, State/Province vnesli nepodprte znake? Japonščina, na primer, ni podprta.**

Vnesite znake, kot so IPv4, IPv6, ime gostitelja ali obliko zapisa FQDN v ASCII (0x20-0x7E).

#### **Ali Common Name vsebuje vejico ali presledek?**

Če vnesete vejico, bo **Common Name** na tem mestu ločen. Če pred ali za vejico vnesete presledek, se pojavi napaka.

#### **Povezane informacije**

& ["Pridobivanje potrdila s podpisom overitelja digitalnih potrdil" na strani 32](#page-31-0)

### **Pojavi se napaka v povezavi z digitalnim potrdilom**

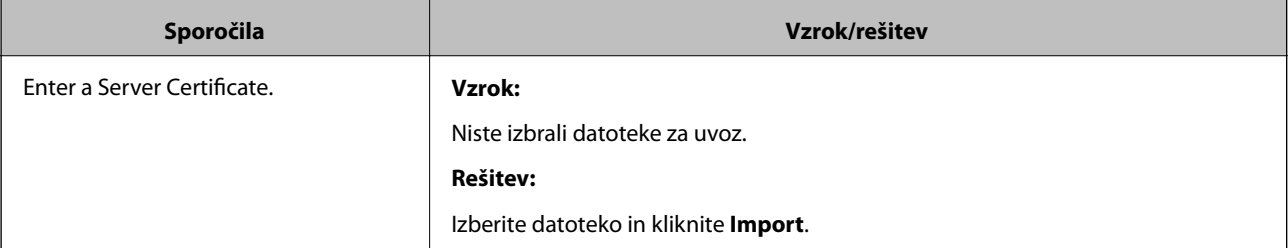

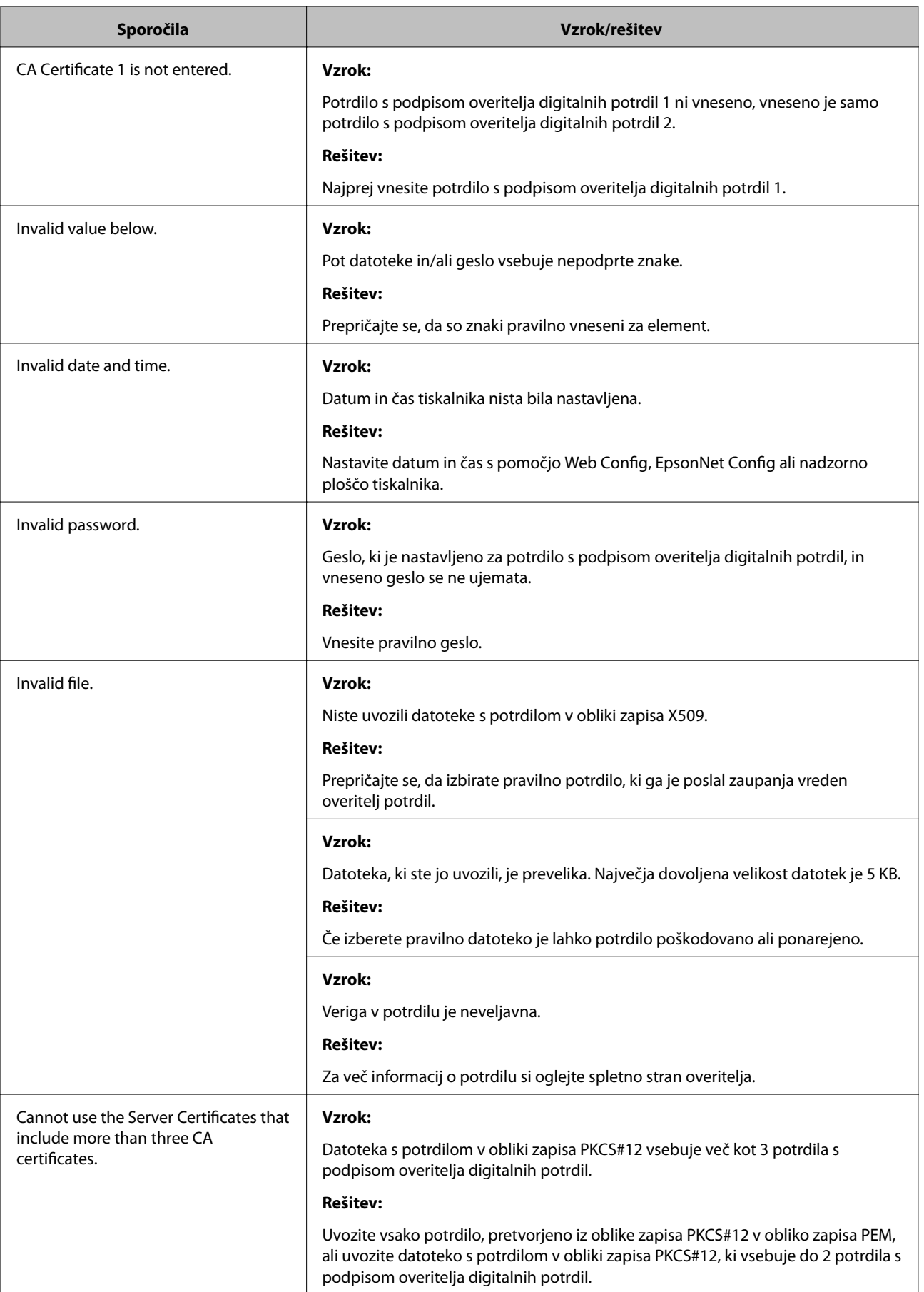

<span id="page-58-0"></span>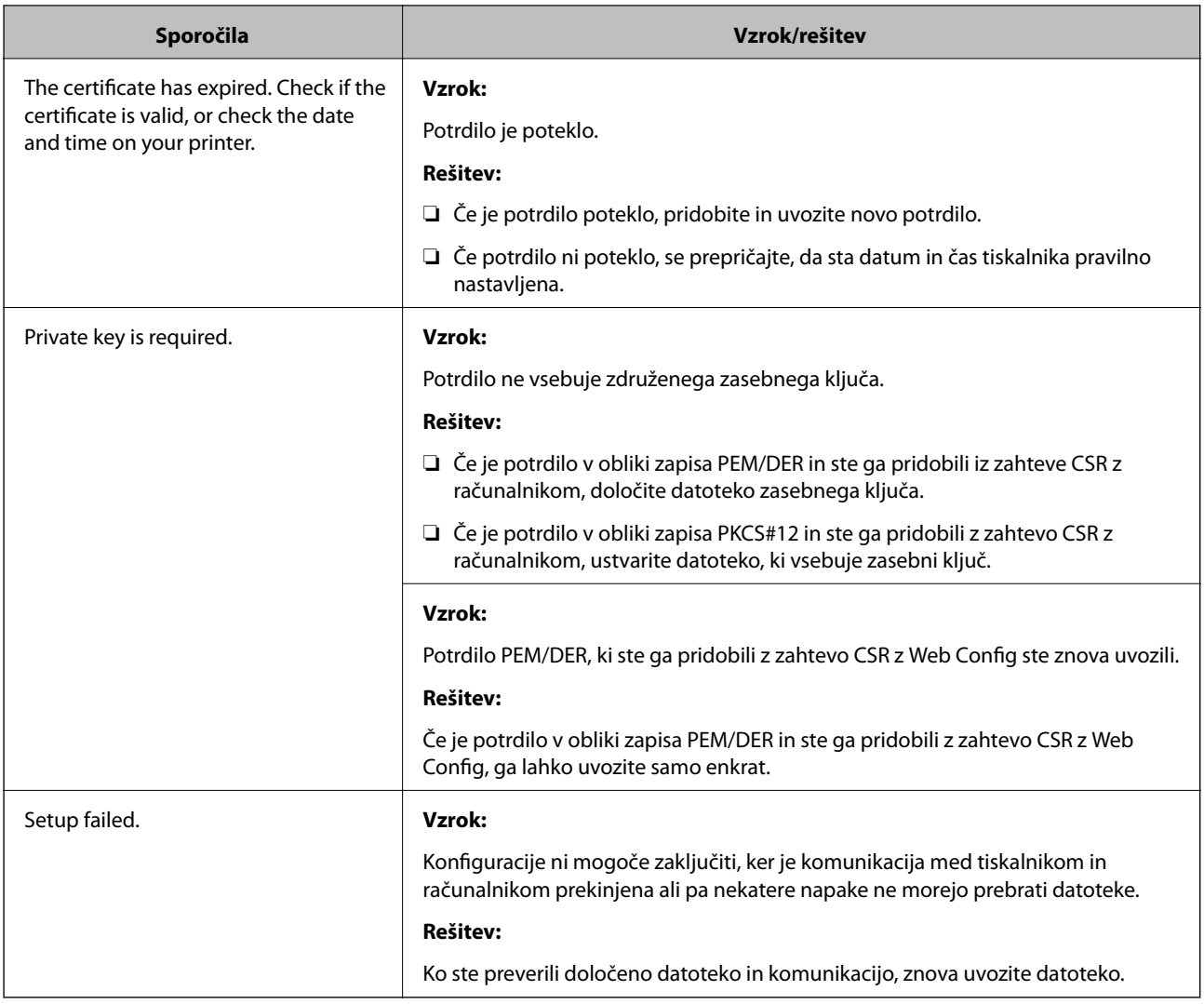

#### **Povezane informacije**

& ["O digitalnem potrdilu" na strani 31](#page-30-0)

### **Če pomotoma izbrišete potrdilo s podpisom overitelja digitalnih potrdil**

#### **Ali obstaja varnostna kopija za potrdilo?**

Če imate varnostno kopijo, lahko znova uvozite potrdilo.

Če pridobite potrdilo z uporabo zahteve CSR, ustvarjeno iz Web Config, izbrisanega potrdila ni več mogoče uvoziti. Ustvarite zahtevo CSR in pridobite novo potrdilo.

#### **Povezane informacije**

& ["Brisanje potrdila s podpisom overitelja digitalnih potrdil" na strani 35](#page-34-0)

# <span id="page-59-0"></span>**Težave pri tiskanju**

### **Tiskanje z AirPrint ni mogoče**

#### **Ali je AirPrint onemogočen?**

Če želite omogočiti AirPrint, odprite Web Config tiskalnika in izberite **AirPrint Setup**, nato pa kliknite **Enable AirPrint**.

### **Natisnjeni naključni znaki**

#### **Ali je nastavitev za vrata za tiskanje pravilna?**

Prepričajte se, da se vrata za tiskanje nameščenega gonilnika in tiskalnik ujemata.

#### **Povezane informacije**

& ["Konfiguriranje za skupno rabo tiskalnika - Windows" na strani 69](#page-68-0)

# <span id="page-60-0"></span>**Prejemanje e-poštnih obvestil v primeru dogodkov**

### **O e-poštnih obvestilih**

To funkcijo lahko uporabljate za prejemanje e-poštnih opozoril v primeru dogodkov, npr. če tiskalniku zmanjka papirja. Registrirate lahko do 5 e-poštnih naslovov in izberete, za katere dogodke želite prejemati obvestila.

### **Konfiguracija e-poštnih obvestil**

Če želite uporabljati to funkcijo, morate konfigurirati poštni strežnik.

- 1. Odprite Web Config za tiskalnik in izberite **Administrator Settings** > **Email Notification**.
- 2. Vnesite e-poštni naslov, kamor želite prejemati e-poštna obvestila.
- 3. Izberite jezik e-poštnih obvestil.
- 4. Označite polja poleg obvestil, ki jih želite prejemati.

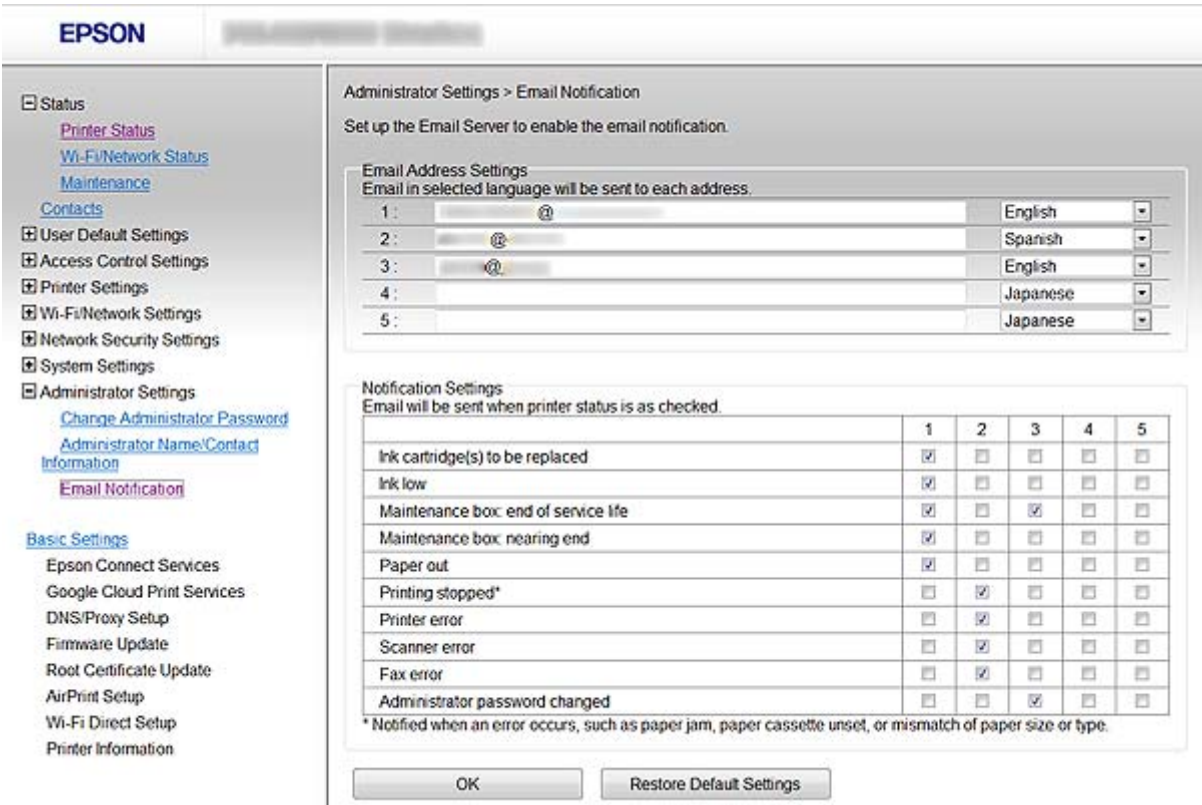

5. Kliknite **OK**.

#### <span id="page-61-0"></span>**Povezane informacije**

- & ["Dostop do Web Config" na strani 11](#page-10-0)
- & ["Uporaba poštnega strežnika" na strani 46](#page-45-0)

# **Posamezno konfiguriranje omrežja za tiskalnik**

Če želite posamezno konfigurirati namestitev omrežja na tiskalnik, uporabite namestitveni program na disku programske opreme, ki je priložen tiskalniku, ali spletno stran za namestitev izdelka. Za več informacij glejte dokumentacijo tiskalnika.

## **Konfiguriranje omrežnega vmesnika - Ethernet**

Sledite korakom, da konfigurirate naslov IP tiskalnika z EpsonNet Config.

- 1. Vključite tiskalnik.
- 2. Tiskalnik priključite na omrežje s kablom Ethernet.
- 3. Zaženite EpsonNet Config.

Prikažejo se povezani tiskalnik(i). Potrebno bo nekaj časa, preden se bodo prikazali vsi razpoložljivi tiskalniki.

4. Dvokliknite tiskalnik.

*Opomba: Tiskalnik lahko prepoznate po naslovu MAC, tudi če je povezanih več tiskalnikov enakega modela.*

5. Izberite **Network Interface** > **TCP/IP** > **Basic** v meniju na levi strani.

<span id="page-62-0"></span>6. Konfigurirajte **IP Address**, **Subnet Mask**, in **Default Gateway**.

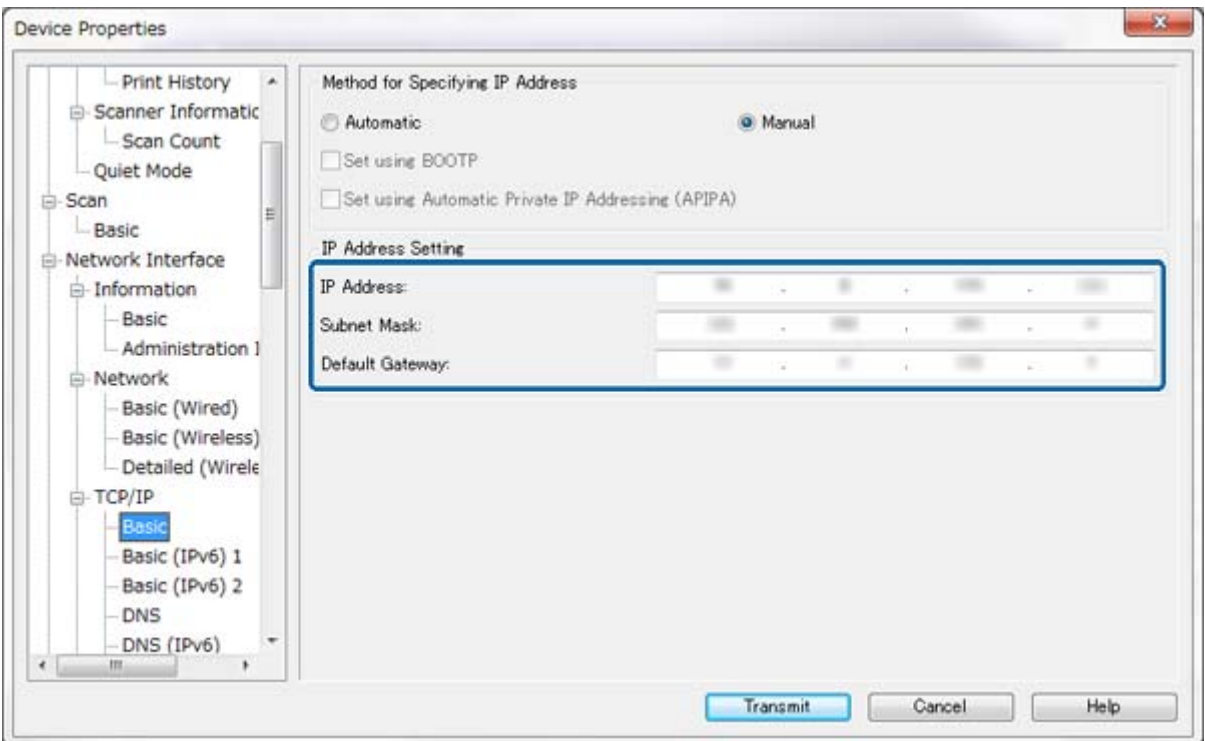

#### *Opomba:*

- ❏ *Če želite povezati tiskalnik na varno omrežje, konfigurirajte statičen naslov IP.*
- ❏ *Prav tako lahko konfigurirate nastavitve DNS v razdelku DNS in nastavitve proxyja v razdelku Internet menija TCP/IP.*
- 7. Kliknite **Transmit**.

#### **Povezane informacije**

- & ["Delovanje EpsonNet Config Windows" na strani 13](#page-12-0)
- & ["Delovanje EpsonNet Config Mac OS X" na strani 13](#page-12-0)

# **Konfiguriranje omrežnega vmesnika - Wi-Fi**

Sledite korakom, da konfigurirate naslov IP tiskalnika z EpsonNet Config.

- 1. Vključite tiskalnik.
- 2. Tiskalnik priključite na omrežje s kablom Ethernet.
- 3. Zaženite EpsonNet Config.

Prikažejo se povezani tiskalnik(i). Traja lahko nekaj časa, da se vsi razpoložljivi tiskalniki prikažejo.

4. Dvokliknite tiskalnik.

#### *Opomba:*

*Tiskalnik lahko prepoznate po naslovu MAC, tudi če je povezanih več tiskalnikov enakega modela.*

- 5. Izberite **Network Interface** > **TCP/IP** > **Basic** v meniju na levi strani.
- 6. Konfigurirajte **IP Address**, **Subnet Mask**, in **Default Gateway**.

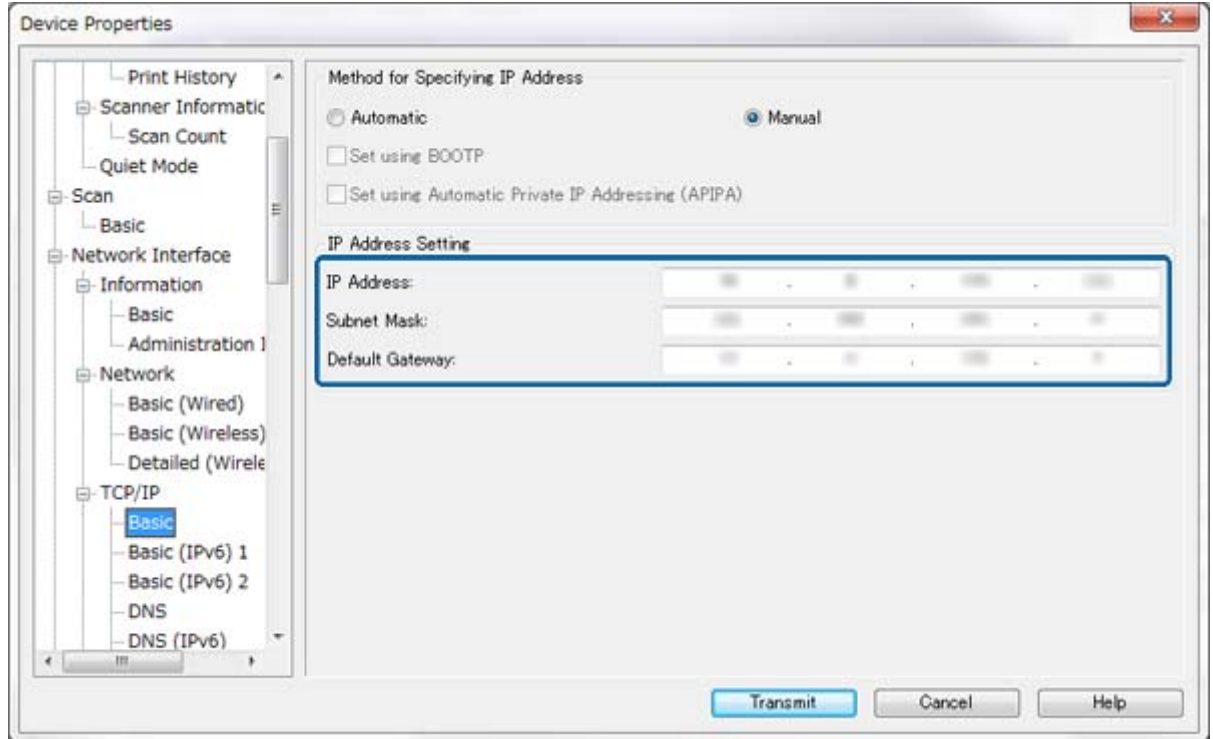

#### *Opomba:*

- ❏ *Če želite povezati tiskalnik na varno omrežje, konfigurirajte statičen naslov IP.*
- ❏ *Prav tako lahko konfigurirate nastavitve DNS v razdelku DNS in nastavitve proxyja v razdelku Internet menija TCP/IP.*

<span id="page-64-0"></span>7. Izberite **Network Interface** > **Network** > **Basic (Wireless)** in nato konfigurirajte način komunikacije, SSID in varnost.

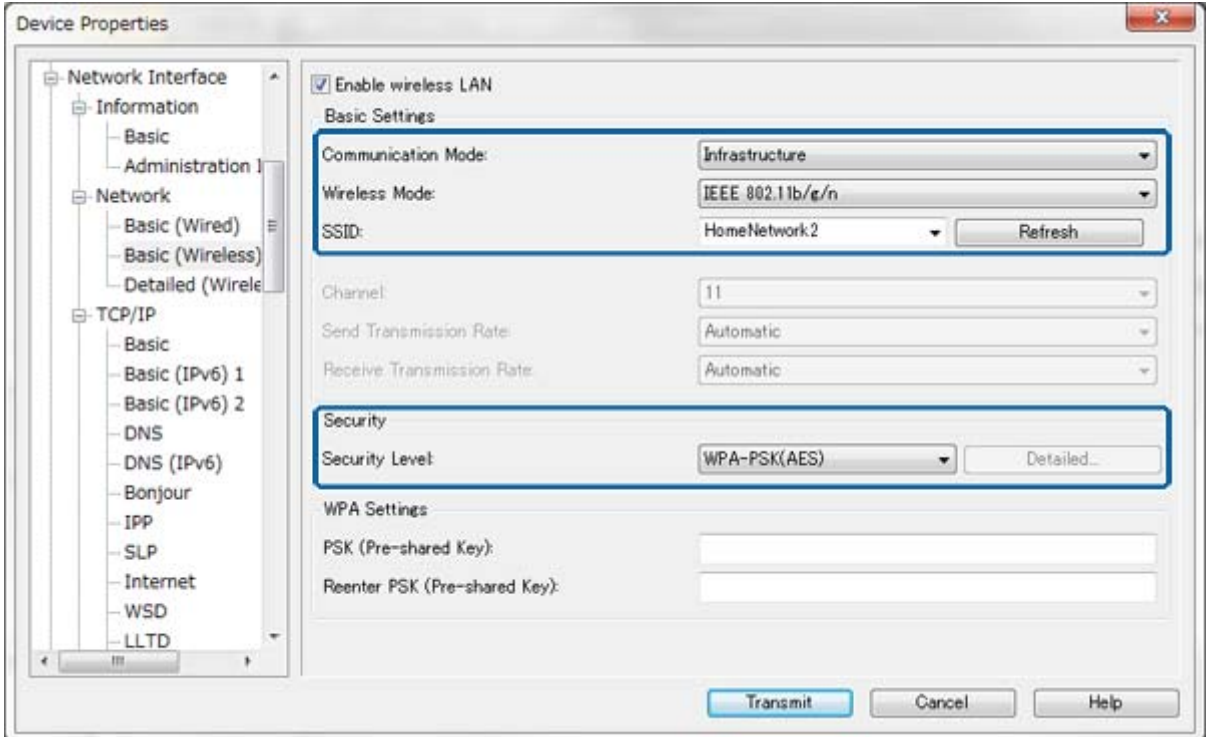

#### 8. Kliknite **Transmit**.

Potrdite, da je povezava Wi-Fi s tiskalnikom omogočena in izključite kabel Ethernet.

#### **Povezane informacije**

- & ["Delovanje EpsonNet Config Windows" na strani 13](#page-12-0)
- & ["Delovanje EpsonNet Config Mac OS X" na strani 13](#page-12-0)

# **Konfiguriranje računalnika, priključenega na tiskalnik**

### **Namestitev gonilnika tiskalnika - Windows**

Namestite gonilnik tiskalnika, da konfigurirate tiskalniška vrata.

Če tiskalnik podpira PostScript ali PCL in želite namestiti Epson gonilnik tiskalnika PostScript oz. gonilnik tiskalnika PCL, si oglejte dokumentacijo tiskalnika.

- 1. Vključite tiskalnik.
- 2. Namestite gonilnik tiskalnika na računalnik.

Gonilniki tiskalnika so nameščeni na disku programske opreme, ki je priložen tiskalniku.

- ❏ 32-bit Windows: \Driver\Printer\Driver\WINX86\setup
- ❏ 64-bit Windows: \Driver\Printer\Driver\WINX64\setup

Dvokliknite Setup.exe ali Setup64.exe, da pričnete z namestitvijo gonilnika. Sledite navodilom na zaslonu.

#### <span id="page-65-0"></span>*Opomba:*

*Če nimate diska s programsko opremo oz. če računalnik nima optičnega pogona, prenesite gonilnik s spletne strani za podporo Epson.*

#### **Povezane informacije**

- & ["Konfiguriranje omrežnega vmesnika Ethernet" na strani 62](#page-61-0)
- & ["Konfiguriranje omrežnega vmesnika Wi-Fi" na strani 63](#page-62-0)
- & ["Omejevanje razpoložljivih funkcij in konfiguriranje skrbniškega gesla" na strani 49](#page-48-0)
- & ["Konfiguriranje za skupno rabo tiskalnika Windows" na strani 69](#page-68-0)

### **Namestitev gonilnika tiskalnika - Mac OS X**

Dodajte tiskalnik in namestite gonilnik tiskalnika na računalnik prek spleta. Prepričajte se, da ima računalnik vzpostavljeno povezavo s spletom.

Če tiskalnik podpira PostScript in želite namestiti Epson gonilnik tiskalnika PostScript, si oglejte dokumentacijo tiskalnika.

- 1. Vključite tiskalnik.
- 2. Izberite **System Preferences** > **Print & Scan**.
- 3. Izberite **+** > **Add Printer or Scanner**.
- 4. Prepričajte se, da je izbrana privzeta nastavitev **Default**, nato pa izberite tiskalnik, ki ga želite dodati iz seznama.
- 5. Navedite ime izdelka za **Gonilnik** in izberite **Dodaj**.

Gonilnik tiskalnika se samodejno prenese in tiskalnik se doda.

#### *Opomba:*

- ❏ *Če se namestitev gonilnika ne prične, prenesite gonilnik ročno s spletne strani za podporo Epson. Če uporabljate Mac OS X 10.5.8, gonilnik ni samodejno nameščen. Prenesti ga morate s spletne strani za podporo Epson.*
- ❏ *Ne navajajte imen gonilnika, ki vsebujejo »AirPrint« ali »Secure AirPrint«, sicer gonilnik ne bo nameščen.*

#### **Povezane informacije**

- & ["Konfiguriranje omrežnega vmesnika Ethernet" na strani 62](#page-61-0)
- & ["Konfiguriranje omrežnega vmesnika Wi-Fi" na strani 63](#page-62-0)

### **Uporaba skenerja v omrežju**

Namestite gonilnik za skener na računalnik, da uporabite skener v omrežju.

- 1. Namestite EPSON Scan.
	- ❏ Windows: Gonilnik za skener je nameščen na disku programske opreme, ki je priložen tiskalniku. \Driver\Scanner\Driver

#### *Opomba:*

- ❏ *Za Windows Server 2008 ali novejši je potrebna dodatna namestitev Desktop Experience preden namestite EPSON Scan.*
- ❏ *Če nimate diska s programsko opremo oz. če računalnik nima optičnega pogona, prenesite gonilnik s spletne strani za podporo Epson.*
- ❏ Mac OS X: Prenesite EPSON Scan z uporabo EPSON Software Updater ali iz spletne strani za podporo Epson in ga nato namestite.
- 2. Zaženite EPSON Scan Settings.
	- ❏ Windows: Izberite **Vsi programi** > **EPSON** > **EPSON Scan** > **EPSON Scan Settings**.
	- ❏ Mac OS X: Izberite **Go** > **Applications** > **Epson Software** > **EPSON Scan Settings**.
- 3. Izberite optični bralnik v **Select Scanner** in izberite **Network** za **Connection**, nato pa kliknite **Add**.

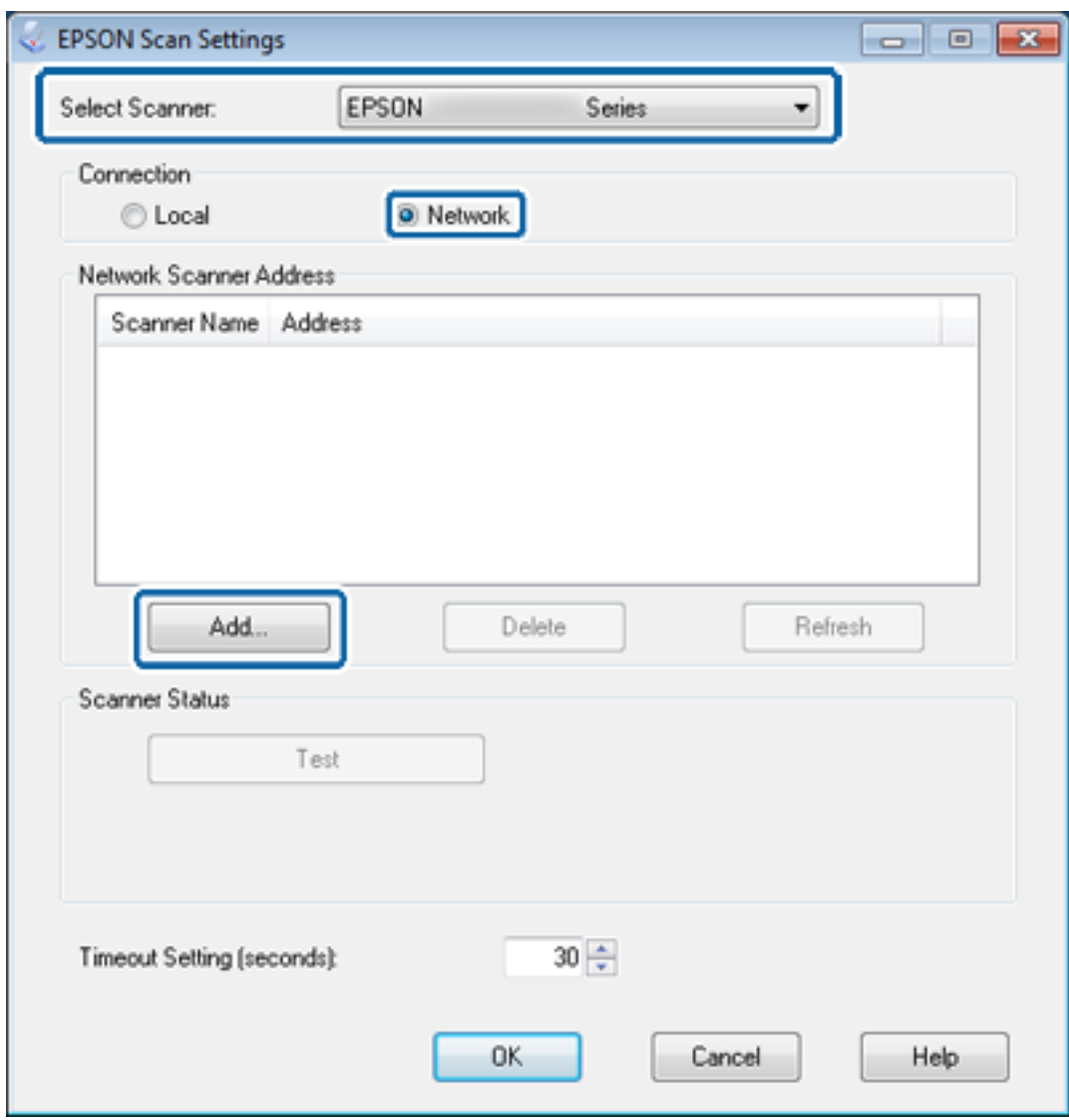

Prikaže se zaslon **Add** in našteti so skener(ji), ki so priključeni na omrežje.

<span id="page-67-0"></span>4. Izberite naslov IP optičnega bralnika, ki ga želite uporabiti in nato kliknite **OK**.

*Opomba: Uporabljate lahko samo skenerje v lokalnem omrežju.*

5. Izberite naslov IP in nato kliknite **Test**.

Če se prikaže sporočilo o dokončanju, je povezava skenerja in računalnika uspešno zaključena.

6. Kliknite **OK**.

#### **Povezane informacije**

 $\rightarrow$  ["Omejevanje razpoložljivih funkcij in konfiguriranje skrbniškega gesla" na strani 49](#page-48-0)

### **Preslikovanje zunanje shrambe kot omrežnega pogona**

#### **Preslikovanje zunanje shrambe kot omrežnega pogona - Windows**

- 1. Preverite ime in naslov IP za tiskalnik z zunanjo napravo za shranjevanje, ki jo želite dati v skupno rabo. Preverite jih lahko z Web Config, EpsonNet Config in na nadzorni plošči tiskalnika.
- 2. Izberite **Zaženi**.
- 3. Vnesite ime tiskalnika v **Odpri:** v naslednji obliki zapisa in nato kliknite **V redu**. \\imetiskalnika ali \\xxx.xxx.xxx.xxx (naslov IP tiskalnika)
- 4. Kliknite z desno tipko miške ikono **memorycard** ali ikono **usbstorage** in nato kliknite **Preslikaj omrežni pogon**.
- 5. Izberite **Pogon**, ki ga želite preslikati.

#### *Opomba:*

*Če želite uporabiti omrežni pogon vsakokrat, ko zaženete računalnik, izberite Vnovična vzpostavitev povezave pri prijavi.*

6. Kliknite **Dokončaj**.

Preslikani omrežni pogon je prikazan na **Moj računalnik** ali **Računalnik** kot trdi disk.

#### **Preslikovanje zunanje shrambe kot omrežnega pogona - Mac OS X**

- 1. Izberite **Go** > **Connect to Server**.
- 2. Vnesite ime tiskalnika ali naslov IP tiskalnika v polje **Server Address** v naslednji obliki zapisa.

cifs://imetiskalnika ali

smb://imetiskalnika

3. Kliknite **Connect**.

#### *Opomba:*

*Preden odstranite napravo za shranjevanje, vedno povlecite ikono izmenljivega diska na namizju v smeti, saj v nasprotnem primeru vsebine morda ne bodo pravilno prikazane, ko vstavite drugo napravo.*

# <span id="page-68-0"></span>**Konfiguriranje za skupno rabo tiskalnika - Windows**

### **Skupna raba tiskalnika**

Če želite uporabiti računalnik, ki je priključen na tiskalnik kot tiskalni strežnik, dajte tiskalnik v skupno rabo z računalnikom, s katerim želite uporabiti priključen strežnik.

- 1. Izberite **Nadzorna plošča** > **Ogled naprav in tiskalnikov**.
- 2. Z desno miškino tipko kliknite ikono tiskalnika, kliknite zavihek **Lastnosti tiskalnika** > **Skupna raba**.
- 3. Izberite **Daj ta tiskalnik v skupno rabo**, nato pa odprite **Ime za skupno rabo**.

Za Windows Server 2012 kliknite **Spremeni možnosti skupne rabe** in konfigurirajte nastavitve.

#### **Povezane informacije**

 $\blacktriangleright$  "Namestitev dodatnih gonilnikov" na strani 69

### **Namestitev dodatnih gonilnikov**

Če se različice Windows tiskalnega strežnika in odjemalcev razlikujejo, namestite dodatne gonilnike na tiskalni strežnik, tako da uporabnikom ni treba najti gonilnika za tiskalnik, ko se povežejo s tiskalnikom v skupni rabi.

- 1. Izberite **Nadzorna plošča** > **Ogled naprav in tiskalnikov**.
- 2. Z desno miškino tipko kliknite ikono tiskalnika, ki jo želite dati v skupno rabo z odjemalci, in nato kliknite zavihek **Lastnosti tiskalnika** > **Skupna raba**.
- 3. Kliknite **Dodatni gonilniki**.

#### *Opomba: Za Windows Server 2012 kliknite Spremeni možnosti skupne rabe in konfigurirajte nastavitve.*

4. Izberite različice Windows za odjemalce in nato kliknite **V redu**.

#### **Povezane informacije**

& "Uporaba tiskalnika v skupni rabi" na strani 69

# **Uporaba tiskalnika v skupni rabi**

### **Uporaba tiskalnika v skupni rabi – Windows**

Skrbnik mora obvestiti odjemalce o imenu računalnika, ki je dodeljen tiskalnemu strežniku in kako ga je mogoče dodati na računalnik.

Če so na tiskalnem strežniku že bili konfigurirani dodatni gonilnik(i), sledite naslednjim korakom:

1. Izberite ime, ki je dodeljeno tiskalnemu strežniku v brskalniku **Raziskovalca Windows**.

<span id="page-69-0"></span>2. Dvokliknite tiskalnik, ki ga želite uporabiti.

#### *Opomba:*

*Če dodatni gonilnik(i) še niso bili konfigurirani, obvestite odjemalce, kako uporabiti Naprave in tiskalnike, da dodate tiskalnik v skupni rabi.*

#### **Povezane informacije**

- & ["Skupna raba tiskalnika" na strani 69](#page-68-0)
- & ["Namestitev dodatnih gonilnikov" na strani 69](#page-68-0)

### **Uporaba tiskalnika v skupni rabi – Mac OS X**

Dodajte tiskalnik in namestite gonilnik tiskalnika prek spleta. Prepričajte se, da ima računalnik vzpostavljeno povezavo s spletom.

Če tiskalnik podpira PostScript in želite namestiti Epson gonilnik tiskalnika PostScript, si oglejte dokumentacijo tiskalnika.

- 1. Vključite tiskalnik.
- 2. Izberite **System Preferences** > **Print & Scan**.
- 3. Izberite **+** > **Add Printer or Scanner**.
- 4. Prepričajte se, da je izbrana privzeta nastavitev **Default**, nato pa izberite tiskalnik, ki ga želite dodati iz seznama.
- 5. Navedite ime izdelka za **Gonilnik** in izberite **Dodaj**.

Gonilnik tiskalnika se samodejno prenese in tiskalnik se doda.

#### *Opomba:*

- ❏ *Če se namestitev gonilnika ne prične, prenesite gonilnik ročno s spletne strani za podporo Epson. Če uporabljate Mac OS X 10.5.8, gonilnik ni samodejno nameščen. Prenesti ga morate s spletne strani za podporo Epson.*
- ❏ *Ne navajajte imen gonilnika, ki vsebujejo »AirPrint« ali »Secure AirPrint«, sicer gonilnik ne bo nameščen.*